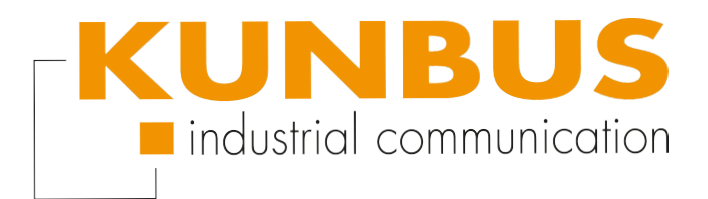

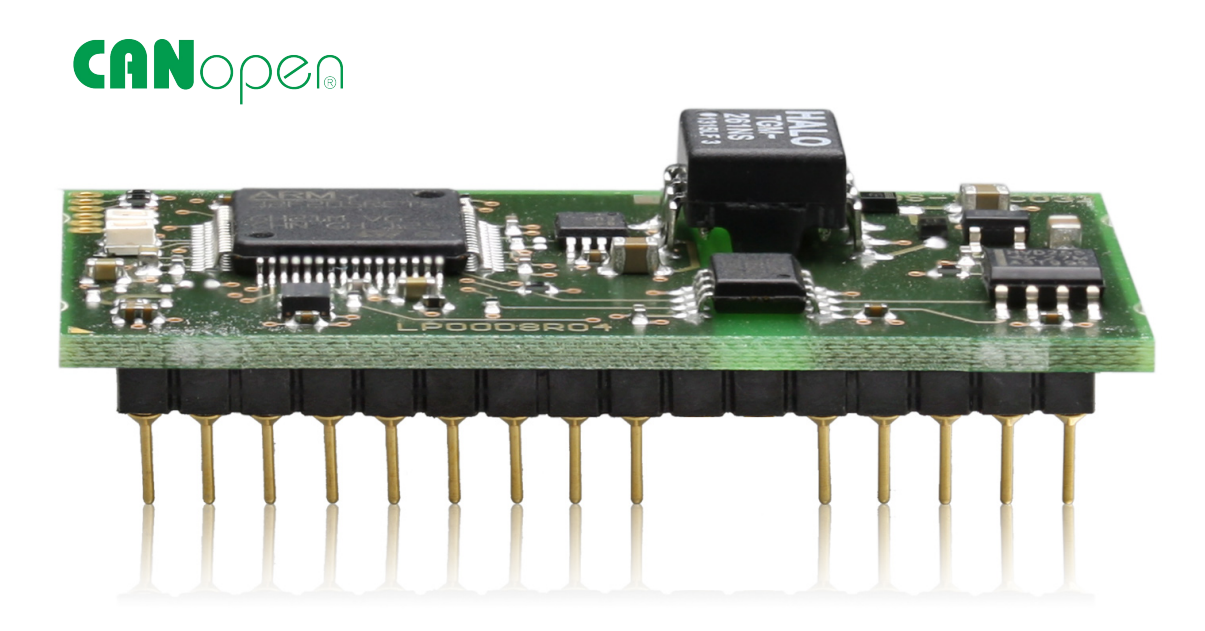

# User Manual KUNBUS-IC module for CANopen

100058\_UM00EN

# **Table of Contents**

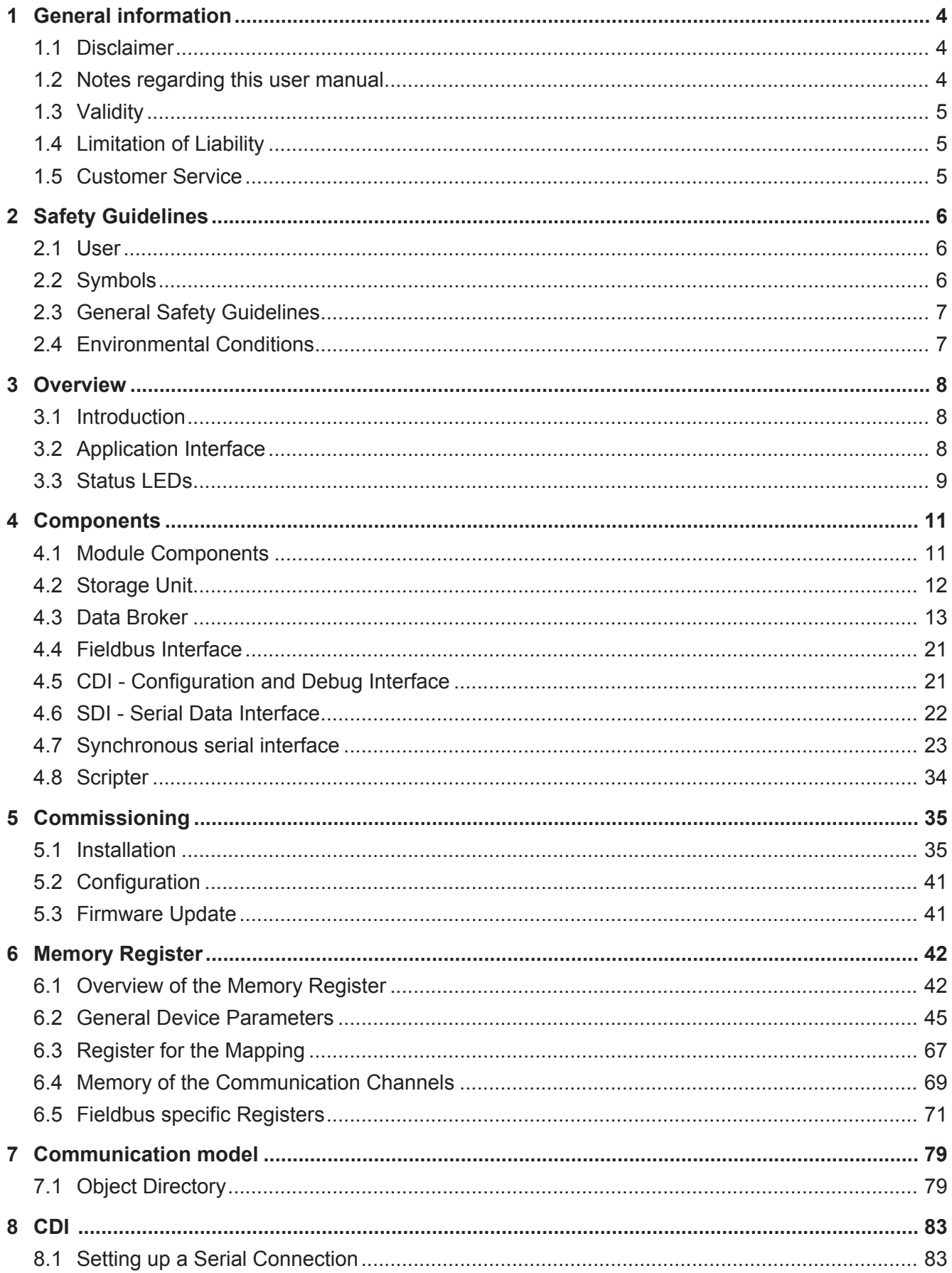

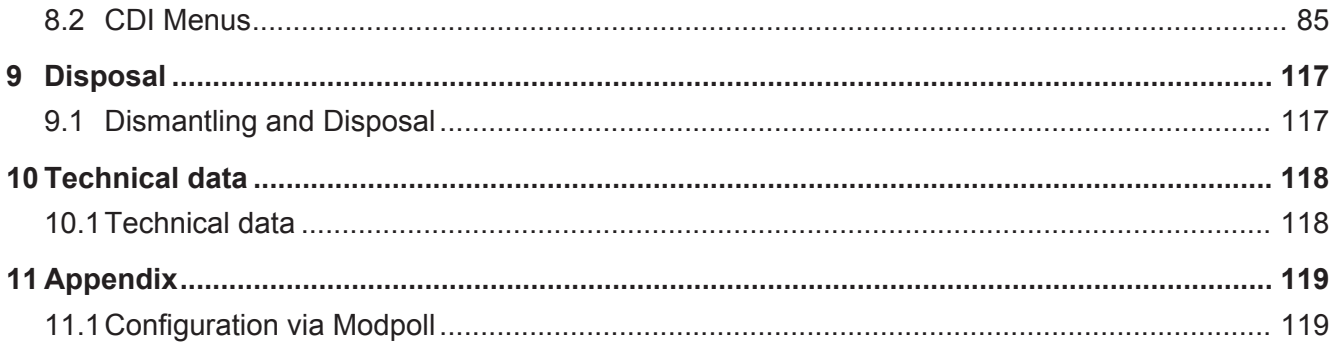

# 1 General information

## 1.1 Disclaimer

© 2015 KUNBUS GmbH, Denkendorf (Deutschland)

The contents of this user manual have been prepared by the KUNBUS GmbH with the utmost care. Due to the technical development, the KUNBUS GmbH reserves the right to change or replace the contents of this user manual without prior notice. You can always obtain the latest version of the user manual at our homepage: www.kunbus.de

The KUNBUS GmbH shall be liable exclusively to the extent specified in General Terms and Conditions (www.kunbus.de/ agb.html).

The contents published in this user manual are protected by copyright. Any reproduction or use for the in-house requirements of the user is permitted. Reproduction or use for other purposes are not permitted without the express, written consent of the KUNBUS GmbH. Contraventions shall result in compensation for damages.

#### **Trademark protection**

- KUNBUS is a registered trademark of the KUNBUS GmbH
- Windows® and Microsoft® are registered trademarks of the Microsoft, Corp.
- Modbus is a registered trademark of the Modbus-IDA Organization.

KUNBUS GmbH Heerweg 15 c 73770 Denkendorf **Deutschland** [www.kunbus.de](http://www.kunbus.de)

## 1.2 Notes regarding this user manual

This user manual provides important technical information that can enable you, as a user, to efficient, safe and convenient integration of the IC-Module into your applications and systems. It is intended for trained, qualified personnel, whose sound knowledge in the field of electronic circuits and expertise of CANopen is assumed.

As an integral part of the module, the information provided here should be kept and made available to the user.

## 1.3 Validity

This document describes the application of the KUNBUS IC-Moduls with the product number:

- PR100009 (variant with 5 Volt), Release 02
- PR100058 (variant with 3.3 Volt), Release 00

## 1.4 Limitation of Liability

Warranty and liability claims will lapse if:

- the product has been used incorrectly,
- damage is due to non-observance of the operating manual,
- damage is caused by inadequately qualified personnel,
- damage is caused by technical modification to the product (e.g. soldering).

## 1.5 Customer Service

If you have any questions or suggestions concerning this product, please do not hesitate to contact us:

KUNBUS GmbH Heerweg 15 C

+49 (0)711 3409 7077

[support@kunbus.de](mailto:support@kunbus.de) [www.kunbus.de](http://www.kunbus.de)

# 2 Safety Guidelines

## 2.1 User

The Modul may only be assembled, installed and put into operation by trained, qualified personnel. Before assembly, it is absolutely essential that this documentation has been read carefully and understood. Expertise in the following fields is assumed:

- Electronic circuits,
- Basic knowledge of CANopen,
- work in electrostatic protected areas,
- Locally applicable rules and regulations for occupational safety.

## 2.2 Symbols

The symbols used have the following meaning:

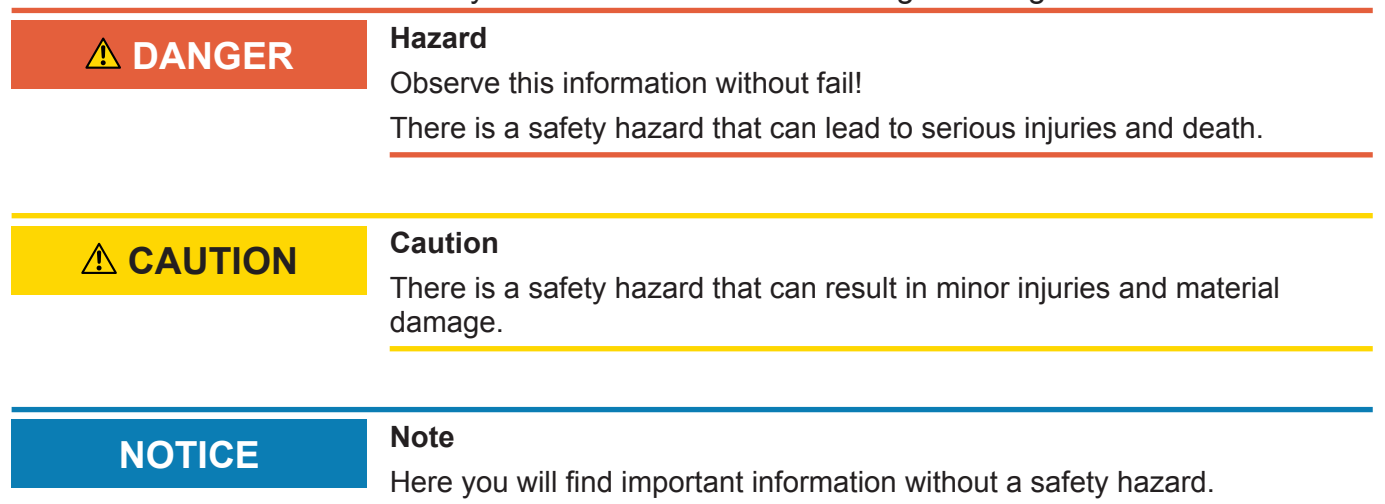

## 2.3 General Safety Guidelines

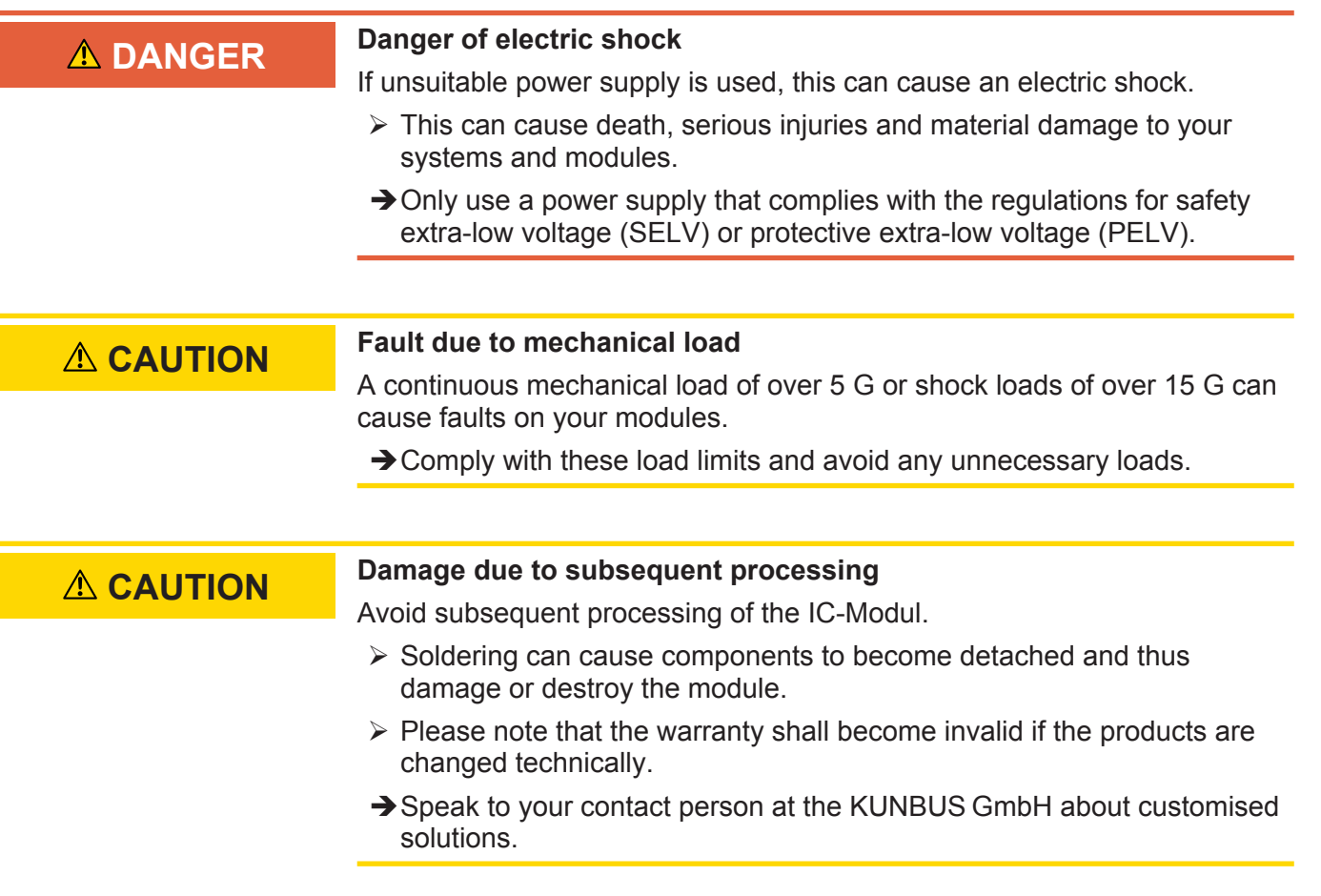

## 2.4 Environmental Conditions

Operate the IC-Modul only in an environment that complies with the operating conditions in order to prevent any damage.

Suitable Environmental Conditions:

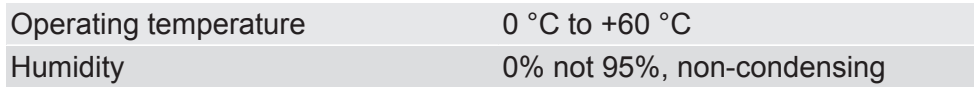

# 3 Overview

## 3.1 Introduction

With the KUNBUS IC-Modul you can make a sensor or actuator fieldbus-capable. To do this, simply insert the module into your application and connect it to the fieldbus.

The IC-Modul thereby saves you time-consuming in-house developments.

## 3.2 Application Interface

The main board is connected to the device controller via a 32-pin connector strip. Thus, you have the option to plug the module directly into your DIL socket.

**NOTICE If the module is plugged in and unplugged frequently, mechanical stresses may damage the module.**

Use a zero insertion force socket to prevent damage.

You can find detailed information on this topic in section"Installation [} 35]".

## 3.3 Status LEDs

On-Board LEDs When you configure the first output shift register of the SSC channel as fieldbus status display, the following LEDs are available as indicators:

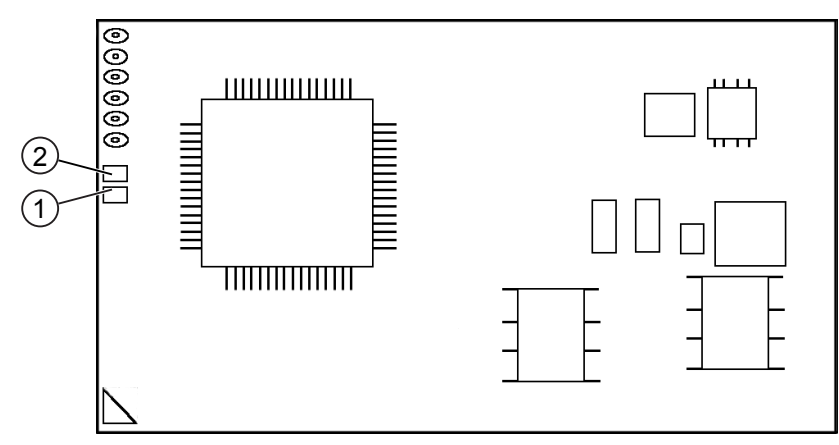

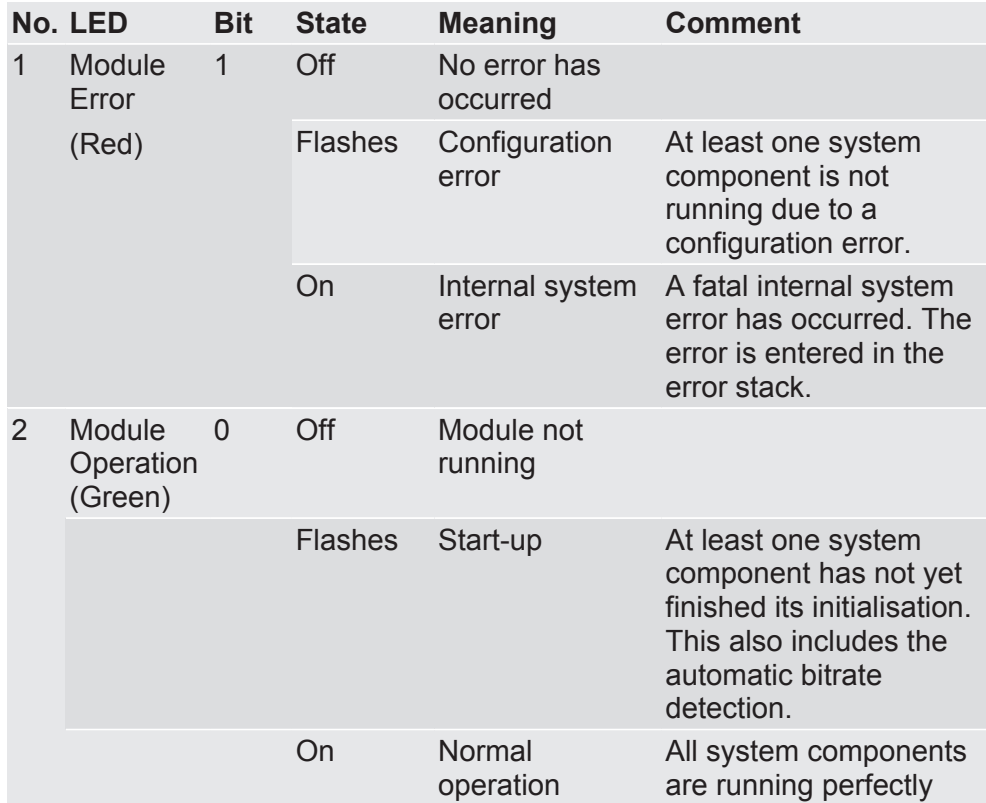

You have the option to integrate additional LEDs into your application. These LEDs can be activated using the shift register.

- $\checkmark$  To do this, configure the first output shift register
- In register 0x0025 or
- in CDI menu "2.3 SSC Communication"

The signals have the following meaning:

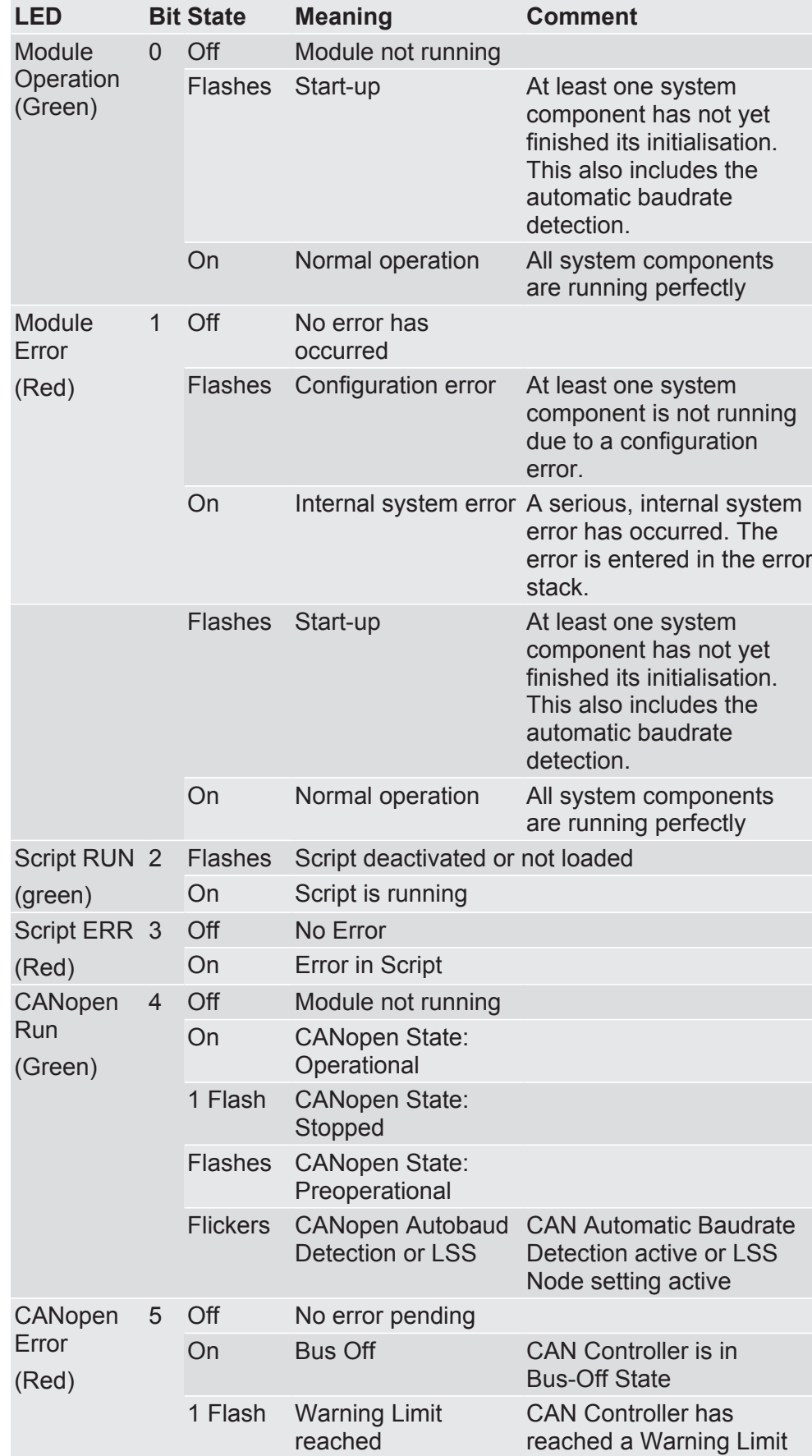

# 4 Components

## 4.1 Module Components

The module is divided into independent components to ensure a high level of flexibility in the application.

The following pages describe the individual components:

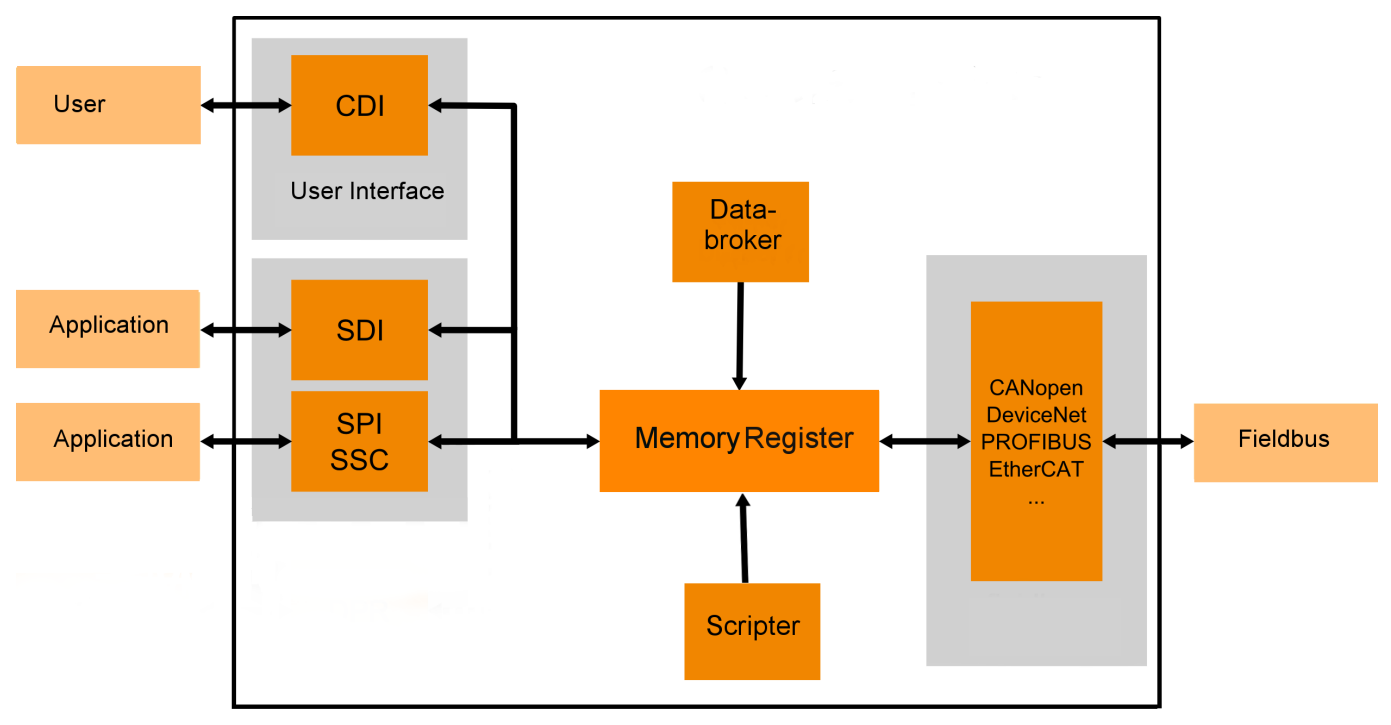

*Illustration 1:* Components

## 4.2 Storage Unit

The storage unit is the central component for all functions of the IC-Module. It is subdivided into individual Memory Register with a width of 16 bits each. In these Memory registers the following information is stored:

- Input and output data
- Configuration settings
- Module Status
- Error states

The functionality of the addressing was incorporated from Modbus. The register assignment depends on the application and is not specified by the Modbus specification. A Memory Register according to this specification has a register number between 1 (0x0001) and a maximum of 65536 (0x10000), of which the module only uses a small part, however.

With 8-bit values, 1 byte remains unused. 32-bit values are stored in 2 registers.

The 16-bit values are stored internally in the memory in Little Endian order. This must be taken into account when you access data via the fieldbus interface, SDI or SSC.

### **NOTICE! In the description of the individual memory registers and CDI, the memory registers are also referred to as Modbus registers.**

In section Overview of the Memory Register [ 42] we have compiled a detailed overview of registers for you.

## 4.3 Data Broker

The Data Broker decouples individual components from each other and distributes the data streams between the interfaces. The targeted forwarding of the data ensures a high level of functionality between the data sources and data sinks of the module.

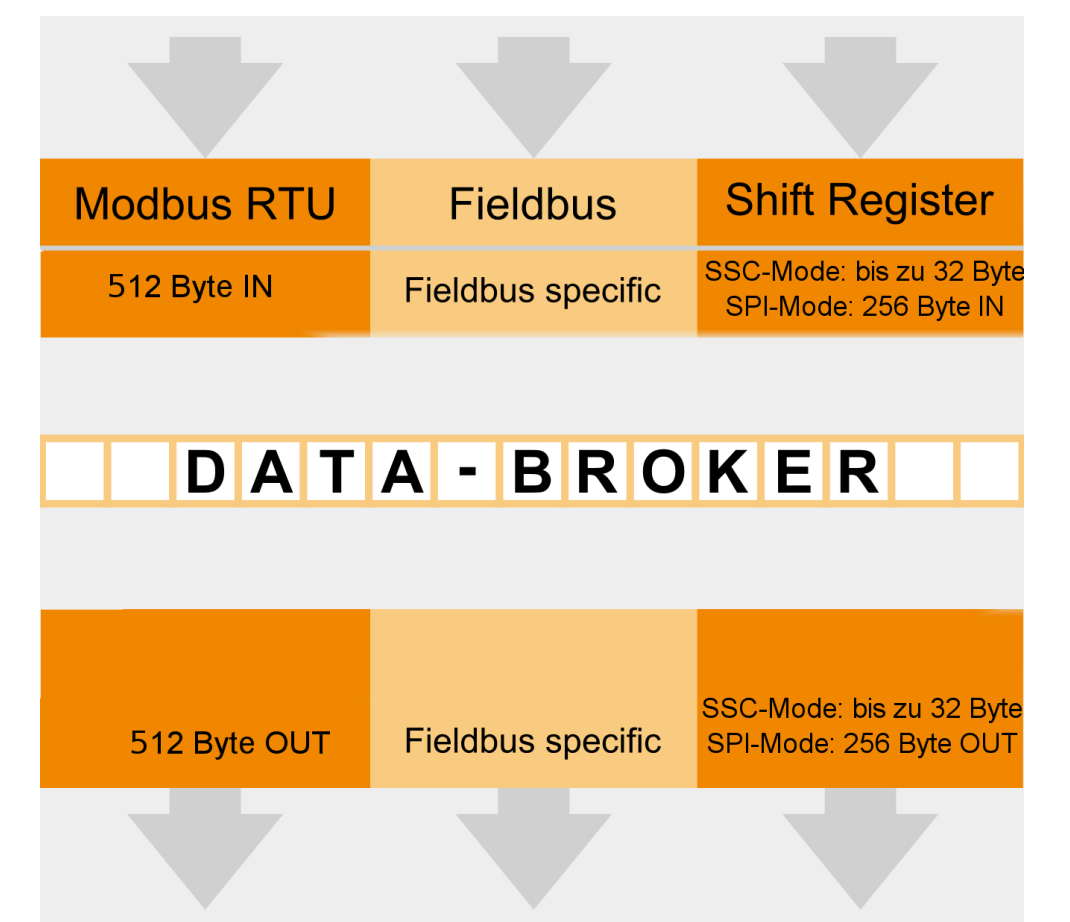

*Illustration 2:* Internal mapping by the Data Broker

### Mapping

You have the option to define the allocation (mapping) yourself. This allows you to define which input register the Data Broker should accept data from and which output register it should transfer data to.

You can define up to 8 register areas with freely definable lengths in the respective output register area for each of the interfaces. Any register area of the same length is assigned to the output register areas from one of the input register areas of all interfaces. Here, the 8 target areas are always on consecutive output register positions, starting with the lowest register address for the respective interface.

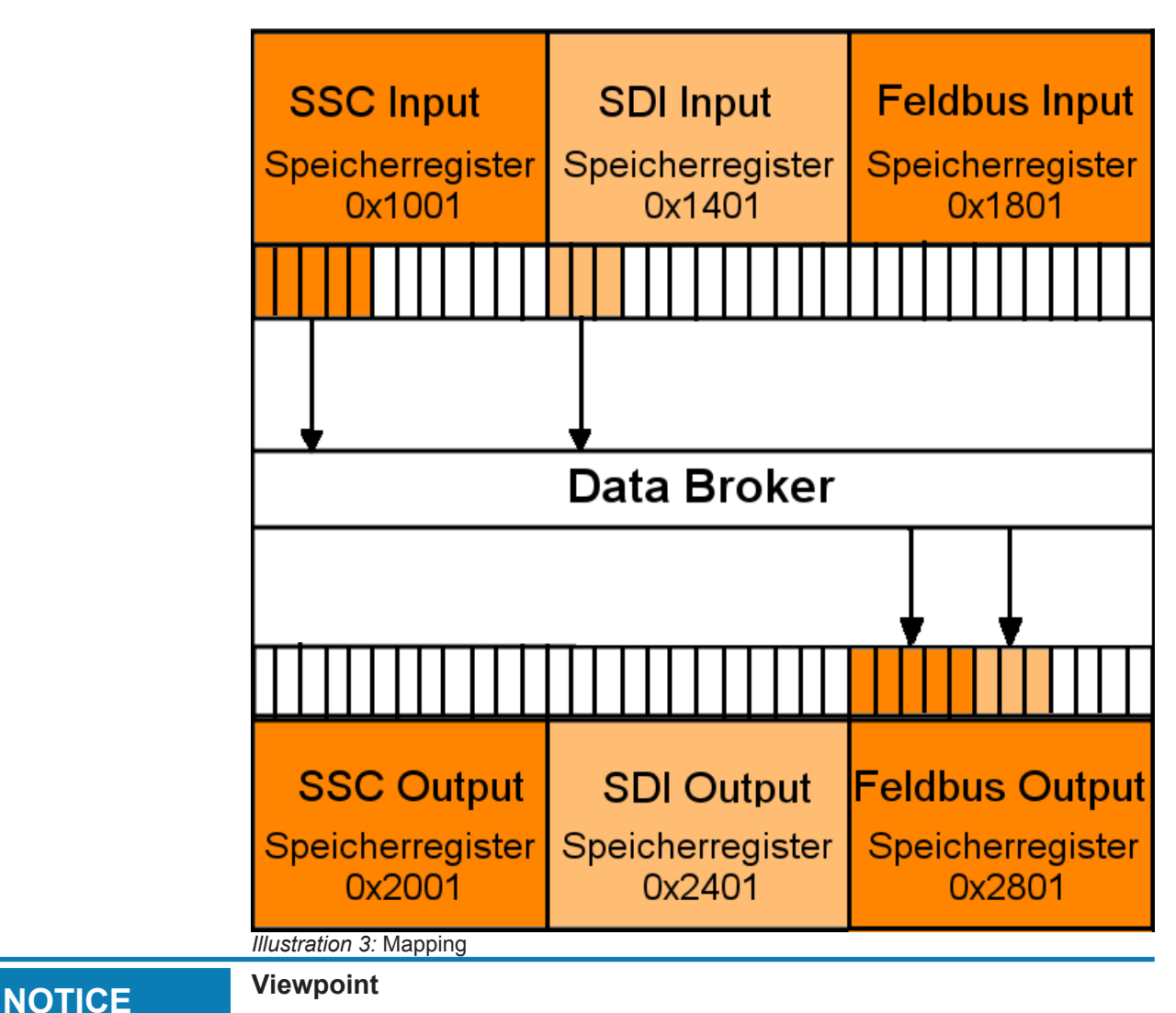

Please note that the description of the input and output values is written from the perspective of the module and not from the perspective of the overall system or controller.

 $\rightarrow$  Output: Values that the module sends to the fieldbus or application.

 $\rightarrow$  Input: Values that the module receives from the fieldbus or application.

You can configure standard values that the Data Broker writes in the relevant output register instead of an input register in the event of a failure of a data provider. That has the advantage that the data processing cannot abort uncontrollably.

The module uses the Little Endian byte order for the internal processing. You can also configure the Data Broker so that it exchanges the high and low byte when copying if necessary. To do this, add the value 0x8000 or 32768 for the required mapping area (see details below).

### Extended Mapping

Some applications work with data that is viewed bit by bit. To make the mapping for such applications even more flexible, an "Extended Mapping" is provided. This mapping basically works in the same way as the mapping described above:

Individual areas of the output Memory Register are assigned from areas of the input Memory registers. In Extended Mapping you define such assignments for up to 16 areas. When doing so, enter a number of consecutive bits for each of these areas.

The limit of a register must not be exceeded: The area may be up to 1024 bits long. Unlike the simple mapping described above, however, the 16 target areas do not necessarily have to be at consecutive addresses. You are totally free to define the position of the first bit of the target area by entering an output register address and the corresponding bit position (0 to 15). The source area is also defined by entering the input register and a start bit position.

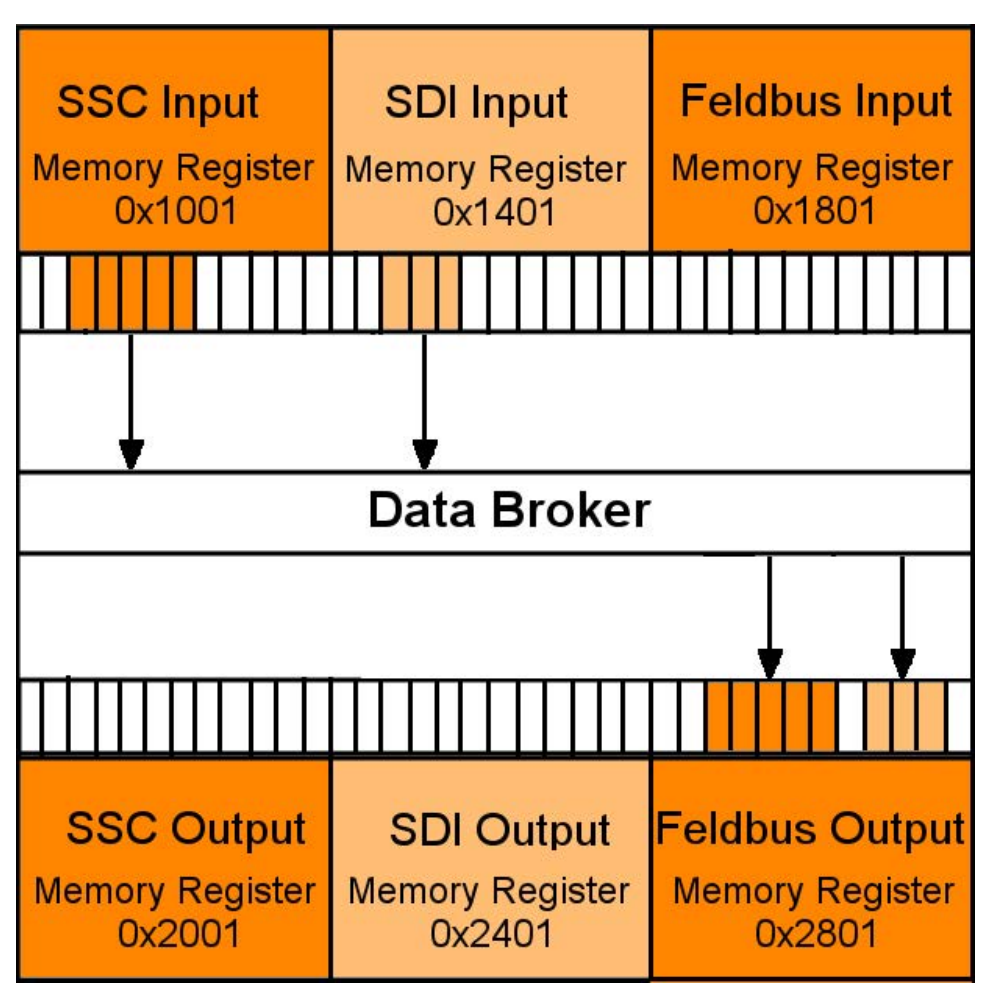

*Illustration 4:* Extended Mapping

All mapping areas are processed sequentially. The Data Broker first copies all simple mapping areas cyclically. After that, it executes the Extended Mapping. In the course of this, it is quite possible to intentionally overwrite a target area by several sources of data.

**NOTICE It is possible that bits are overwritten unintentionally by various input sources.**

Make sure that the target areas do not overlap unintentionally.

#### Validity period of the process data

Data sources that write data to the input area of the central memory are called producers because they produce process data. The Data Broker collects this data and copies it into the output area of the central memory. From there, the data is sent to its target, the socalled consumer, via the corresponding interfaces.

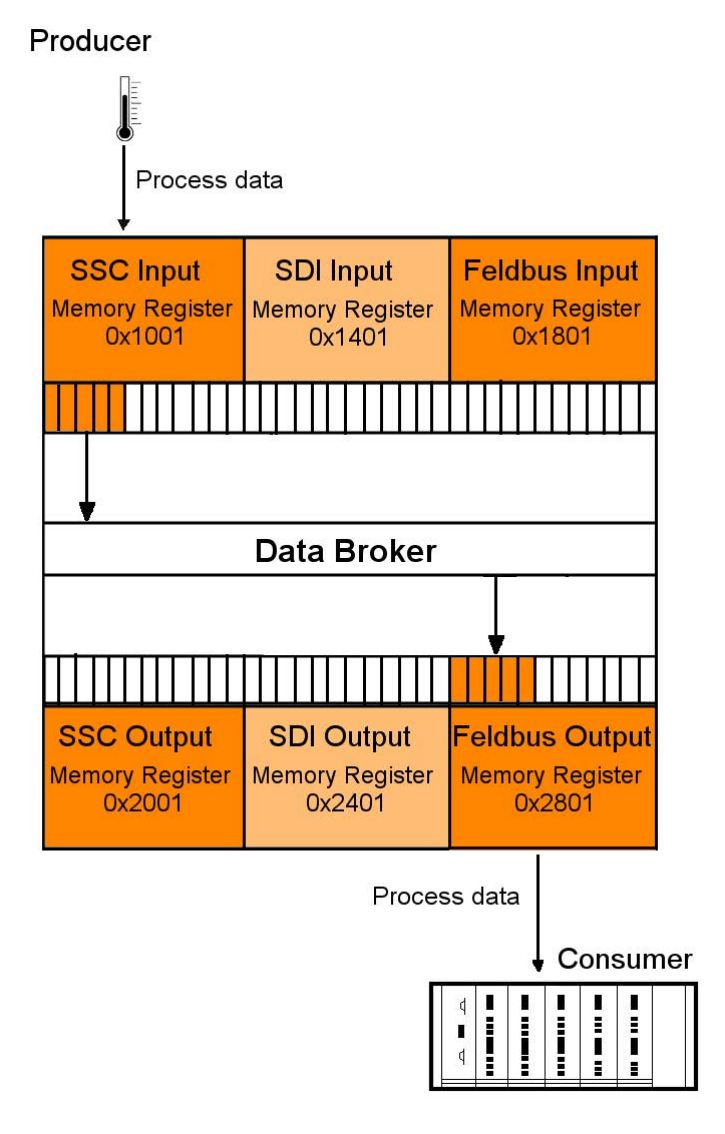

*Illustration 5:* Distribution to producers/consumers

Process data is normally exchanged cyclically between producers and consumers. If a producer fails (e.g. a connector is removed or a cable is broken), the consumer must be able to deal with this situation appropriately. For this reason, you can define in advance which values the producer will receive in exchange for the failed process data.

The IC-Module allow a separate validity period to be defined for each producer (SDI, SSC, CANopen ). When a producer supplies new process data, a stopwatch is started. If the producer does not supply any new process data before the predefined validity period expires, then the old data is invalid after this time.

Each consumer predefines which data he is to receive from the Data Broker in such a case:

- All bytes at 0
- All bytes at 1
- retain the last valid data

The set validity periods from IC-Modul are saved permanently in the Memory registers. They are also available after a restart. Likewise, the rule defined for a consumer, as to how to proceed if the validity period is exceeded. The respective time values of the validity period must be adapted, of course, to the cycle time of the interface concerned.

- For CANopen this cycle time is determined by parameters of the master.
- For SSC interface the time is determined from the shift register chain length, the cycle frequency, and for short or fast register chains, it is determined by the cycle time of the ICmodule.
- During SPI slave mode and SDI transfer, the master determines the cycle time of the respective interface.

#### Example of a Mapping

The following example explains, step-by-step, how to map the first three SDI input registers and the first five SSC input registers to the field output register.

If you would like to participate in this example, you will need a functional CDI connection. Section "Setting up a Serial Connection [} 83]" explains how this works.

Input options in the CDI menu:

You can enter hexadecimal (with prefixed 0x) or decimal numbers in the CDI menu.

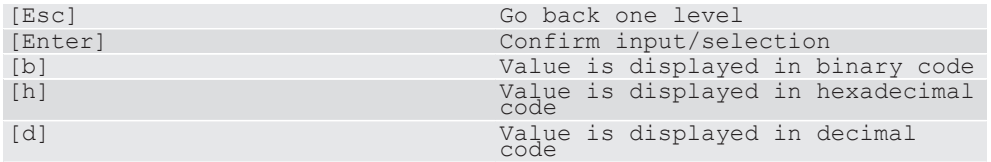

◦ Open the main menu of the CDI as described in the Appendix "Setting up a serial connection using PuTTY".

Main Menu The main menu is your access point for operating the module using the CDI. After a reset, the module transmits this main menu to the terminal.

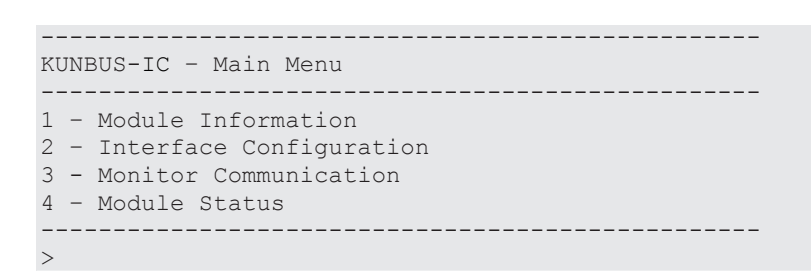

Configuration menu o In the main menu enter [2]+[Return].

 $\Rightarrow$  You will be taken to the configuration menu "2-Interface Configuration" In this menu you have the option to set the mapping for the data broker and the operational parameters for the different interfaces.

– Select "Fieldbus Output Mapping" to define the data source for the fieldbus output register.

```
--------------------------------------------------
KUNBUS-IC – Interface Configuration
--------------------------------------------------
1 - SDI Communication
2 - CDI Communication
3 - SSC Communication
4 - SDI Output mapping
5 - SSC Output mapping
6 - Fieldbus Output mapping
7 - Fieldbus Specific
8 - Set Arbitrary Register
9 - Reset Module
10 - Extended Databroker
11 - Script Interpreter
12 - Reset to Factory Settings
--------------------------------------------------
\rightarrow
```
- Enter [1] + [Return].
- Specify the first 3 registers of the SDI input register as data source (start address 0x1401).
- Confirm your entry with [Return]
- $\Rightarrow$  After confirming, you will return automatically to the "Fieldbus Output" Mapping" menu

You can find an overview of the start addresses in the section "Overview of the Memory Register [} 42]".

```
--------------------------------------------------
KUNBUS-IC – Edit one map entry
--------------------------------------------------
Source Register: 0x1401
Number of Registers: 3
```
- Create another mapping at the next free position
- Select the first 5 registers of the SSC input register as data source (start address 0x1001)

```
--------------------------------------------------
KUNBUS-IC – Edit one map entry
--------------------------------------------------
Source Register: 0x1001
Number of Registers: 5
```
In the menu for fieldbus outputmapping, you can see the finished mapping.

```
--------------------------------------------------
KUNBUS-IC - Fieldbus Outputmapping
--------------------------------------------------
Src Register Number
1 - 1521 (0x1401) | 3
2 - 4097 (0x1001) | 5
3 - 1 (0x0001) | 0
4 - 1 (0x0001) | 0
5 - Default Data: all zero
6 - Valid Time: disabled
--------------------------------------------------
\rightarrow
```
The new mapping becomes active after a restart of the module. To perform a restart, you have the following options:

- 1. Switch the module off and on again.
- 2. [Esc] takes you to the CDI menu [2] "Interface Configuration". Here, enter [14] + [Return].

In CDI menu [2] "Interface Configuration" under menu item "Set Arbitrary Register" you now have the option to write the values in the SDI-In data area. The registers 0x1401 - 0x1500 are available to you for this purpose.

In menu [3] "Monitor Communication", under menu item " Arbitrary Register" you can view the fieldbus output register from address 0x2801.

### **NOTICE Fault due to fine settings**

Some settings lead to malfunctioning of the module.

If you already want to test some settings now, read section CDI MenusCDI Menus [} 85].

#### **Also see about this**

- Register for the Mapping [▶ 67]
- **Setting up a Serial Connection [** 83]

## 4.4 Fieldbus Interface

The fieldbus interface connects the Modul to CANopen. This also enables access to the fieldbus data areas FBS IN/Out.

#### **Also see about this**

**■ Overview of the Memory Register [** 42]

## 4.5 CDI - Configuration and Debug Interface

At the application interface, serial cables are available (RS232 interface with 3.3 V logic levels). You can connect these cables to a terminal or PC with terminal simulation (e.g. PuTTY) using an interface IC on the main board (see the application sample circuit diagram, Appendix 2). You can read and change parameters using structured menus. The CDI is also used for downloading scripts and firmware updates.

The CDI is suitable for configuration during the development and for diagnostic purposes. To configure several modules automatically, we recommend performing the settings with "Modpoll". "Modpoll" is freely-available software. You can find an introduction and example of this in the Appendix Configuration via Modpoll [} 119].

The serial interface is located at the application interface. The respective cables are provided there with 3.3 V logic levels. To connect these cables, you have the following options:

- Connect the cables directly with the UART inputs of the microprocessor on the main board
- Convert the cables to standardised levels using level converters or interface ICs. Afterwards, place the converted levels onto connectors for connecting a PC or terminal.

We deliver the Modul to you with the following default settings to enable access via the CDI :

- 115200 bit/s
- 8 data bits
- 1 stop bit
- Even parity (Even)

In section CDI Menus, we have compiled a detailed description of the menus for you.

## 4.6 SDI - Serial Data Interface

The serial data interface allows the application to access the individual Memory Register via the Modbus-RTU protocol. This allows you to configure the IC-Modul automatically and to write productive data in the input registers or to read it from the output registers.

The serial data interface is located at the application interface. The respective cables are provided there with 3.3 V logic levels. To connect these cables, you have the following options:

- Connect the cables directly with the UART inputs of the microprocessor on the main board
- Convert the cables to standardised levels using level converters or interface ICs. Afterwards, place the converted levels onto connectors for connecting a PC or terminal.

We deliver the Modul to you with the following default settings to enable access via the SDI :

- automatic baudrate detection
- 8 data bits
- 1 stop bit
- Even parity (Even)

Automatic bitrate detection means that the module tests the following bitrates until it has received a correct Modbus-RTU telegram:

- 2400 bit/s
- 4800 bit/s
- 9600 bit/s
- 19200 bit/s
- 38400 bit/s
- 57600 bit/s
- 115200 bit/s

**NOTICE! During automatic bitrate detection the module does not send a reply to the master until the correct bitrate has been detected. This procedure can require up to 40 polls of the master.**

**TIP: Set a fixed bitrate if the automatic bitrate detection lasts too long for you.**

You can make the settings optionally using theCDI or in thememory register 0x0005 [} 48].

## 4.7 Synchronous serial interface

A synchronous serial interface is available to you on the application interface. The synchronous serial interface can be used in 2 operating modes. You can select the operating mode in the CDI menu or in the memory registers:

- $-$  CDI Menu 2.3 [ $\triangleright$  89]
- Memory Register 0x0017 [} 54]

Output data from the Data Broker is written to the SSC output register area and input data is read from the SSC input register area in both operating modes. The SPI Slave operating mode also allows an SPI Master write and read access to all other Memory Register that are enabled for this. This section describes how this functions in detail.

### Operating mode as SPI Slave

In SPI Slave mode, the transmission of the process data between an SPI Master and the SSC Input or Output registers takes place in data blocks, which, in addition to the actual process data, also contain metadata (e.g. for indicating the register addresses for source and target areas). Such data blocks are transmitted with a hardware handshake. The actual data transmission lines MOSI, MISO and Clock are used with 3.3 V logic in the usual manner, as described below in the document S12SPIV4 "SPI Block Guide" von Motorola / Freescale®. Here, you can freely select the normally alterable parameters CPOL (Clock polarity) and CPHA (Clock Phase) in IC-Modul and define these permanently via the CDI Menu [} 92] or memory register [} 55]. The bit sequence (MSB first or MSB last) is fixed for IC modules, the module always starts the transmission with the MSB (bit of highest value) of a byte. All bytes belonging to a block are transmitted in a continuous sequence.

The clock signal required is input externally from the Master.

The IC-Modul can process maximum clock frequencies of 20 MHz.

Handshaking The handshaking lines ensure that a Master first sends the subsequent transmission block after the module has processed the block that was received previously.

> The module indicates by the "low" level on the SPI ready line that a transmission cycle has been completed, the status of the last transmission is waiting to be retrieved and the Master can trigger the next cycle. The Master starts this cycle by setting the SSC Chip

Select line to "high" to indicate to the module that data is ready for transmission and the following data block is meant for the module (theoretically, a master can address several modules). Once the module is now ready for this data transmission, it sets the SPI ready line to "high" and the Master can start transmission of the block immediately. A maximum delay between setting the CS signal and releasing by the ready signal of the module is 10 ms. All bytes of a data block are now transmitted directly in succession at the rate preset by the Master. After the last bit of the data block has been transmitted, the Master indicates the end of the transmission by resetting the SPI Chip Select line to "low". The module responds to this by resetting the SPI Ready line to "low". This happens at the earliest, however (maximum 10 ms after resetting CS), when the data has been processed insofar as the status was determined and is ready in the SPI output buffer so that the next transmission can start. This must first be requested, however, by the Master (as described above) by setting the SPI Chip Select line to "high".

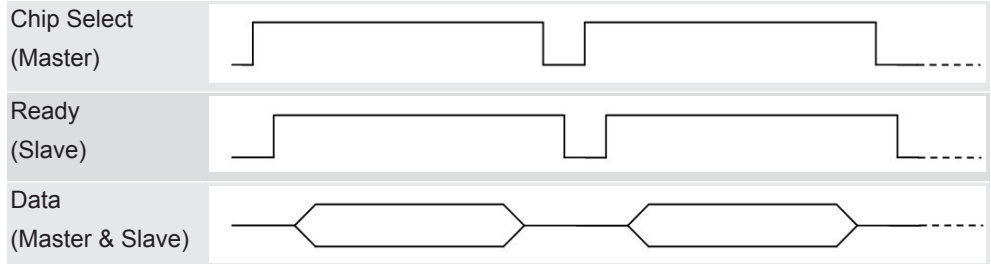

Protocol KUNBUS has defined a separate protocol for the data exchange via the synchronous serial interface. This protocol allows you to perform various read and write access operations. Here, the Master first always sends a transmission block with at least 5 bytes. The first 3 to 5 bytes of this transmission block consist of meta data (target address, etc.). Depending on the access type, another transmission block of variable data length follows the first block. Write and read access to the memory register of the module is performed. Only memory registers that have been enabled can be written or read, of course. The following areas cannot be written:

Input data areas:

- Fieldbus
- SDI

Output data areas:

- Fieldbus
- SSC

– SDI

When writing to the SSC input data area, the time monitoring is reset for this area (see Valid Time, Section "Data Broker [} 13]").

The various access types are explained below.

Writing 1 byte This access type is used if 1 byte is written to a memory register of the module by the Master.

> The Master first sends a transmission block with a fixed length of 5 bytes, which have the following content:

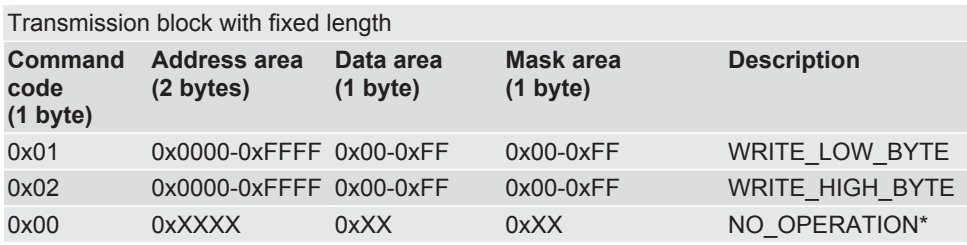

Theoretically, you could use all memory register addresses between 0 and 0xFFFF. In practice, however, the write access is limited to registers that are enabled for this purpose. The byte can be written to the high or low byte position of the 16-bit wide register by selecting the associated command code. The mask byte only makes it possible to write single bits to the target register. Thereby, only bits that are set to "1" in the mask are transferred from the data byte (i.e. these bits are set to the value as found in the data byte). All other bits are left unchanged in the register.

During transmission of this first block, the module sends the status of the previous data transmission. The module first returns the status for the previous access when sending the next transmission block. If, however, no further write or read operation should follow the write access, then the Master must send another transmission block with the command code 0 ("NO\_OPERATION") for retrieving the status, in which the module returns the status for the last write access operation.

The status response from the module is structured as follows for all write access types:

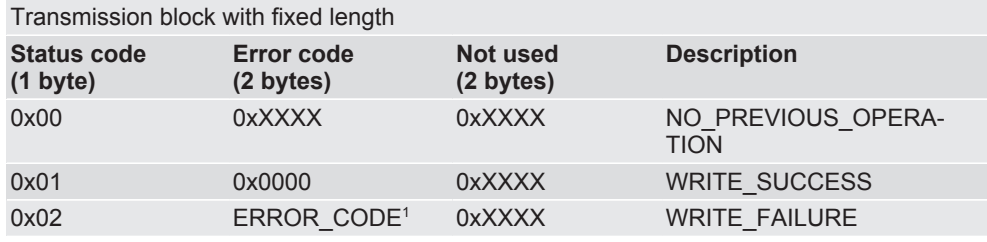

1 See Table "ErrorCode"

The first byte returns the status. If it is set to "0", the Master then indicates that it cannot return any current status information since there was no previous operation (this is usually the response to the very first block transmission). A "1" indicates the successful completion of the previous transmission. In the case of a 2, the module sends the error code of an error in the subsequent byte, which occurred during the previous block transmission. The possible error codes are listed at the end of this subsection. Writing 2 bytes (Word) This access type basically proceeds as when writing 1 byte. It differs in the following points:

- Instead of a mask byte, the second byte of the 16-bit wide user data is transmitted with the data block. Access to individual bits in the target register is not possible with this access type.
- The 16-bit wide register content to be written must be prepared by the Master in such a way that the higher-value byte is transmitted as the 4th byte and the lower-value byte is transmitted as the 5th byte ("Big-Endian" or "Motorola format").

Transmission block with fixed length

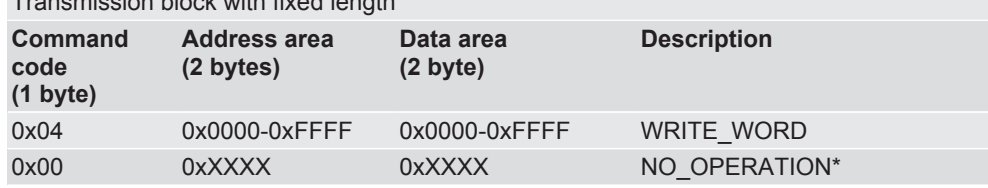

The status response has the same structure and meaning as write access with 1 byte

This access type is suitable for larger volumes of data. The number of target registers to be written and start address are transmitted with the first transmission block. As with the previous access types, the first transmission block also has a fixed length of 5 bytes here. After this block with metadata, the user data follows in a separate transmission block with variable length. The maximum permitted number of target registers to be written depends on the target area: A maximum of 128 registers (each 16-bit = 1 word) are permitted for writing to the SSC input register area. A maximum of 16 registers per block is to be written for all other target areas.

All 16-bit wide register contents to be written must be prepared by the Master in such a way that the higher-value byte is transmitted as the first byte and the lower-value byte is transmitted as the second byte ("Big-Endian" or "Motorola format"). The register contents must be sent in ascending address order, i.e. the start address first.

Writing more than 2 bytes with one access (bulk-write)

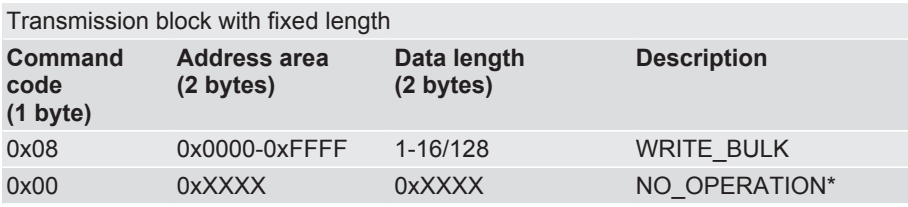

#### **NOTICE The maximum data length for writing in the SSC input data area is 128 registers (256 bytes).**

If this value is exceeded, errors in the data communication will result.

In the case of a transmission block of variable length, the module sends bytes with the value 0 to the master.

The status response has almost the same structure and meaning as write access with 1 byte. In the event of an error, a 16-bit wide register address is at position 4 and 5 for this transmission type, at which the first error occurred. The status is transmitted in the first transmission block that follows the data block with variable length.

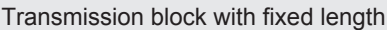

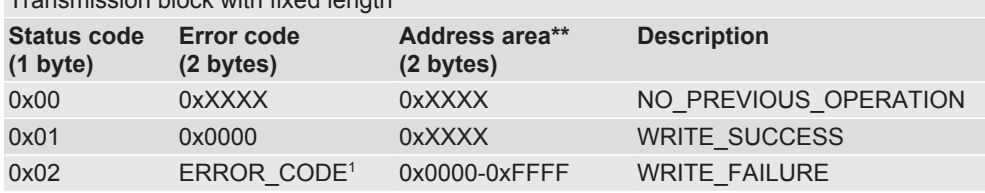

\*\* Address where an error occurs

Reading 2 bytes (Word) This access type is used if just 1 register is to be read from a memory register of the module by the Master. The Master first sends a data block with a fixed length of 5 bytes, which have the following content:

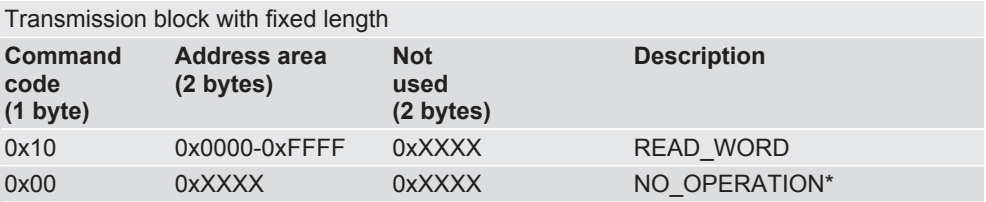

\* This command allows the master to request the status of a read request without an additional read or write request having to be executed.

Theoretically, you could use all memory register addresses between 0 and 0xFFFF. In practice, however, the write access is limited to registers that are enabled for this purpose.

During transmission of the first data block, the module sends the status of the previous data transmission. The module first returns the data to be read when sending the next data block. If, however, no further write or read operation should follow the read access, then the Master must send another data block with the command code 0 ("NO\_OPERATION") for retrieving the data to be read, in which the module returns the status for the last write access operation.

The response from the module is structured as follows for all read access operations:

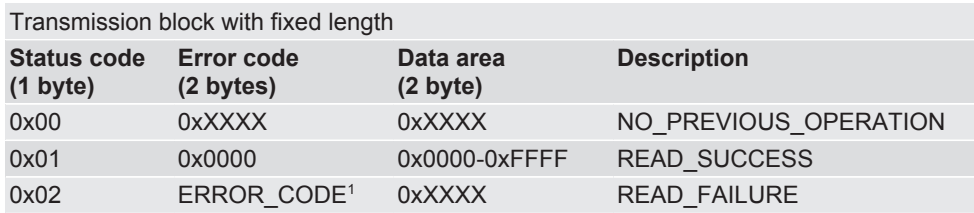

1 See Table "ErrorCode"

The first byte returns the status. If it is set to "0", the Master then indicates that it cannot return any current status information since there was no previous operation (this is usually the response to the very first block transmission). A "1" indicates the successful completion of the previous transmission. In the case of a 2, the module sends the error code of an error in the subsequent byte, which occurred during the previous block transmission.

If the status is "1", the 2 bytes after that at position 4 and 5 contain the content of the memory register to be read at the address that was transmitted at the last block with the read command. The 16-bit wide register content read is prepared by the module in such a way that the higher-value byte is transmitted as the 4th byte and the lowervalue byte is transmitted as the 5th byte ("Big-Endian" or "Motorola format").

In the case of status "0" or "2", both data bytes at position 4 and 5 are invalid and must be discarded by the Master.

Reading more than 2 bytes (Bulk-Read) In this access type, the number of source registers to be read as well as the start address are transmitted with the first transmission block that has a fixed length of 5 bytes. After this block with metadata, the transmission of the read data follows in a separate transmission block with variable length. Therefore, this access type is suitable primarily for larger volumes of data. The maximum permitted number of source registers to be read depends on the source area: A maximum of 128 registers (each 16-bit = 1 word) are permitted for

reading from the SSC output register area. A maximum of 16 registers per block is to be read for all other source areas. Byte order:

All 16-bit wide register contents read are prepared by the module in such a way that the higher-value byte is transmitted as the first byte and the lower-value byte is transmitted as the second byte ("Big-Endian" or "Motorola format"). The register contents are sent in ascending address order, i.e. the start address first.

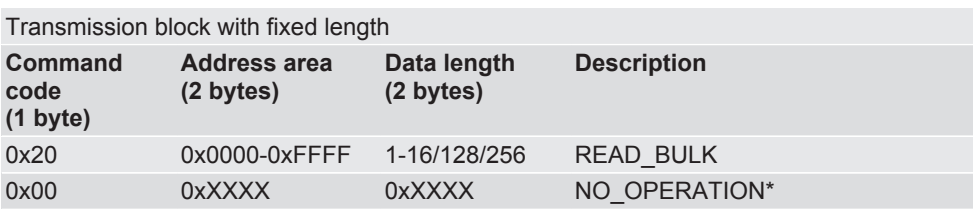

The Master sends a block of variable length with 0 bytes to the module.

The status response has almost the same structure and meaning as read access with 1 byte. In the event of an error, a 16-bit wide register address is at position 4 and 5 for this transmission type, at which the first error occurred. The status is transmitted in the first transmission block that follows the data block with variable length.

In the event of an error during bulk access (status "2"), the data transmitted by the module from the data block with variable length is invalid and must be discarded by the Master.

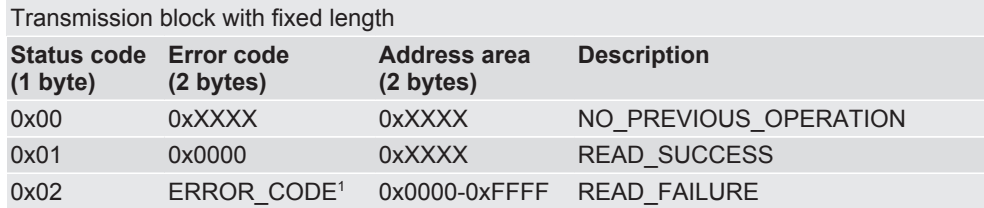

1 See Table " Error code"

\*\* Address where an error occurs

Transmission block with variable length (1-16/128 words) **Data area** 0x0000-0xFFFF"

Simultaneous reading and writing of more than 2 bytes with one access (bulk read/ write)

In this access type, the number of source registers to be read or target registers to be written are transmitted with the first transmission block that has a fixed length of 5 bytes. After this block with metadata, the transmission of the read data follows in a separate transmission block with variable length. Unlike with Bulk-Read or Bulk-Write, no random start address can be defined for this access type. The start address for the block to be read is preset with 0x2001 (SSC input register) and with 0x1001 (SSC output register) for the block to be written. Byte order:

All 16-bit wide register contents to be read or written are prepared by the module in such a way that the higher-value byte is transmitted as the first byte and the lower-value byte is transmitted as the second byte ("Big-Endian" or "Motorola format"). The register contents are sent in ascending address order, i.e. the start address first.

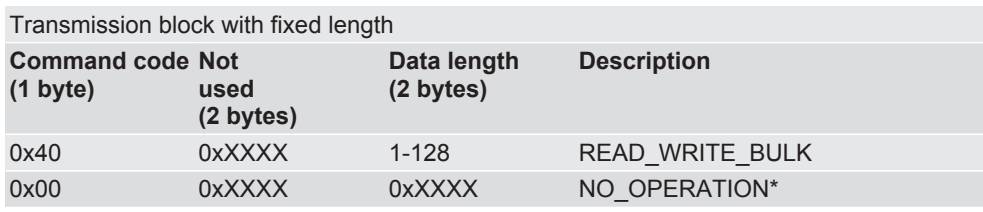

Transmission block with variable length (1-16/128 words) **Data area** 0x0000-0xFFFF"

The status response has almost the same structure and meaning as read access with 1 byte. In the event of an error, a 16-bit wide register address is at position 4 and 5 for this transmission type, at which the first error occurred when reading or writing. The status is transmitted in the first transmission block that follows the data block with variable length.

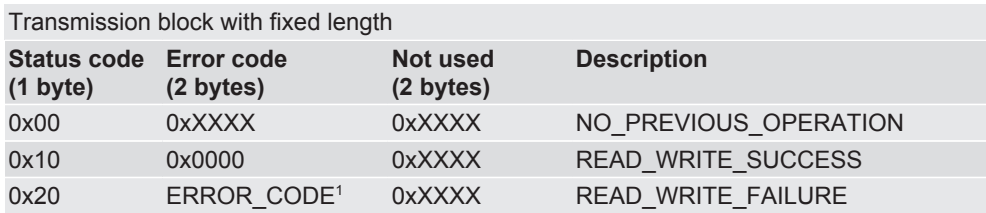

In the event of an error during bulk access (status "2"), the data transmitted by the module from the data block with variable length is invalid and must be discarded by the Master.

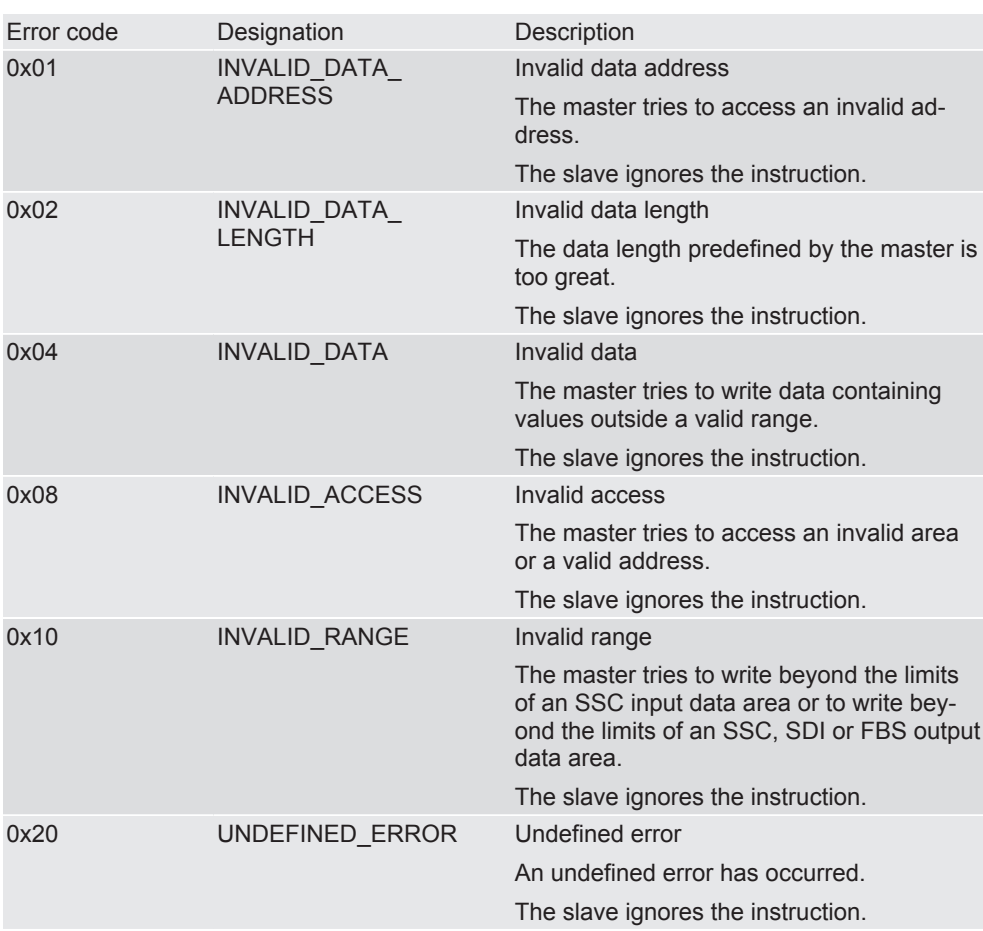

Error Codes

*Table 1:* Error Code

#### **INPUTS OUTPUTS**  $\frac{Q7}{Q7}$   $\frac{9}{7}$  $\frac{12}{11}$ RCLK<br>SRCLK  $\frac{13}{10}$  $rac{RCLR}{SRCIR}$ H<sub>O</sub>TE L. Input byte 3< Output byte 0 74ACT59 **CLK**  $(LEDs)$  $\frac{15}{1}$  $\frac{CKE}{\text{CKE}}$  $\overline{\overline{\text{SD}}}$  $\frac{12}{11}$ RCLK<br>SRCLK  $\frac{Q7}{Q7}$   $\frac{9}{7}$   $\rightarrow$  $\frac{13}{10}$  $\overline{\text{SD}}$  $rac{\overline{RCLR}}{\overline{SRCIR}}$  $\sqrt{5}$ IQTIEDOBA  $>$  Output byte 1 **74ACT50** Input byte 2  $\downarrow$  CLK SDI  $\frac{15}{4}$  $\frac{CKE}{\text{D}}$  $\frac{12}{11}$ RCLK<br>SRCLK -<br>74ACT16  $\frac{13}{10}$  $rac{\overline{RCLR}}{\overline{SRCLR}}$  $>$  Output byte 2  $10$ SDI  $\frac{Q7}{Q7}$   $\frac{9}{7}$  $\frac{1}{74\Lambda C T E \Omega}$  $\frac{11}{12}$ <br> $\frac{12}{14}$ A<br>COM H G T  $SDI$  $\frac{12}{11}$ Input byte 1 RCLK<br>SRCLK CLK  $\frac{15}{1}$   $\frac{CKE}{PL}$  $\frac{13}{10}$ RCLR<br>SRCLR  $\sqrt{25}$  $740C$ T165 Output byte 3 74ACT5  $\begin{array}{c|c}\n\hline\nQ7 \\
\hline\nQ7\n\end{array}$  $10<sup>10</sup>$ SDI  $\frac{11}{12}$ <br> $\frac{13}{14}$ IQTIMOOR SPI Reset [OUT] Pin 2, optional SPI data out  $Pin 4$ SPI clock Pin 7 Input byte 0 SPI load Pin 3  $\overline{2}$  $\overline{\ }$  CLK Dip-Switch SPI data mid Pin 6  $\frac{15}{1}$   $\frac{\overline{CKE}}{\overline{PL}}$ SPI Data in Pin 5

### SSC Master Operating Mode

*Illustration 6:* Hardware shift register chain, example with 4 inputs and outputs

The advantage of such an interface is the possibility of forwarding input and output signals to the fieldbus without the need of microprocessor controlled application circuitry. Switches, contacts, relay coils or solenoid valves, for example, can therefore be connected directly via CANopen without using a microprocessor.

The IC-Modul with its clock clocks the output data into the input register of the chain via the MOSI line, where it is shifted bit by bit until the end. At the same time, the input data is shifted bit by bit via the MISO line into the IC-Modul with the same clock pulse. Prior to each such shift procedure, the module sets the LOAD line to high. In this way, the parallel outputs of all shift register modules receive the data from the input buffers in the previous cycle. The input shift registers, on the other hand, utilise the positive edges from the LOAD signal to copy all parallel input values simultaneously to their output buffers. From there, they are shifted bit by bit to the SSC input register area of the IC-Modulduring the current cycle.

The clock rates of the IC-Moduls can be adapted manually or automatically in 3 levels and are about 300, 1200 or 4800 Kbit/s. The load impulse is between 5 and 15 µs long (active low). The delay between the load edge (positive edge of the load impulse) and the first clock edge (from high to low) is between 1 and 2 µs. These values are completely uncritical when using the shift register modules 74HC165 (Input) and 74HC594 (Output).

An optional SSC RESET line initialises the shift register modules during the starting process of the IC-Moduls (i.e. also during each reset of the module).

With an arrangement of the output and input shift register as shown in this example, all registers are switched in series so that the IC-Modulhas its own output data shifted back into the input register again for checking purposes. A test sample shifted through the complete chain without a LOAD signal allows the IC-Modulto detect how long the entire chain is by means of the necessary clock signals for such a shifting procedure. A centre pickoff between the output and input modules allows the IC-Modul to also detect the corresponding number of inputs and outputs of the shift register modules during this run of a test sample. If bit errors occur, the clock rate is reduced in automatic mode by one level. Hence, with such a structure the IC-Modulcan find the right setting for the chain lengths and maximum possible transmission rate independently. It is also possible, however, to assign the lengths and clock rates manually via the CDI menu. In this case, the centre pickoff can also be omitted (it is only needed for determining the allocation between inputs and outputs of the shift register modules). The entire chain length is monitored constantly during ongoing operation and must match the configured length. If the module detects a difference, then it shuts down the SSC communication and reports an error status via its status register.

The IC-Modulcan operate a maximum of 32 shift registers. You can use them as output or/and input shift registers.

Note on cycle time: The cycle time of the shift register interface is normally independent of its chain length since the IC-Modulin its work cycle only starts the transmission of a shift procedure. The shift procedure itself then takes place independently of the work cycle of the IC-Moduls. Its length is determined by the number of cycles as well as the clock rate. After completion of a shift procedure, the next

shift cycle starts with the next work cycle of the module. The maximum delay between the completion and start of a shift cycle is 10 ms.

**Note !** If the shift procedure is longer than a work cycle of the module, the cycle time is determined by the length and speed of the shift register chain.

## 4.8 Scripter

The IC-Modul includes a software component that allows you to set up customer-specific data exchange protocols for SDI or CDI serial interfaces. If, for example, the module is to communicate in an application with a serial-controlled servomotor, this servomotor expects a preset protocol to be processed in order to receive the actuator values or to return sensor values. With the aid of the Scripter you can load small executable program sequences into the module that are then executed there cyclically. With the appropriate data exchange protocol the module can receive such actuator values e.g. via CANopen and transmit these via the serial interface of the module (SDI or CDI) to the servomotor. The program sequences required are loaded once into the module in the form of a script via the CDI interface of the module and then always executed there cyclically. KUNBUS provides you with a PC tool for creating and testing such scripts. You can read all the necessary details in the separate manual on the Scripter.

**NOTICE! Please note that when using the Scripter and activating a script the interface (CDI or SDI) selected for its communication is always assigned for the Scripter.** If you choose the CDI interface, you can then no longer use this interface to check and enter module parameters ("CDI menus" are then no longer available). If you choose the SDI interface as a serial communication channel for the Scripter, you can then no longer process any Modbus protocol with access to the memory register via this interface.

# 5 Commissioning

## 5.1 Installation

The main board is connected to the device controller via a 32-pin connector strip. Thus, you have the option to plug the module directly into your DIL socket.

#### **NOTICE If the module is plugged in and unplugged frequently, mechanical stresses may damage the module.**

Use a zero insertion force socket to prevent damage.

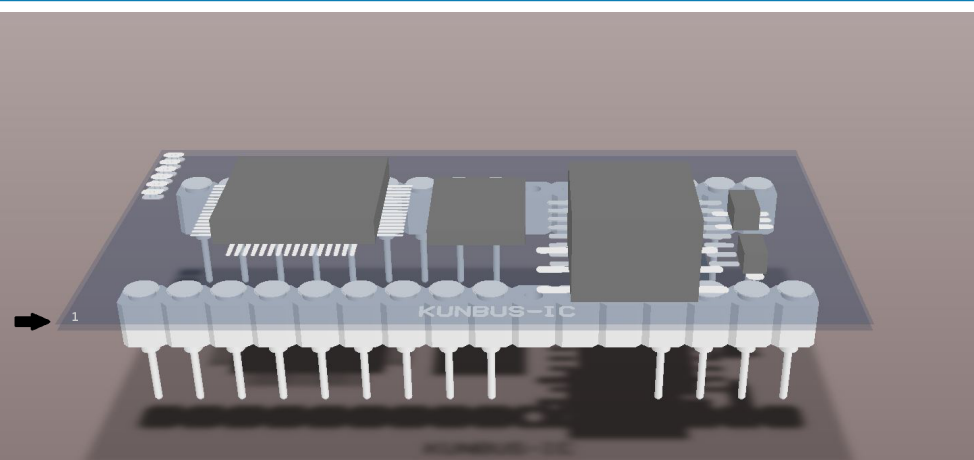

*Illustration 7:* Start point view

When you view your module from above, you will find a printed triangle in one corner.

The counting of the pins starts with the underlying pin which is then continued U-shaped and ends with the allocation 32 at the opposite pin.

| 1              | 32 |  |
|----------------|----|--|
| $\overline{c}$ | 31 |  |
| 3              | 30 |  |
| 4              | 29 |  |
| 5              | 28 |  |
| 6              | 27 |  |
| $\overline{7}$ | 26 |  |
| 8              | 25 |  |
| 9              | 24 |  |
| 10             | 23 |  |
| 11             | 22 |  |
| 12             | 21 |  |
| 13             | 20 |  |
| 14             | 19 |  |
| 15             | 18 |  |
| 16             | 17 |  |
|                |    |  |

*Illustration 8:* Pin Assignment

Pin assignment on the application interface

In the table below, we have compiled the pin assignment on the application interface for you.

#### Master Mode

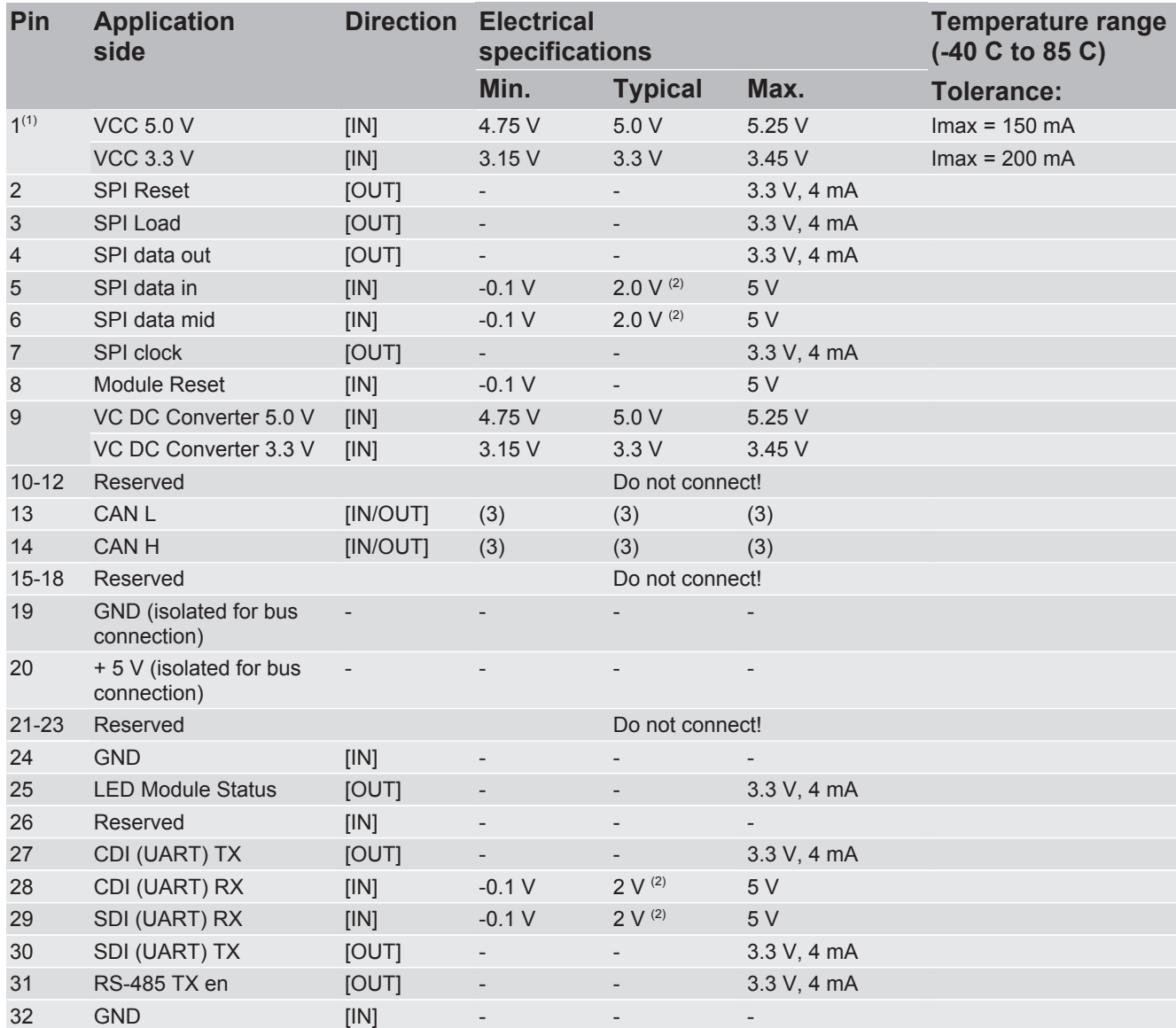

*Table 2:* SSC Master Mode
## Slave Mode ( Activation via Modbus Register )

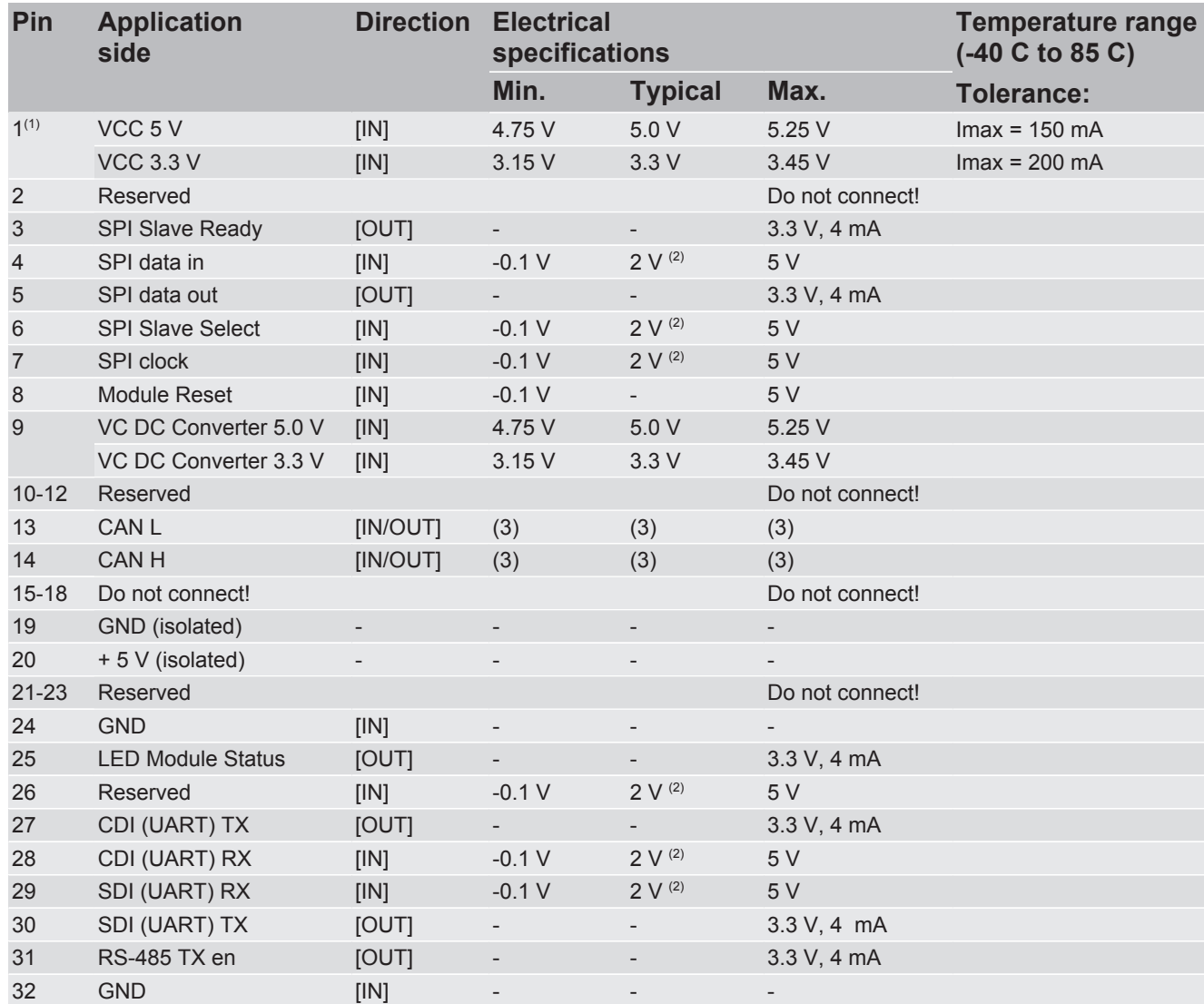

*Table 3:* SPI Slave Mode

(1) The module is available optionally with 5 volt or 3.3 volt.

(2) A logical High is detected from 2 Volts.

(3) According to ISO1189-2

Function The individual pins establish the contact to the following functions:

- Pin 1 and 9: Power supply.
- Pin 2 7: SPI Slave interface.
- Pin 8: Module reset
- Pin 13 15 and 19 20: Fieldbus
- Pin 27 31: Serial communication (SDI/CDI)

**NOTICE** An example of the connection options can be found in Appendix 2.

interface

Connection options to the SDI You can establish the connection to the SDI in RS232 or RS485 mode:

You need an RS232 level converter for operating in RS232 mode.

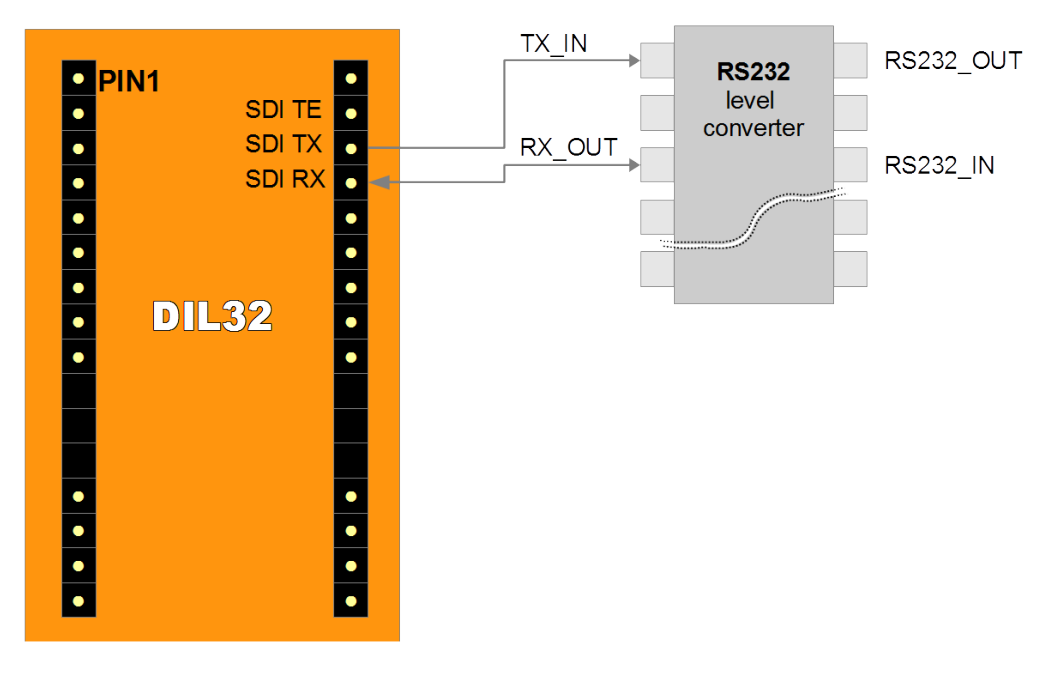

*Illustration 9:* Connection for the SDI via RS 232

The TX PIN is not used with this connection.

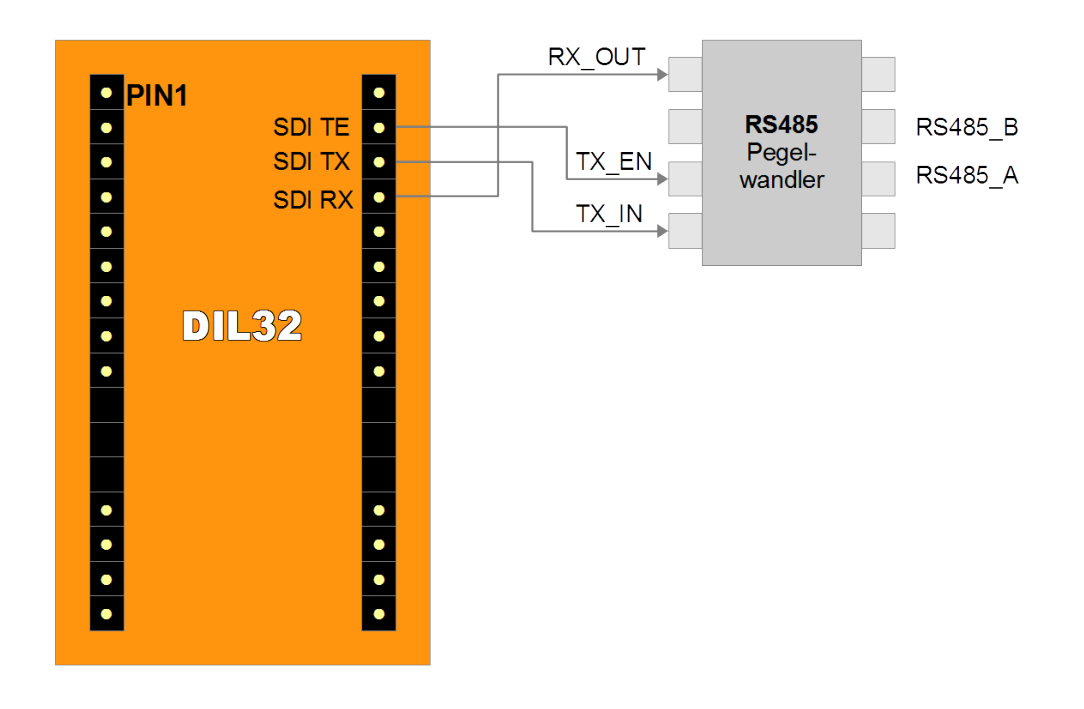

*Illustration 10:* Connection option for the SDI using RS485

You need an RS485 level converter for operating in RS485 mode.

Connection options to the CDI interface

You can establish the connection to the CDI in RS232 mode:

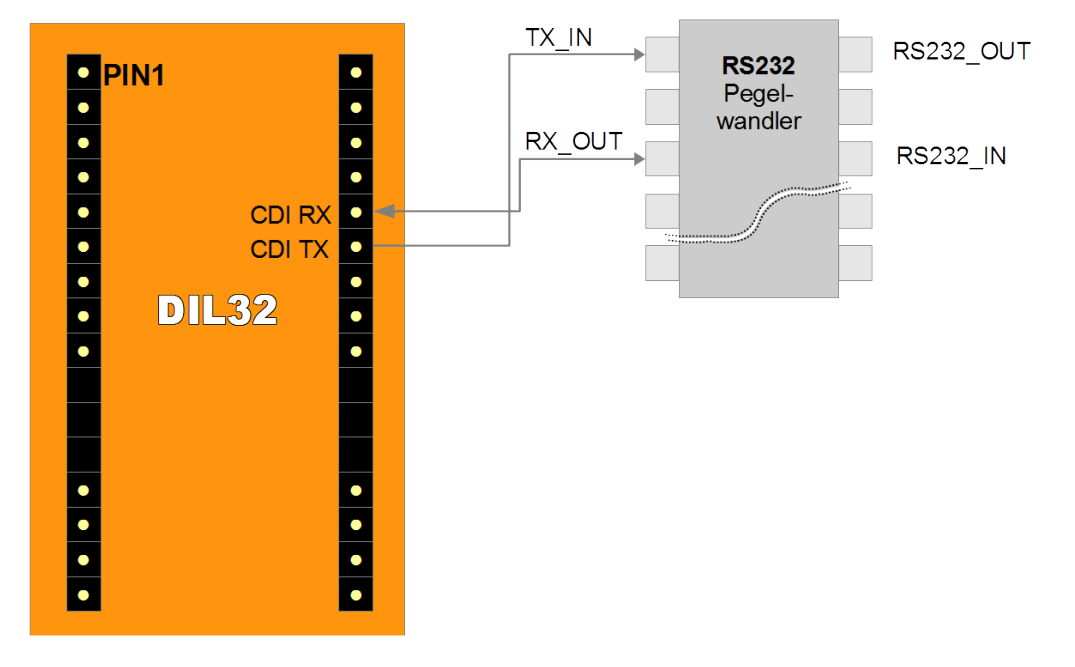

*Illustration 11:* Connection option for the CDI

# 5.2 Configuration

This section describes how to configure the module and associated components and applications.

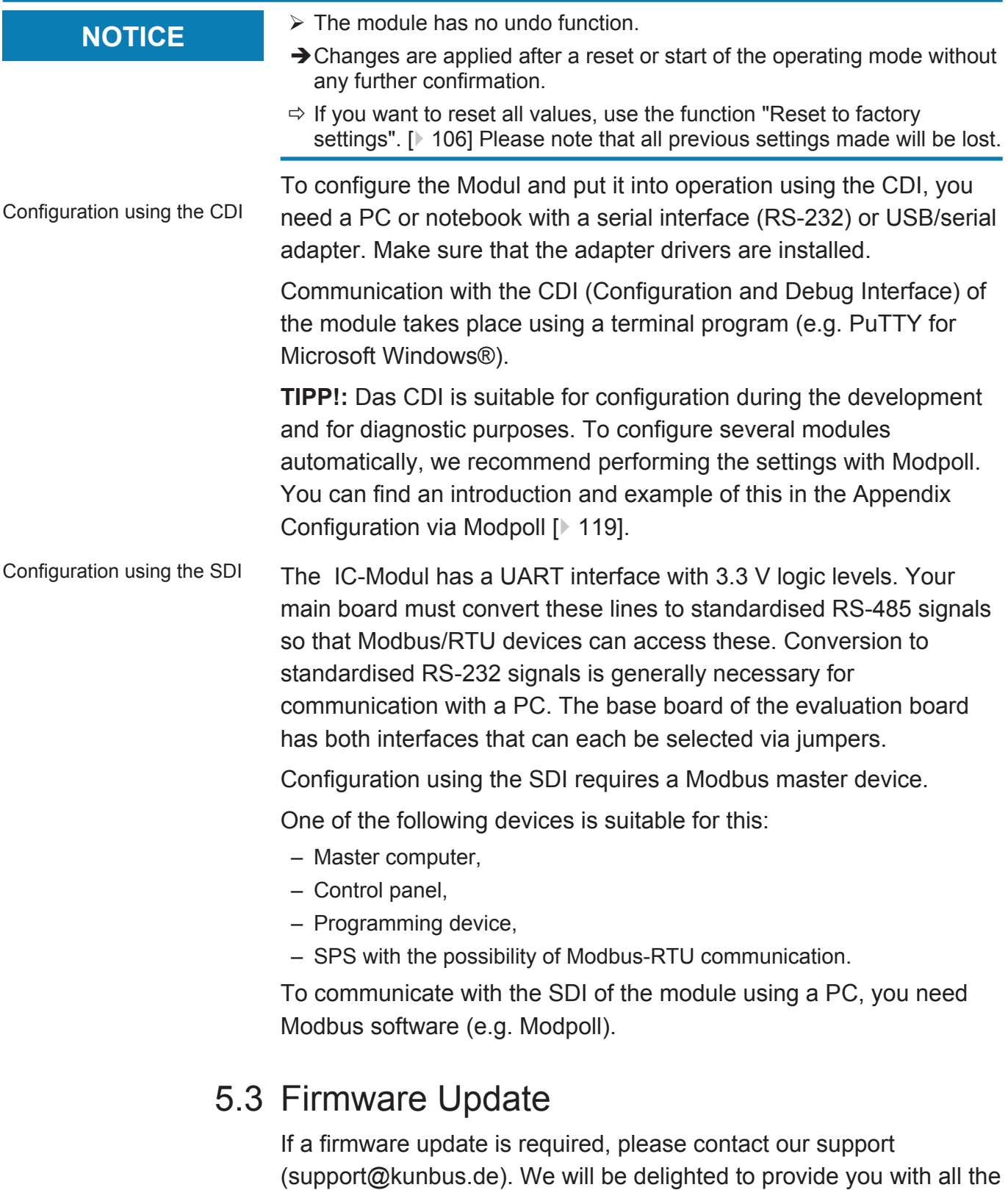

information you need for your product.

# 6 Memory Register

# 6.1 Overview of the Memory Register

The storage unit is the central component for all functions of the IC-Module. It is subdivided into individual Memory Register with a width of 16 bits each. In these Memory registers the following information is stored:

- Input and output data
- Configuration settings
- Module Status
- Error states

The functionality of the addressing was incorporated from Modbus. The register assignment depends on the application and is not specified by the Modbus specification. A Memory Register according to this specification has a register number between 1 (0x0001) and a maximum of 65536 (0x10000), of which the module only uses a small part, however.

With 8-bit values, 1 byte remains unused. 32-bit values are stored in 2 registers.

The 16-bit values are stored internally in the memory in Little Endian order. This must be taken into account when you access data via the fieldbus interface, SDI or SSC.

**NOTICE! In the description of the individual memory registers and CDI, the memory registers are also referred to as Modbus registers.**

### Bitwise access to input and output data

Optionally, you can address input and output data areas bitwise. The functions 01 Read Coil Status, 02 Read Input Status and 05 Force Single Coil are defined in Modbus for this purpose. Since each bit has a separate address, they are assigned to the bits in the registers as follows: Coil 0x0001 corresponds to the lowest value bit 0 of register 0x0001, Coil 0x0002 corresponds to bit 1, etc. coil 0x11 is the bit 0 from register 0x0001 etc.

The table below shows the start addresses of the data areas:

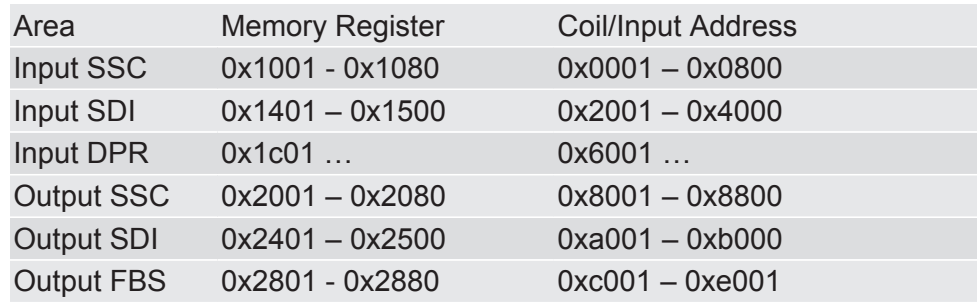

## Register assignment of the memory area

The following table contains a brief overview of the register assignment of the general memory area. You can find a detailed overview of the individual registers on the following pages.

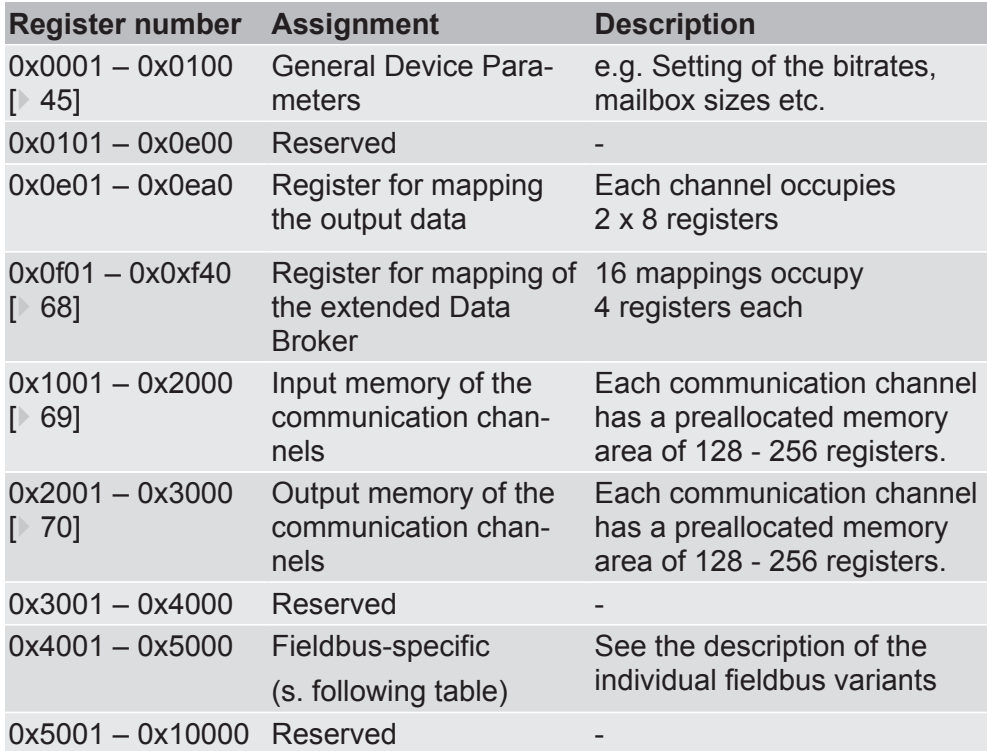

The following table contains a brief overview of the register assignment of the memory area for CANopen. You can find a detailed overview of the individual registers on the following pages.

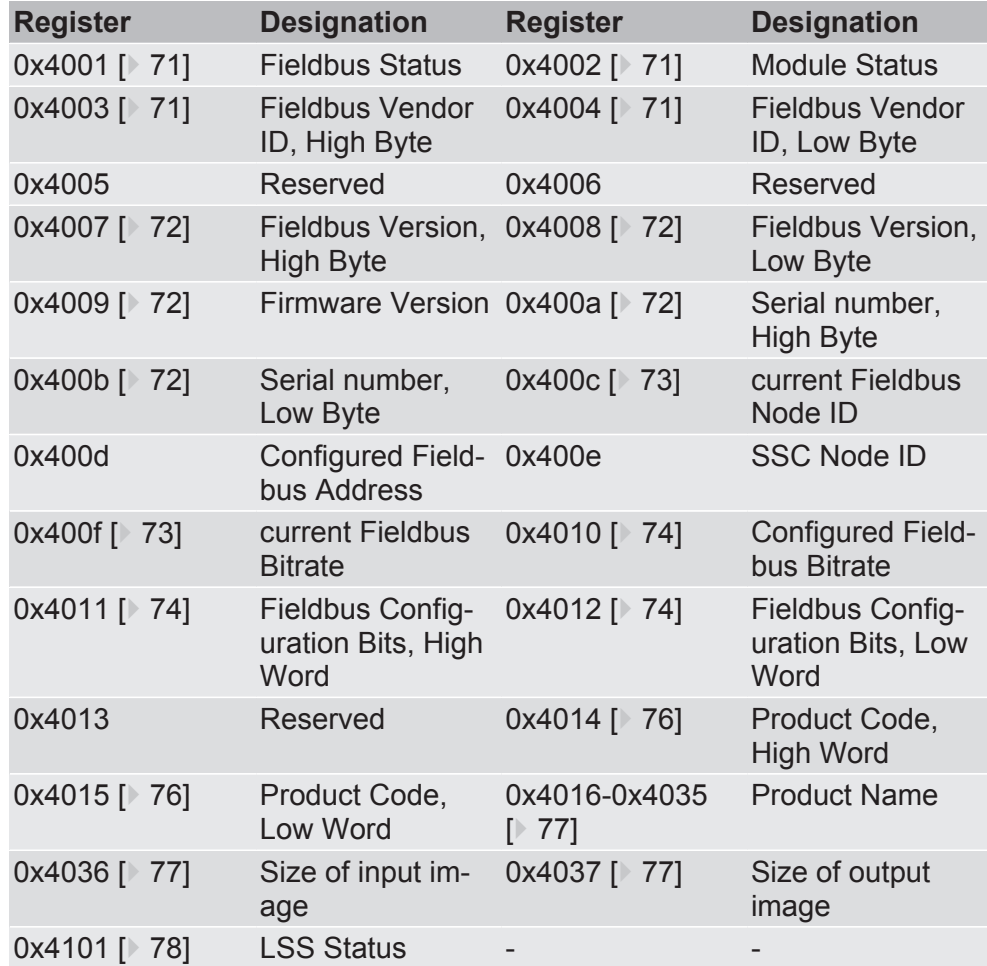

## 6.2 General Device Parameters

0x0001 Set operating mode In this memory register you have the option, the operating mode to set

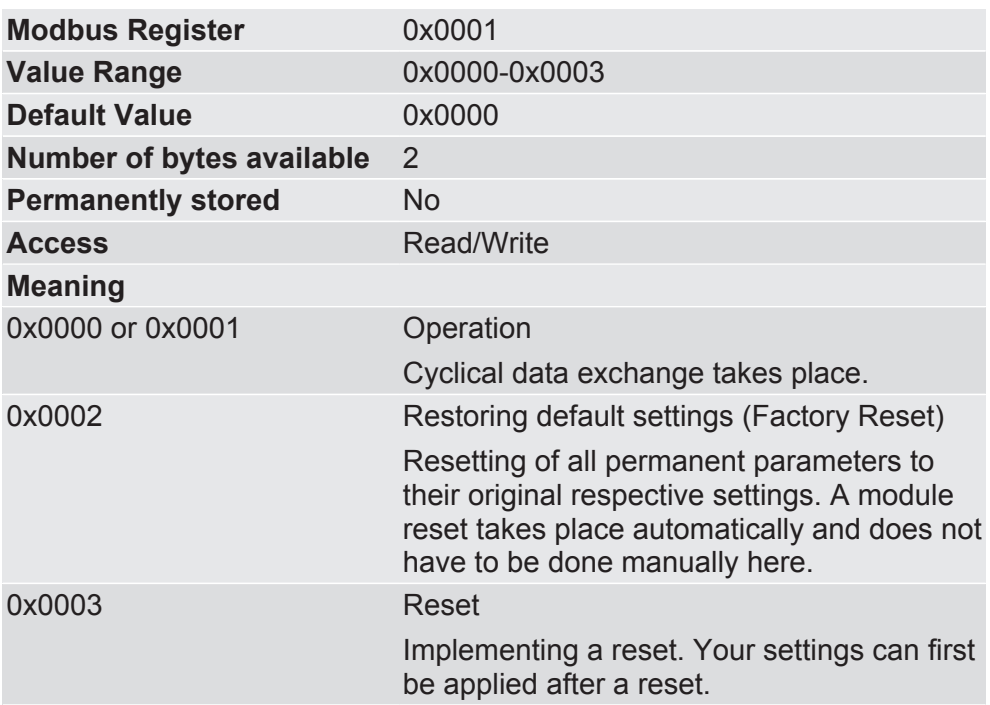

0x0002-0x0003 Current module status

In these memory registers you will find information for the current module status.

Bit 5 indicates whether there is an error in the configuration of the SSC Master mode. It is only set, however, during the initialisation of the module. If an error occurs during ongoing operation, this is not displayed here.

Memory Register 0x0002 (bit 0-15) contains the Low Word, Memory Register 0x0003 (bit 16-31) contains the High Word.

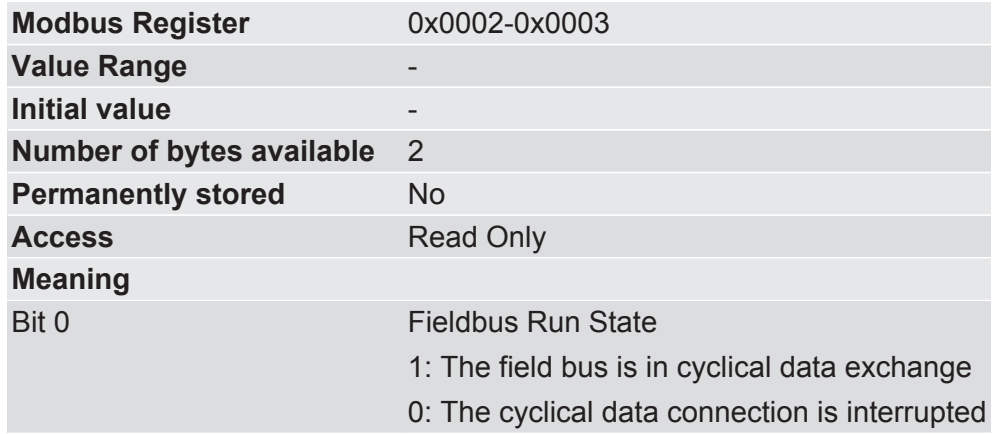

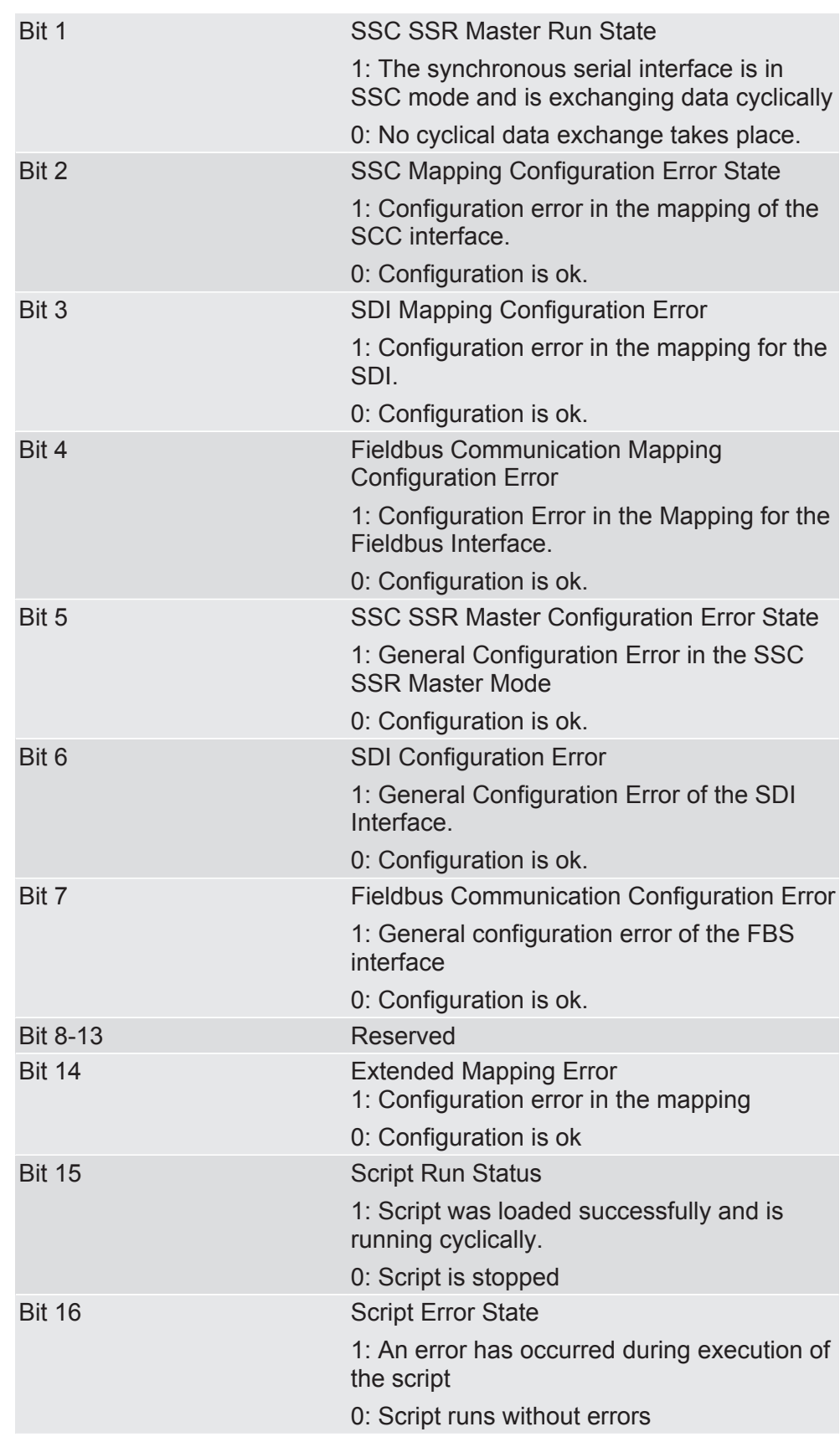

0x0004 Set device address for the SDI interface

In this memory register you have the option, to set a unique device address for communication via the SDI interface (Modbus)

A Modbus network (RS485) can consist of several modules. Therefore, the Modbus protocol provides the unique addressing via device addresses. If you want to access the IC-Modulwith a Modbus Master (e.g. PC with Modpoll), the Master must use the device address set in this register as the first byte in the send telegram.

The new settings are applied after a reset (Power Off/On or write Memory Register 0x0001 with value 0x0003).

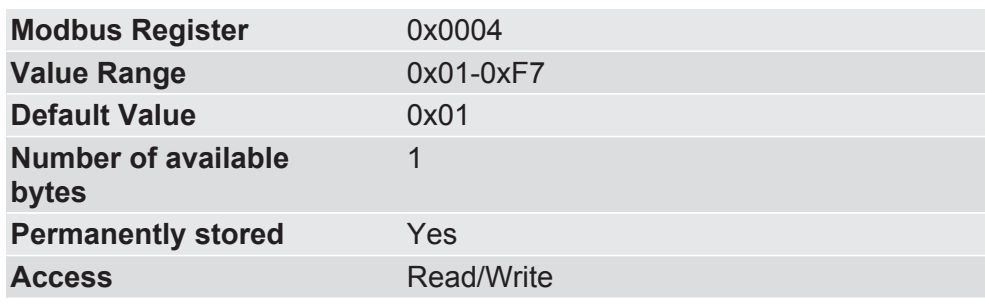

0x0005 Set bitrate for the SDI interface

In this memory register you have the option, to define with which bitrate the SDI interface should communicate.

Automatic bitrate detection means that the module tests the following bitrates until it has received a correct Modbus-RTU telegram:

- 2400 bit/s
- 4800 bit/s
- 9600 bit/s
- 19200 bit/s
- 38400 bit/s
- 57600 bit/s
- 115200 bit/s

**NOTICE! During automatic bitrate detection the module does not send a reply to the master until the correct bitrate has been detected. This procedure can require up to 40 polls of the master.**

**TIP: Set a fixed bitrate if the automatic bitrate detection lasts too long for you.**

The new settings are applied after a reset (Power Off/On or write Memory Register 0x0001 with value 0x0003).

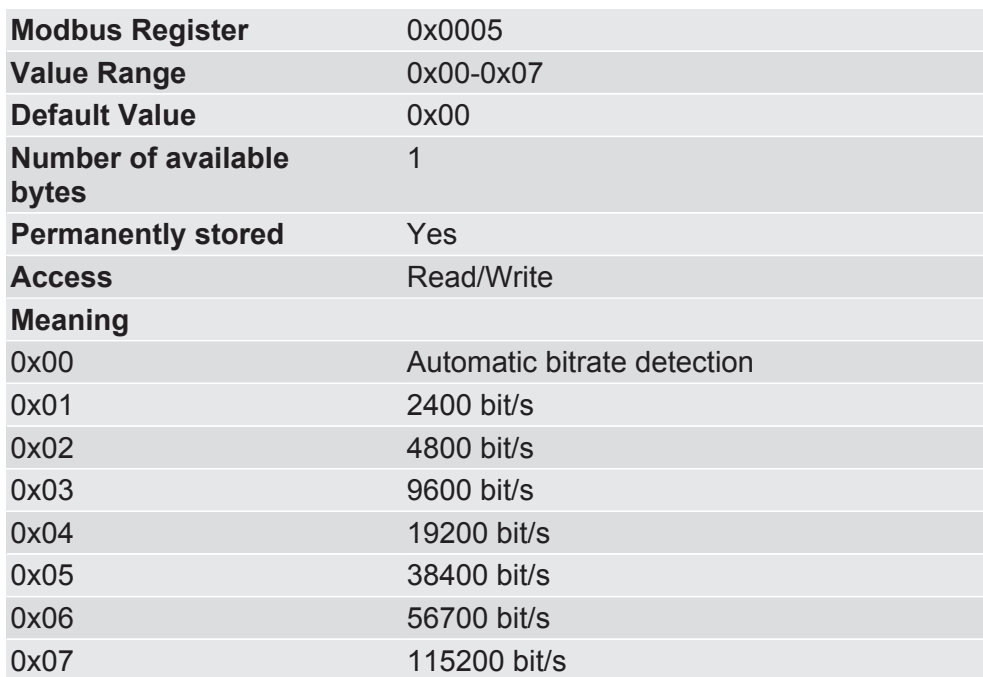

0x0006 Set parity bits for the SDI interface

In this memory register you have the option, to set the parity bit for the data transmission of the SDI interface.

The number of stop bits is adjusted automatically to the parity to ensure that a transmission always contains the same number of bits.

The new settings are applied after a reset (Power Off/On or write Memory Register 0x0001 with value 0x0003).

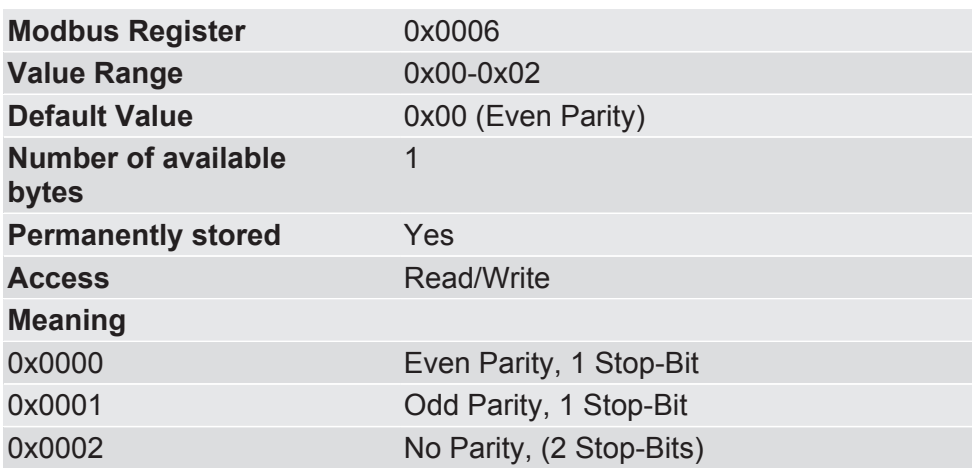

0x0007 Current bitrate of the SDI interface

In this memory register you will find information about the currently used bitrate of the SDI interface.

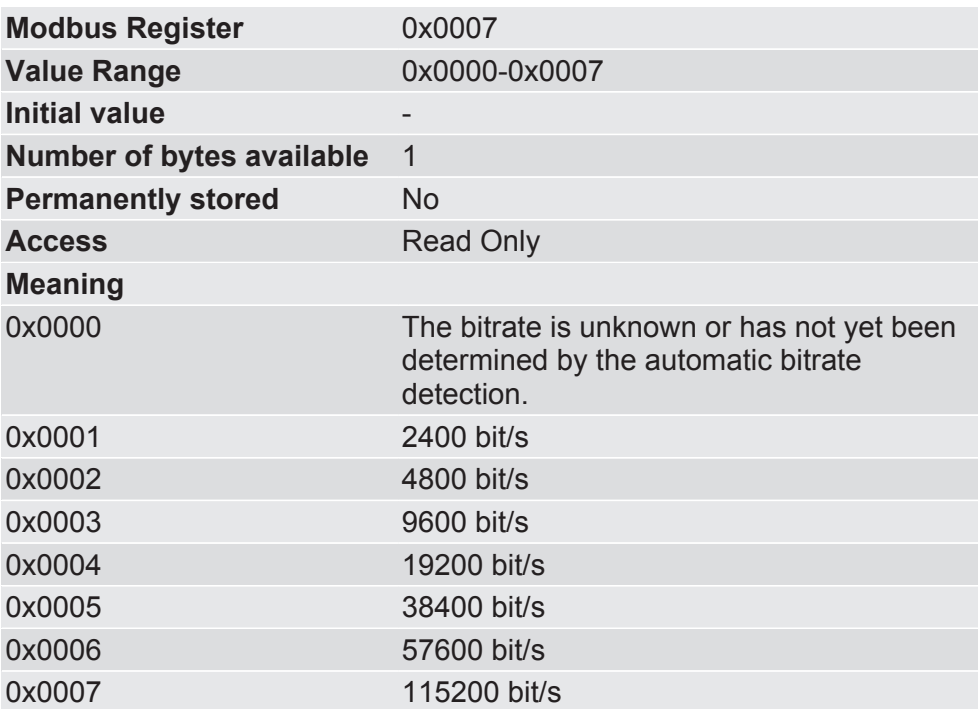

0x0012 Set bitrate for the CDI interface

In this memory register you have the option, to set the Bitrate for the CDI

The new settings are applied after a reset (Power Off/On or write Memory Register 0x0001 with value 0x0003).

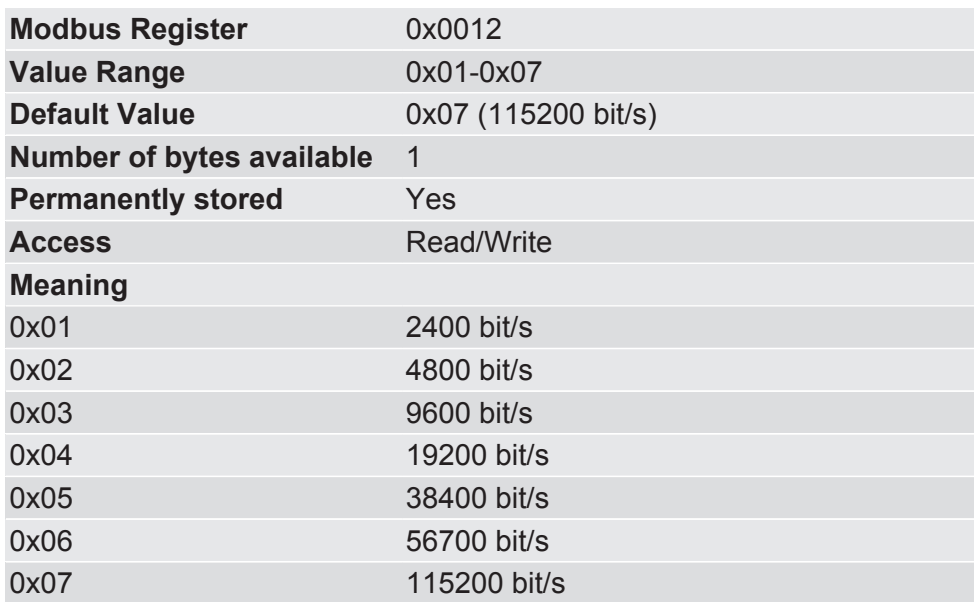

## **NOTICE Automatic bitrate detection with the CDI is not possible.**

- $\triangleright$  If the configuration that was entered is invalid, the corresponding registers use the following settings in order not to block the interface by incorrect data:
- → 115200 bit/s, 1 stop bit, even parity

0x0013 Set transmission format for the CDI interface

In this memory register you have the option, to set the format of the data transmission for the CDI interface

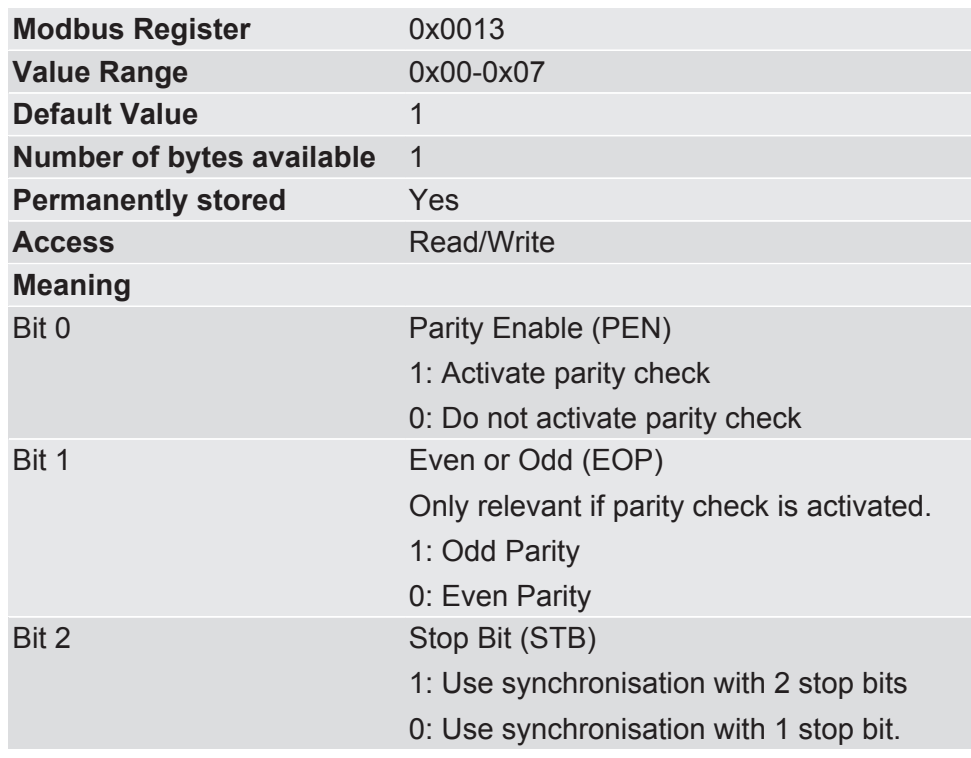

Example: The value "0x05" ("00000\_101b") means:

- Bit 0: (1) Activate parity check.
- Bit 1: (0) Set Even Parity.
- Bit 2: (1) Use synchronisation with 2 stop bits.

Bit order:

**b15 b14 b13 b12 b11 b10 b9 b8 b7 b6 b5 b4 b3 b2 b1 b0** SBT EOP PEN 0x0014 Current bitrate of the CDI

In this memory register you will find information about the currently used bitrate for the CDI interface.

The new settings are applied after a reset (Power Off/On or write Memory Register 0x0001 with value 0x0003).

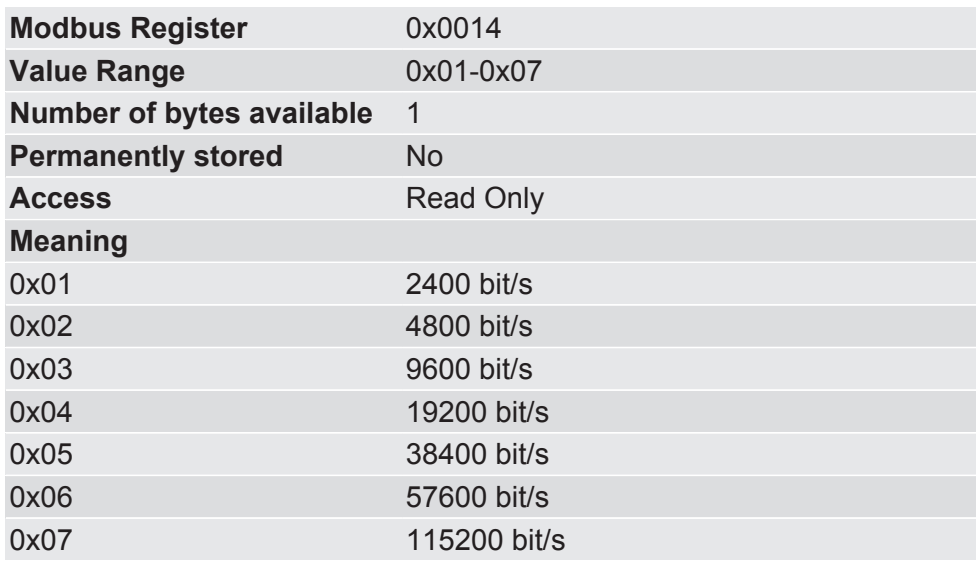

0x0015 Current data transmission format of the CDI interface

In this memory register you will find information about the current format of a data byte for the CDI .

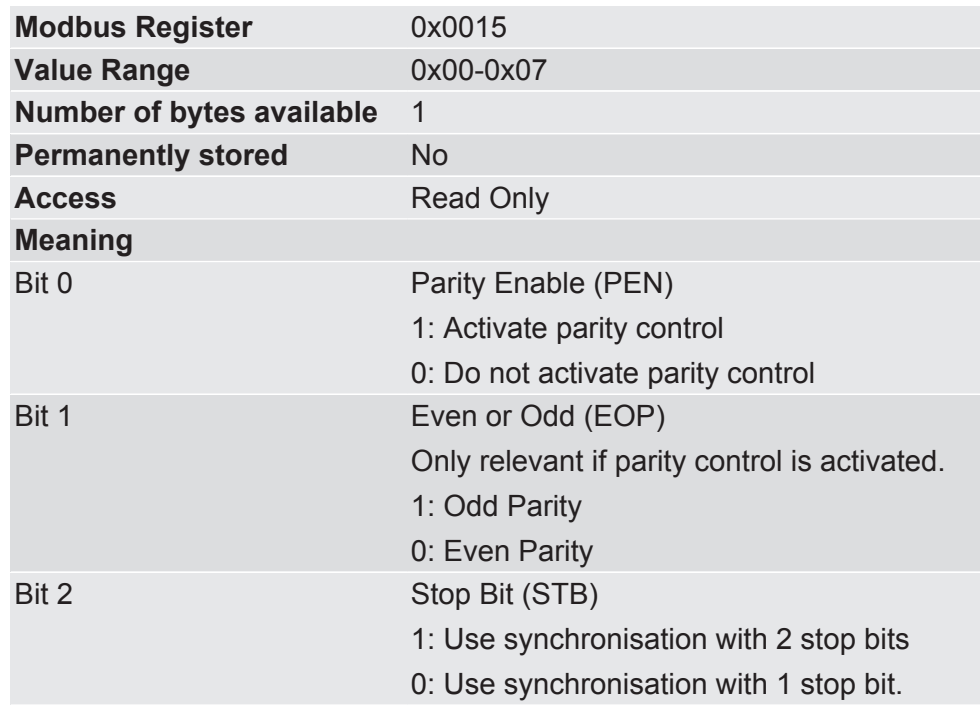

**Example:** The value "0x05" ("00000\_101b") means:

- Bit 0: (1) Parity control activated.
- Bit 1: (0) Even Parity Control set.
- Bit 2: (1) Synchronisation with 2 stop bits used.

Bit order:

## **b15 b14 b13 b12 b11 b10 b9 b8 b7 b6 b5 b4 b3 b2 b1 b0** SBT EOP PEN

0x0016 Configure SSC mode In this memory register you have the option, to set the SSC mode of the module

You can operate the module in slave mode or master mode.

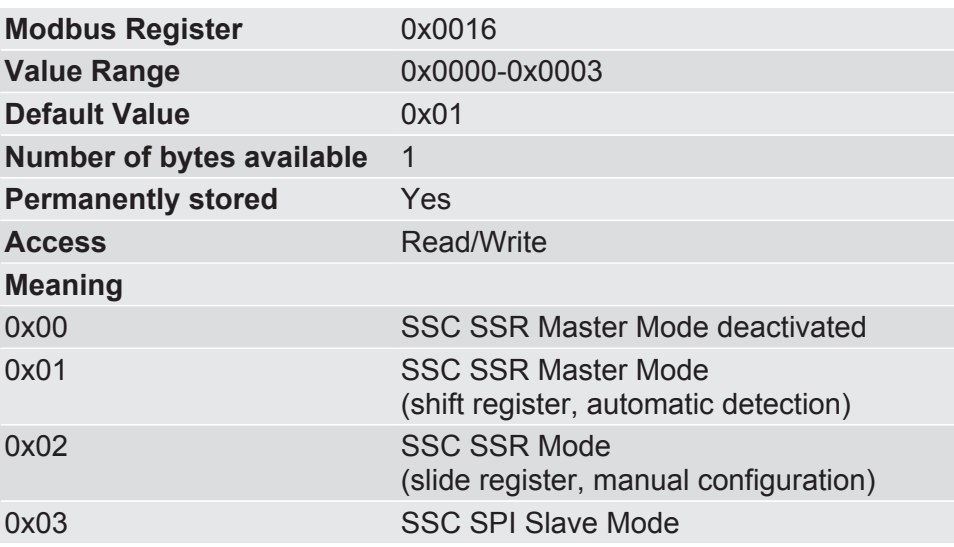

0x0017 Current SSC Mode In this memory register you will find information on the current SPI/ SSC mode of the module.

> You can find further information on this topic in section"Synchronous serial interface [} 23]".

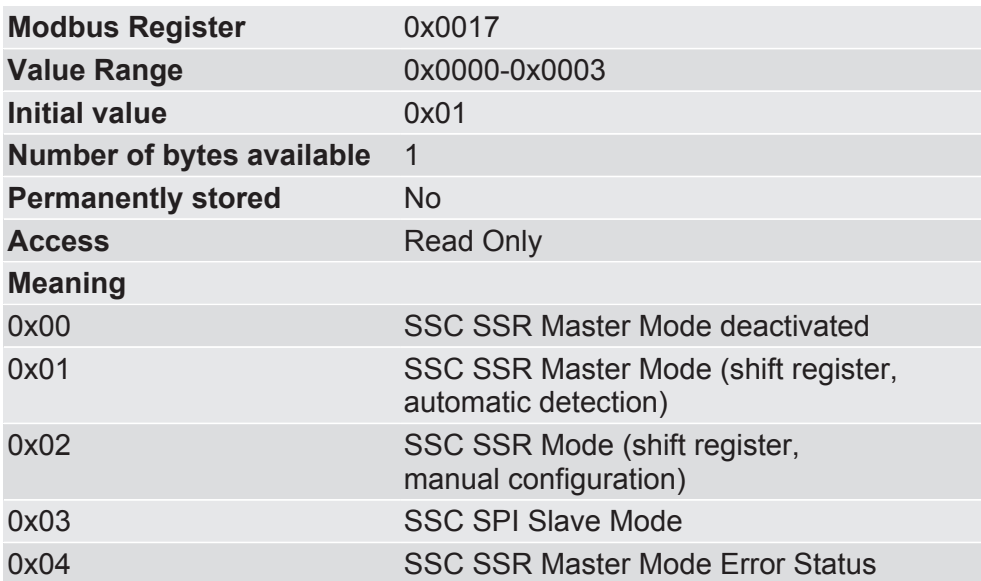

0x0018 Configure SPI mode In this memory register you have the option, Clock and data level for the SPI interface to set

> This setting is only used in the SPI slave mode. In SSC Master Mode the SPI Controller always uses setting 4: "lagging edge, CLK high, MSB first" (see also Synchronous serial interface [} 23])

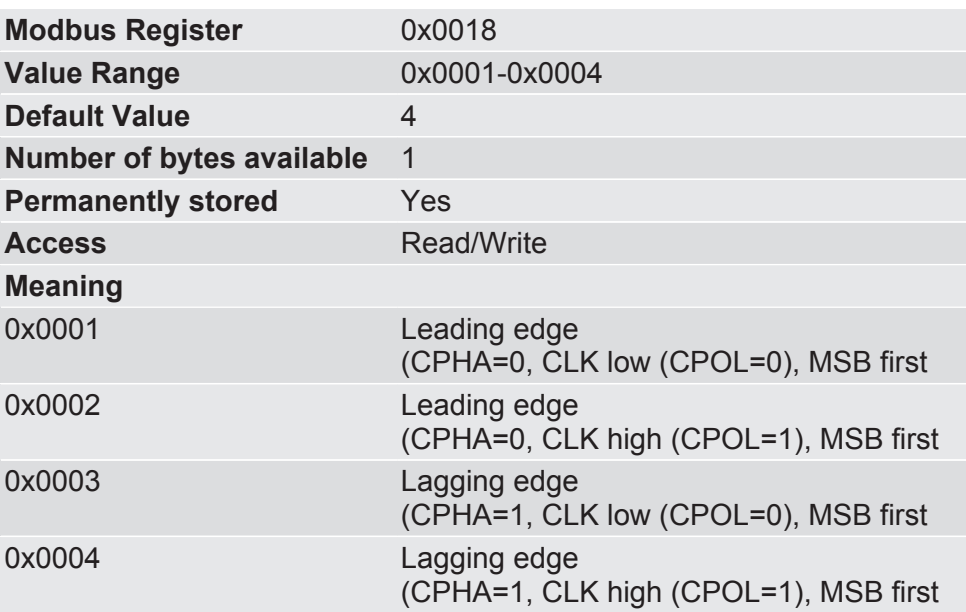

0x0019 Current configuration of the SPI controller

In this memory register you will find information about the current configuration of the clock and data level of the SPI controller.

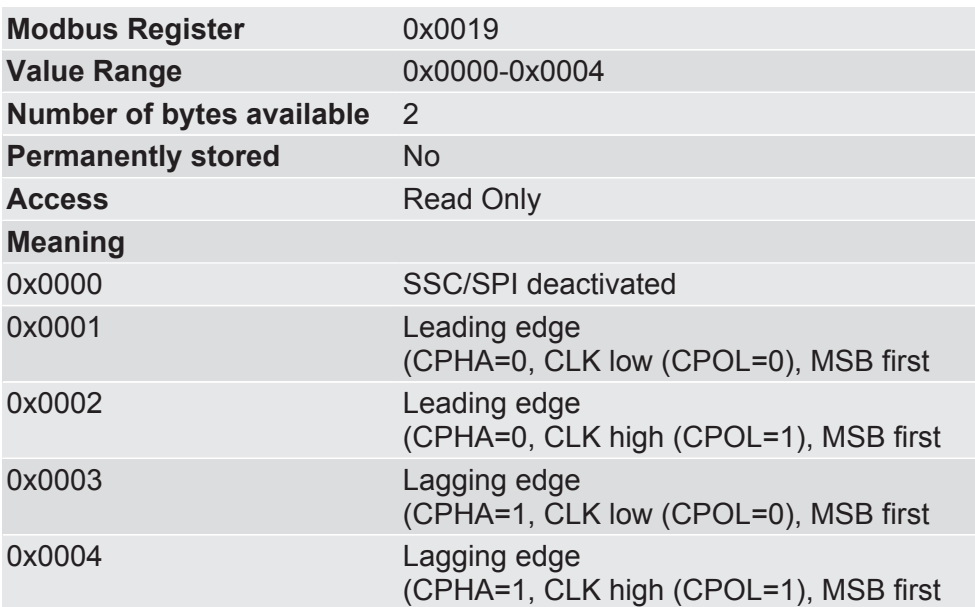

#### 0x001a Set bitrate on the SSC interface

In this memory register you have the option, to set the bitrate on the SPI controller

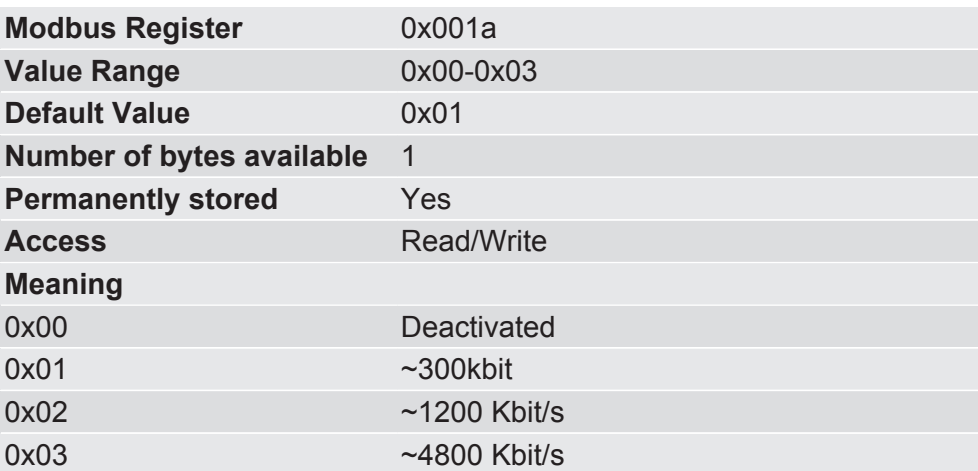

0x001b Current bitrate on the SSC interface

In this memory register you will find information about the current bitrate of the SSC interface.

These values are only significant if you operate the module in slave mode. In slave mode the CANopen- determines the bitrate.

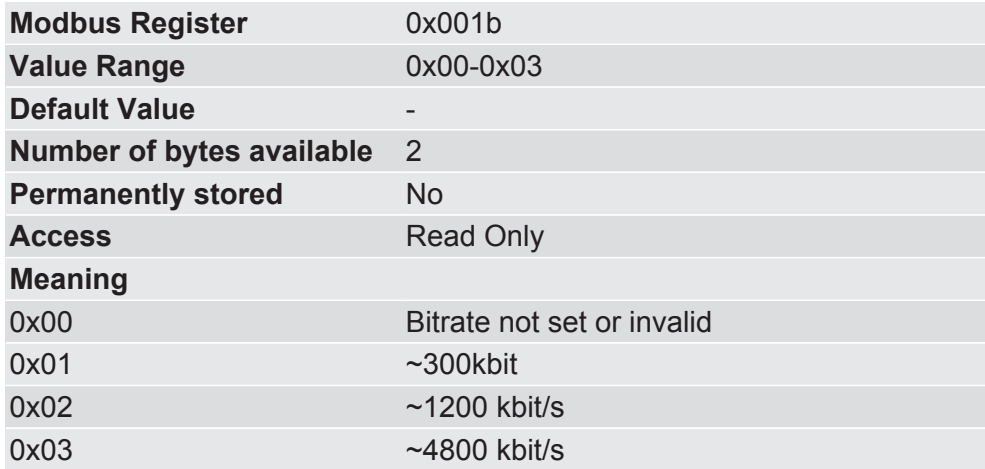

0x001c Configure number of **SSC Outputs** 

**Prerequisite:** You have activated the Master Mode

In this memory register you have the option, to set the number of output shift register modules for the cyclical data exchange. The size of each shift register module is 8 bits.

When you carry out a manual configuration here, you must make sure that the automatic register detection is not set, since these values are given priority. If the number of connected shift register modules does not match this register, the SSC interface switches to error state.

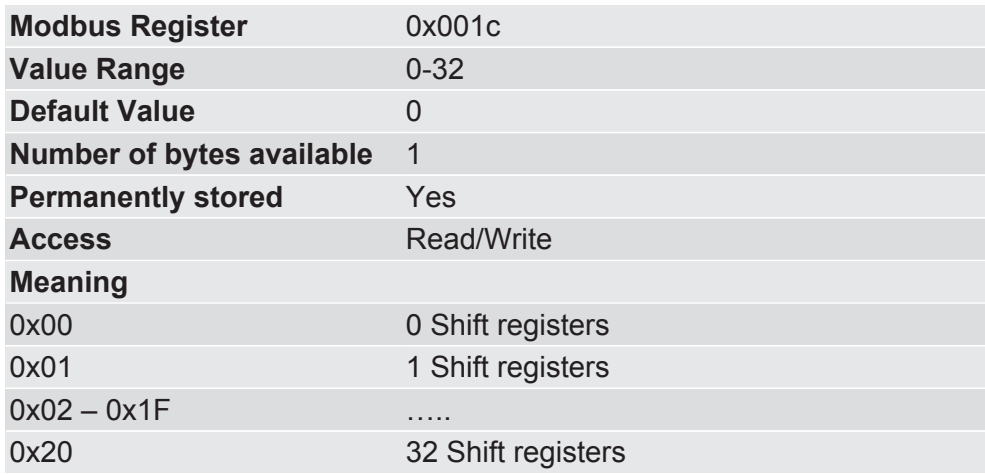

0x001d Current number of output shift register modules

**Prerequisite:** You have activated the Master Mode.

In this memory register you will find information about the current number of output shift register modules for the cyclical data exchange on the SSC interface.

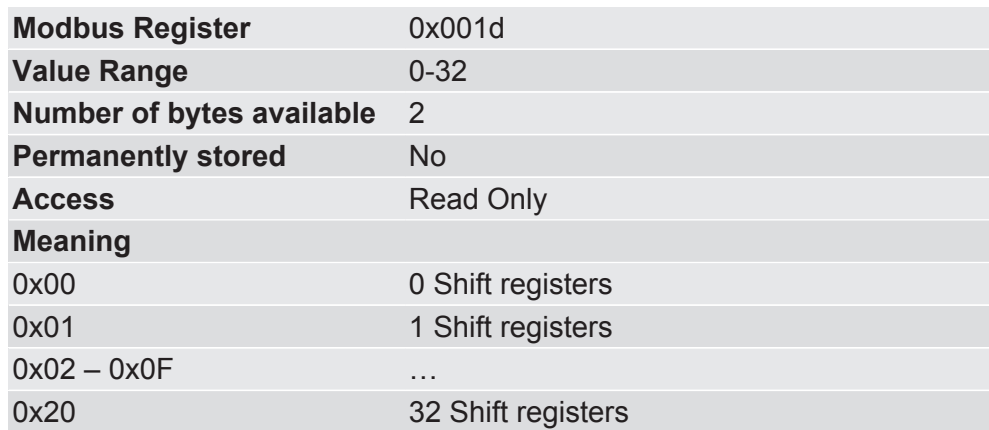

0x001e Configure number of input shift register modules

**Prerequisite:** You have activated the Master Mode

In this memory register you have the option, to set the number of input shift register modules for the cyclical data exchange. The size of each shift register module is 8 bits.

When you carry out a manual configuration here, you must make sure that the automatic register detection is not set, since these values are given priority. If the number of connected shift register modules does not match this register, the SSC interface switches to error state.

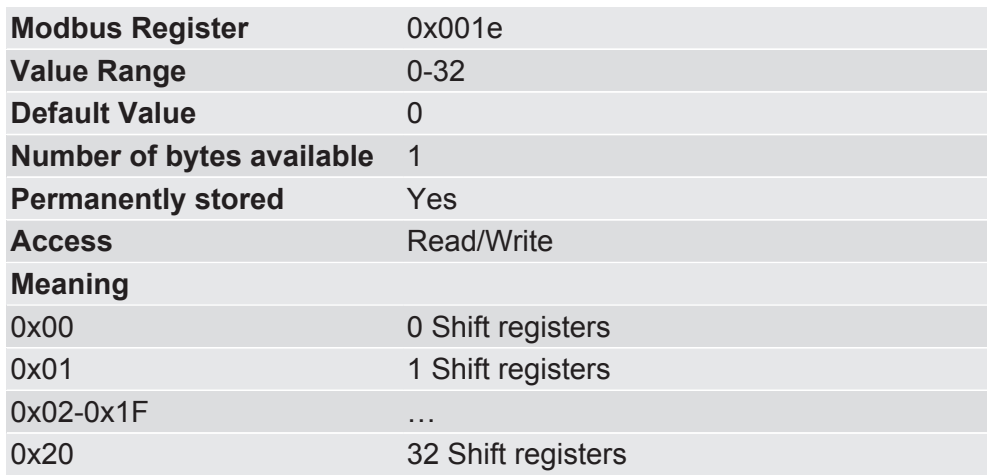

0x001f Current number of input shift register modules

**Prerequisite:** You have activated the Master Mode.

In this memory register you will find information about the current number of output shift register modules for the cyclical data exchange on the SSC interface.

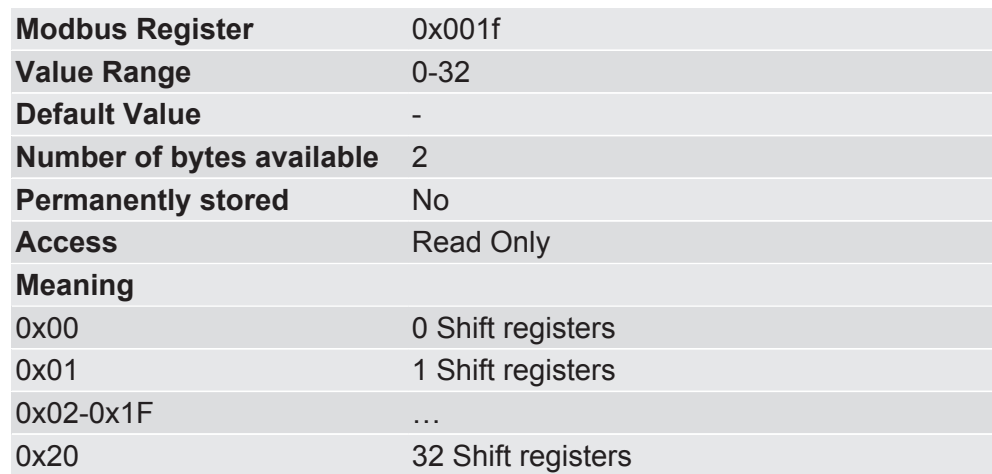

0x0020 Module type This register contains the unique identification number for the module type of the KUNBUS-IC modules. This module type provides information regarding which product type it is and which fieldbus the module is used for.

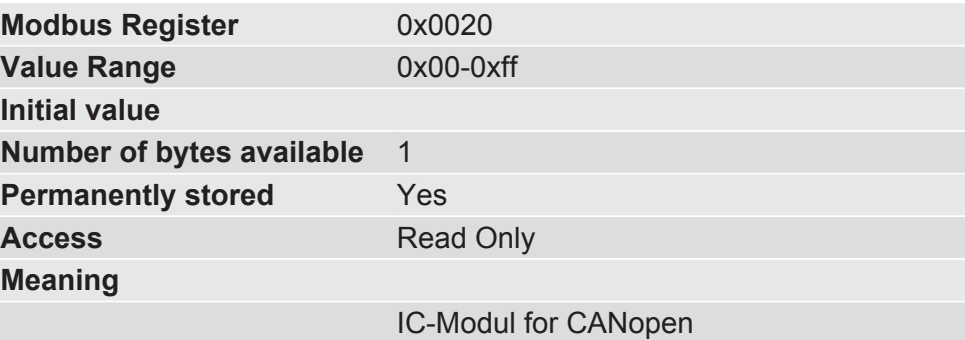

0x0021 Default values in the data communication configure

In this memory register you have the option, to specify the behaviour of the memory register in case no data from outside is received anymore on the SSC Modbus RTU or fieldbus interface.

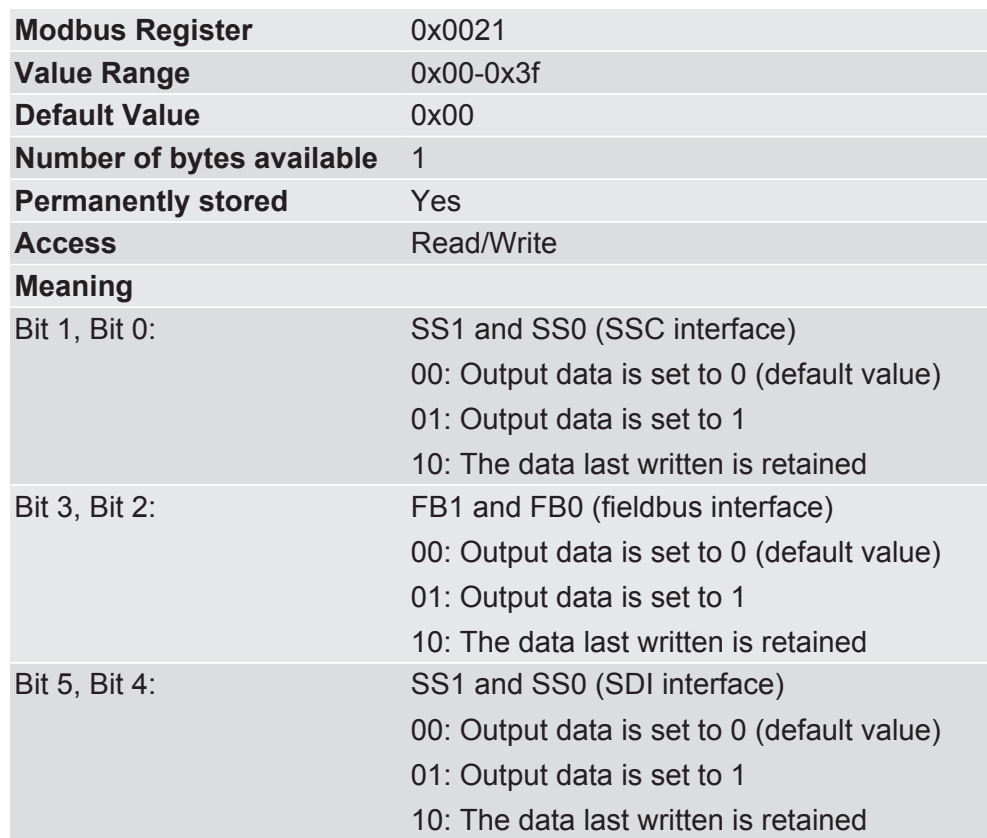

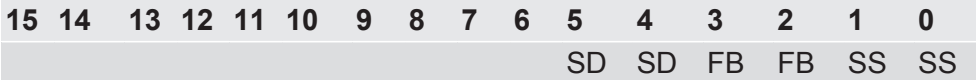

0x0022 Validity period of the process data on the SSC interface

In this memory register you have the option, to set the validity period of the process data on the SSC interface

The next production must take place within the specified period, otherwise the input data is marked as invalid. Output registers that are supplied with process data via the Data Broker from this input area then adjust themselves to the preselected safe values. You set these values in the Memory Register 0x0021.

You can find detailed information on this topic in section "Data Broker [} 13]".

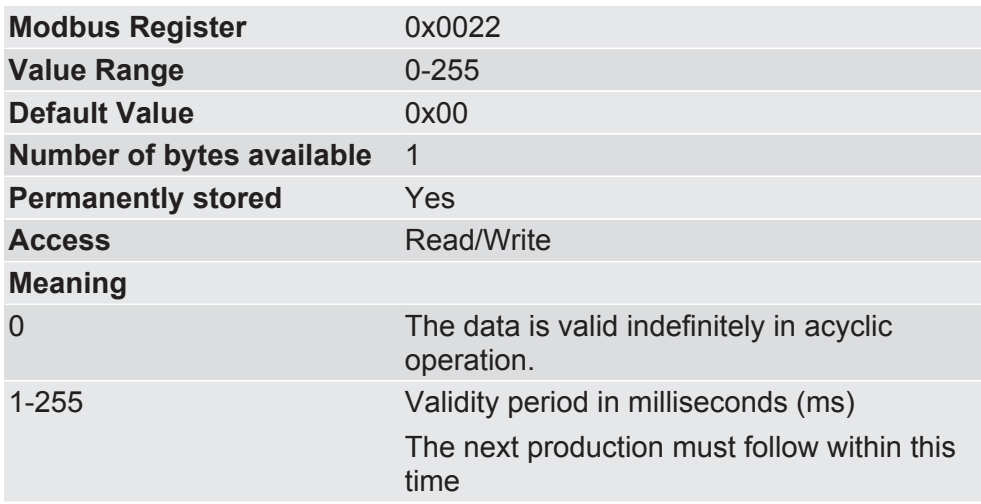

0x0023 Validity period of the process data on the SDI interface

In this memory register you have the option, to define the validity period of the process data on the SDI interface.

The next production must take place within the specified period, otherwise the input data is marked as invalid. Output registers that are supplied with process data via the Data Broker from this input area then adjust themselves to the preselected safe values. You set these values in the Memory Register 0x0021.

You can find detailed information on this topic in section "Data Broker [} 13]".

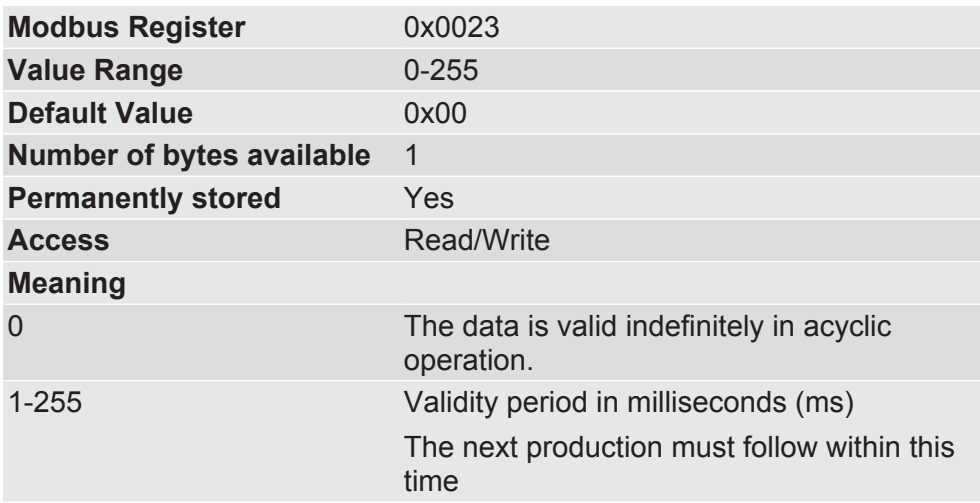

0x0024 Validity period of the process data on the CANopen interface

In this memory register you have the option, to define the validity period of the process data on the CANopen interface.

The next production must take place within the specified period, otherwise the input data is marked as invalid. Output registers that are supplied with process data via the Data Broker from this input area then adjust themselves to the preselected safe values. You set these values in the Memory Register 0x0021.

You can find detailed information on this topic in section "Data Broker [} 13]".

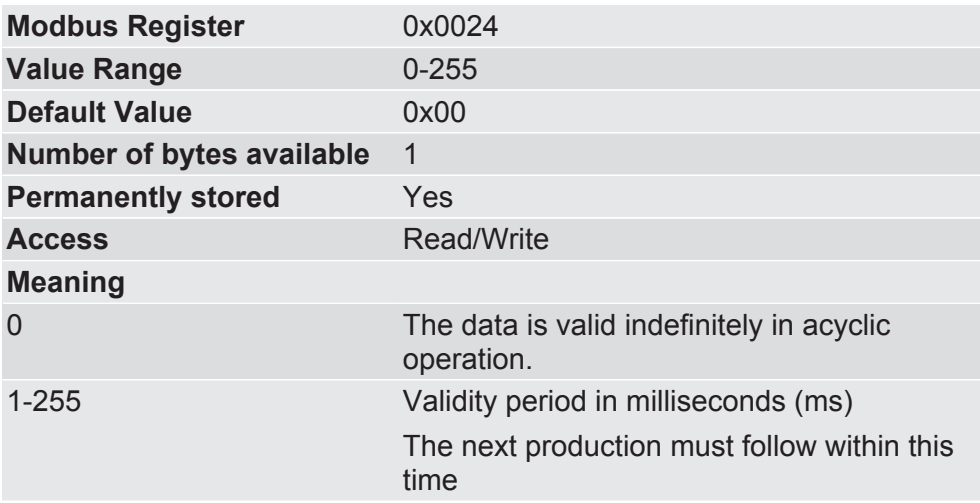

0x0025 Configure shift chain In this memory register you have the option, to use the first input and output register of the shift chain for connecting additional components (e.g. Status LEDs, Switches). If you do not want to use any further components, all registers can be used for the data transmission.

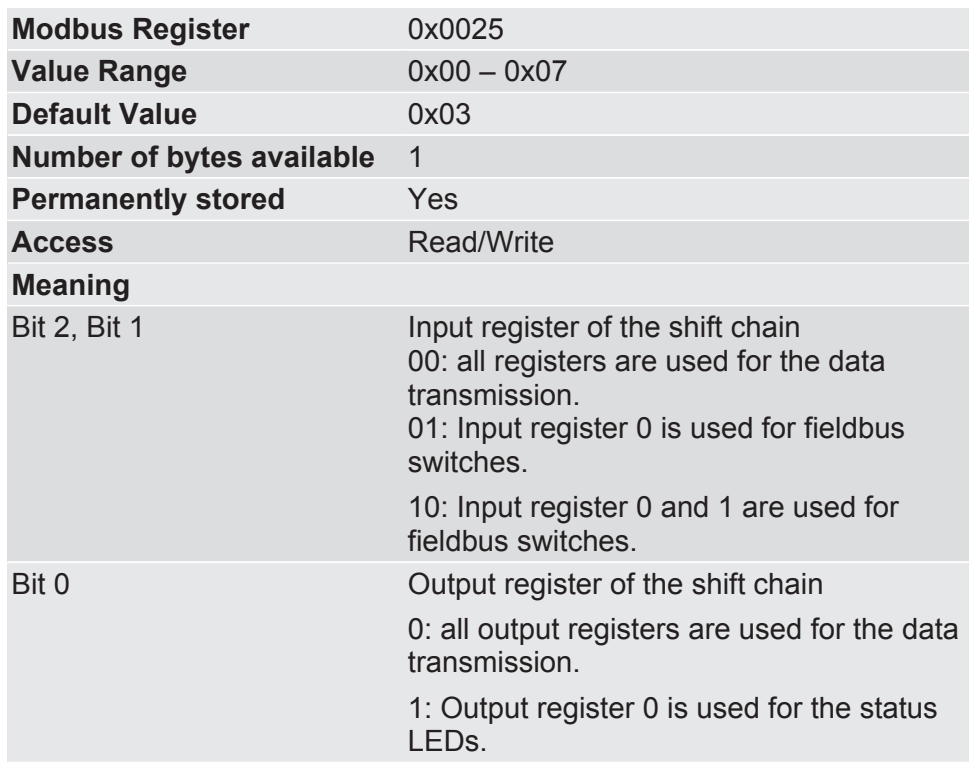

0x0026 Current assignment of the shift chain

In this memory register you will find information about using the first input and output register of the shift chain. You can detect whether additional components (e. g. status LEDs, switches) are used or whether all registers are used for the data transmission.

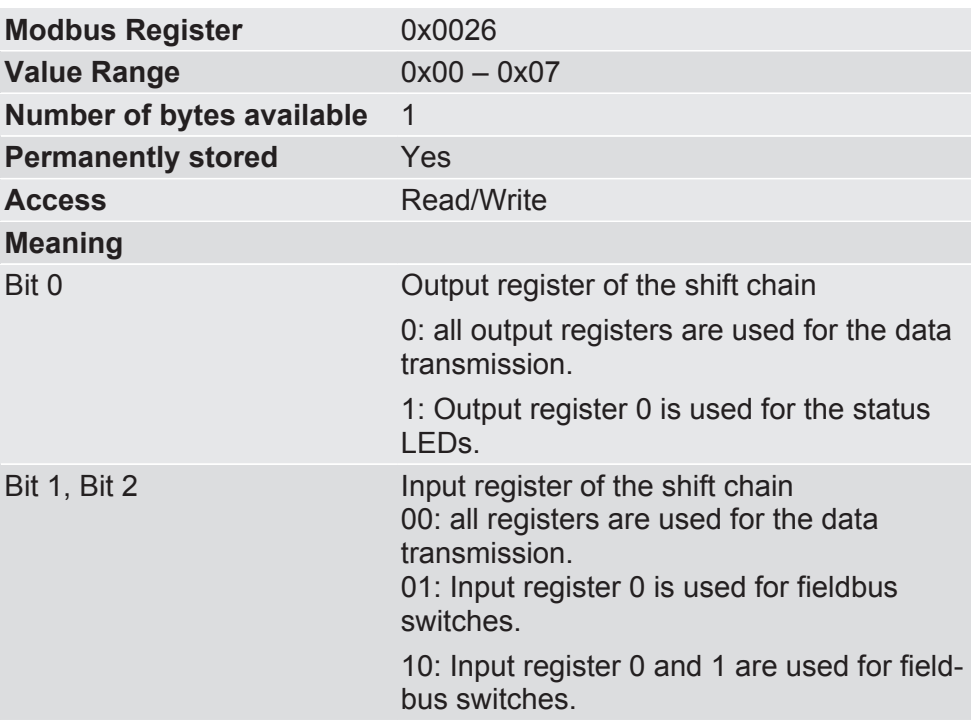

0x0032 Script Enable Register

In this register you have the option to activate or to deactivate the execution of a script.

You will find information about creating a script in the "KUNBUS-Scripter" documentation supplied.

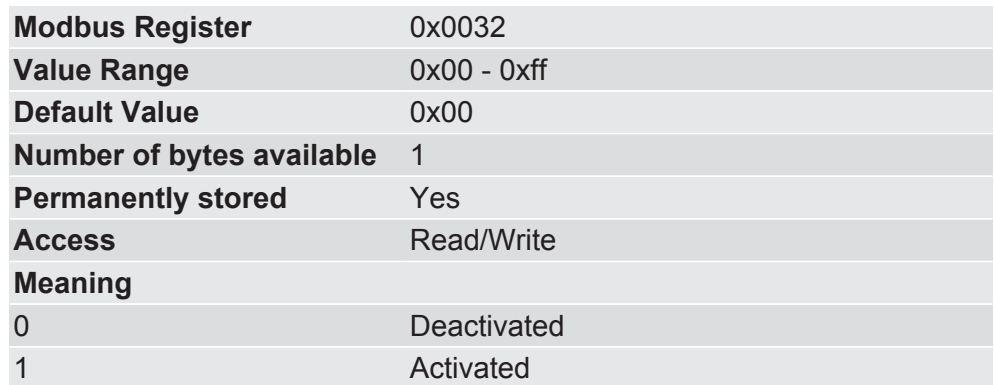

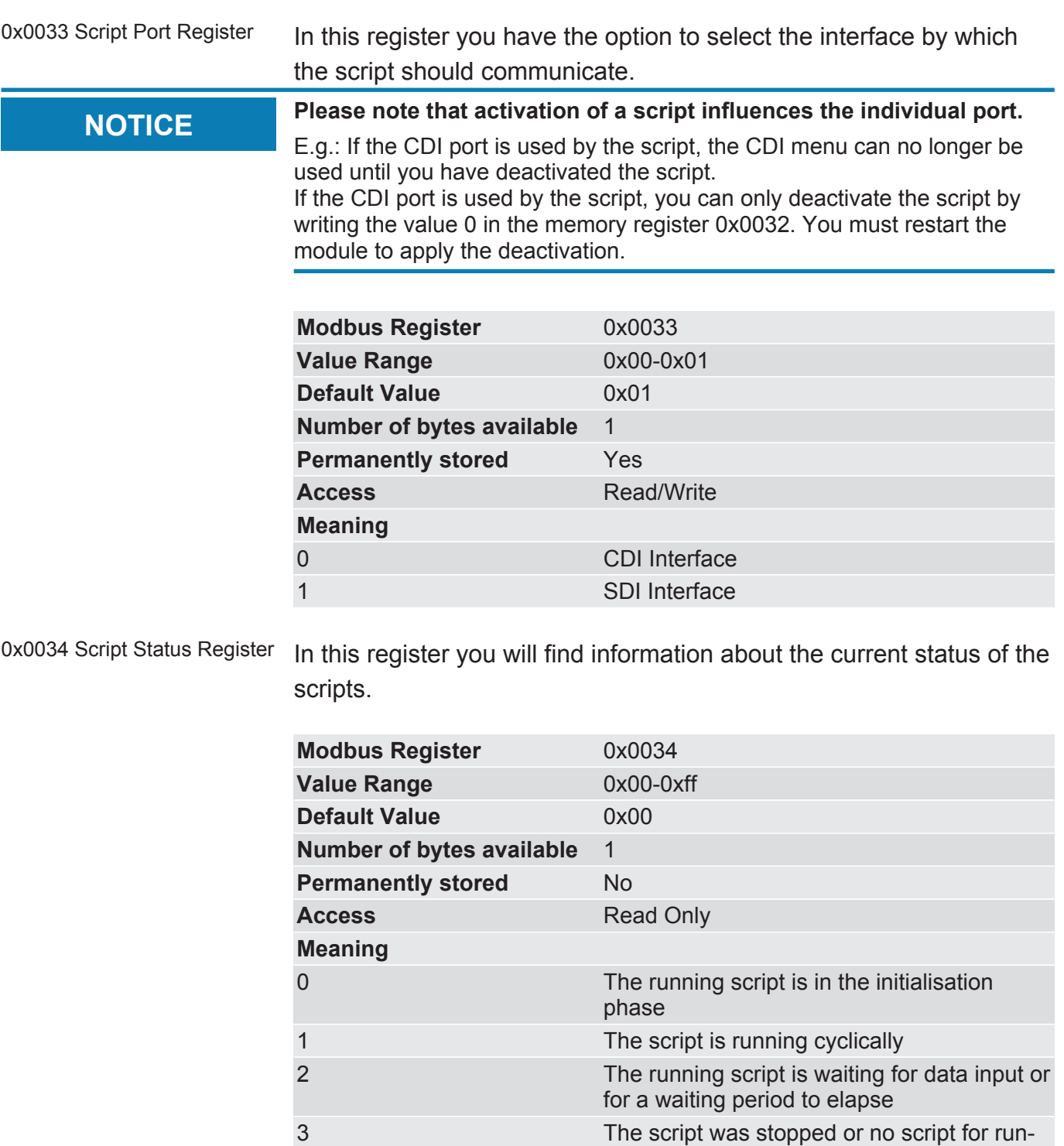

ated 4 Script cannot run due to a serious error

ning is loaded or running script is deactiv-

0x0035 Script Loop Register In this register you have the option to monitor whether your script is running. During each run of the script, the value in the register is incremented.

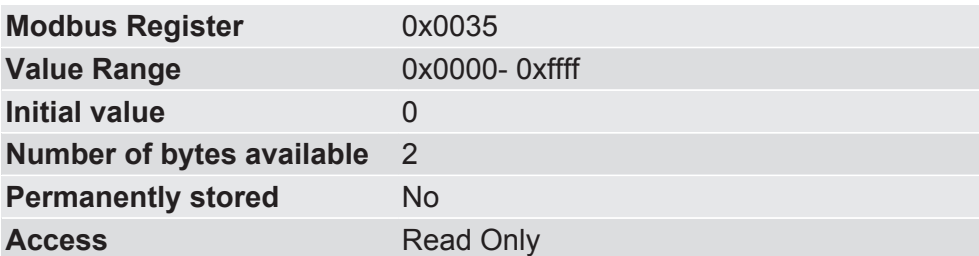

0x0036 SSC Error Register In this memory register you will find information about possible errors that have occurred when connecting the module to an external shift register chain.

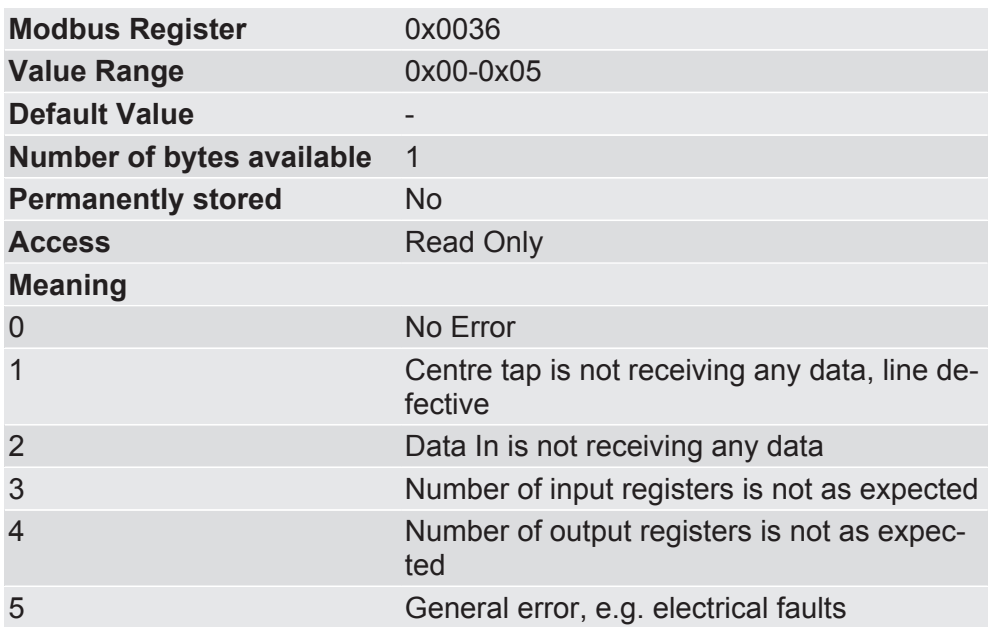

### **Also see about this**

■ Data Broker [ 13]

## 6.3 Register for the Mapping

In the following Memory registers you have the option to define the data mapping of the Data Broker for the input and output areas of the interfaces.

For each consumer (target register) there is a register area, in which all sources ("producers") are listed from which it obtains data. The data of the source areas is stored in the target area continuously in succession ("consumer") as well as the entries for this consumer. A maximum of 8 entries per consumer are possible. Each entry occupies 2 Memory Register. In the first Memory Register you can specify the base number of the Memory Register from which the data is copied. In the second Memory Register you determine the number of values you want to copy. Here, you can also exchange the High Byte and Low Byte (swap).

In the event of an invalid mapping, an error message flag is set in the status register 0x0002.

In section " Data Broker [ $\blacktriangleright$  13]" we will explain how a mapping works. You will also find an example of a mapping.

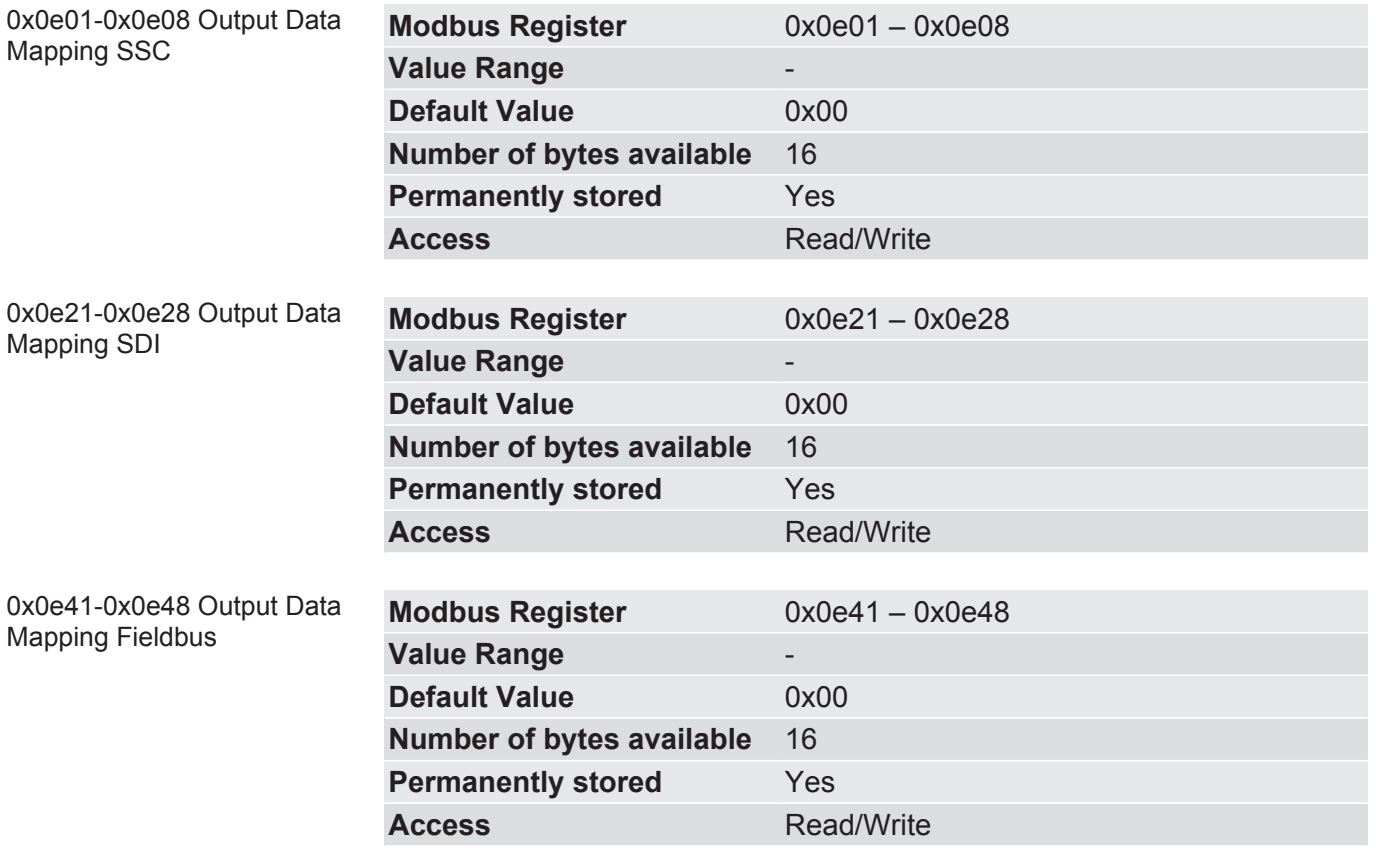

0x0f01-0xf40 Extended Output Mapping

In these memory registers have the option, to define a bit-accurate mapping. Individual bits can be mapped from any input data area to the output data area of your choice.

You can create a total of 16 different mappings.

Please note that a bit-accurate mapping requires very much run-time performance. Only use this function if you really need it.

To define a bit-accurate mapping, 4 registers must be defined in each case:

- In memory register 0xf01 enter the input memory register from which your data should originate.
- In memory register 0xf02 enter the output memory register in which you require the data.
- In memory register 0xf03 enter the source and target position of the bits that you want to map.
	- Define the source position via bit 0-3.
	- Define the target position via bit 4-7.
- In the memory register 0xf04 define the number of memory registers that you want to copy.
	- With bit 15 you can optionally swap the High Byte and Low Byte.

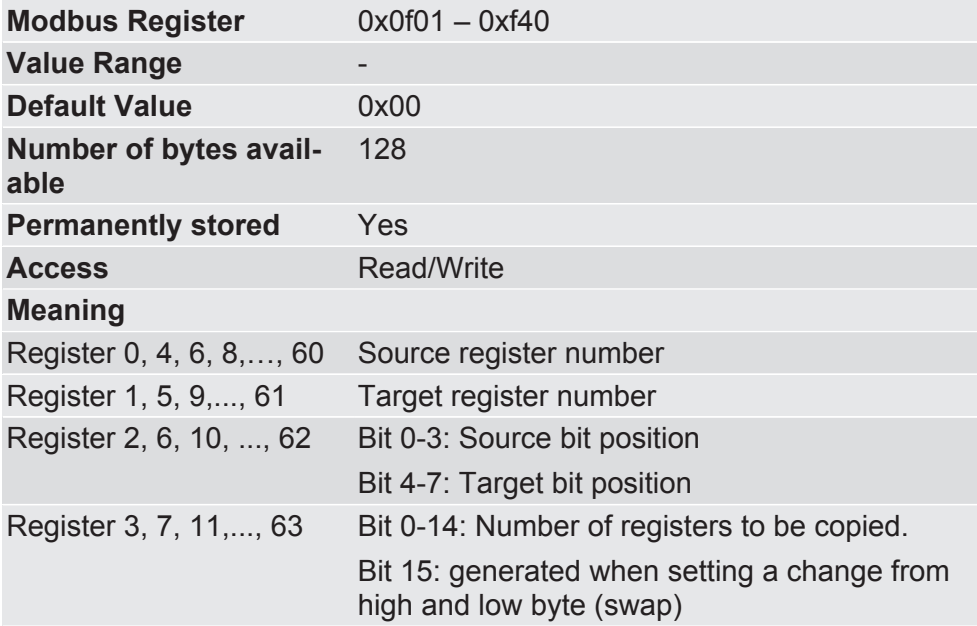

# 6.4 Memory of the Communication Channels

The following memory registers contain the input and output data of the communication channels. Cyclical process data is written there or read from there.

The Data Broker distributes this data cyclically according to the Mapping entries. At the same time, the input data of the producers is assigned to the output data of the consumers.

The data can be read from the input registers at any time via the Modbus protocol. It is only possible to write to input registers via the respective communication channels (only in the case of SDI is this the Modbus communication itself, of course). The initial value in the input registers is 0 until a register is written with process data.

Output registers that are not written by the Data Broker also contain the initial value 0 regardless of the setting for the drop-off value in the event of validity periods of the source data being exceeded. Output registers can solely be written by the Data Broker. Read access is not possible via Modbus, however.

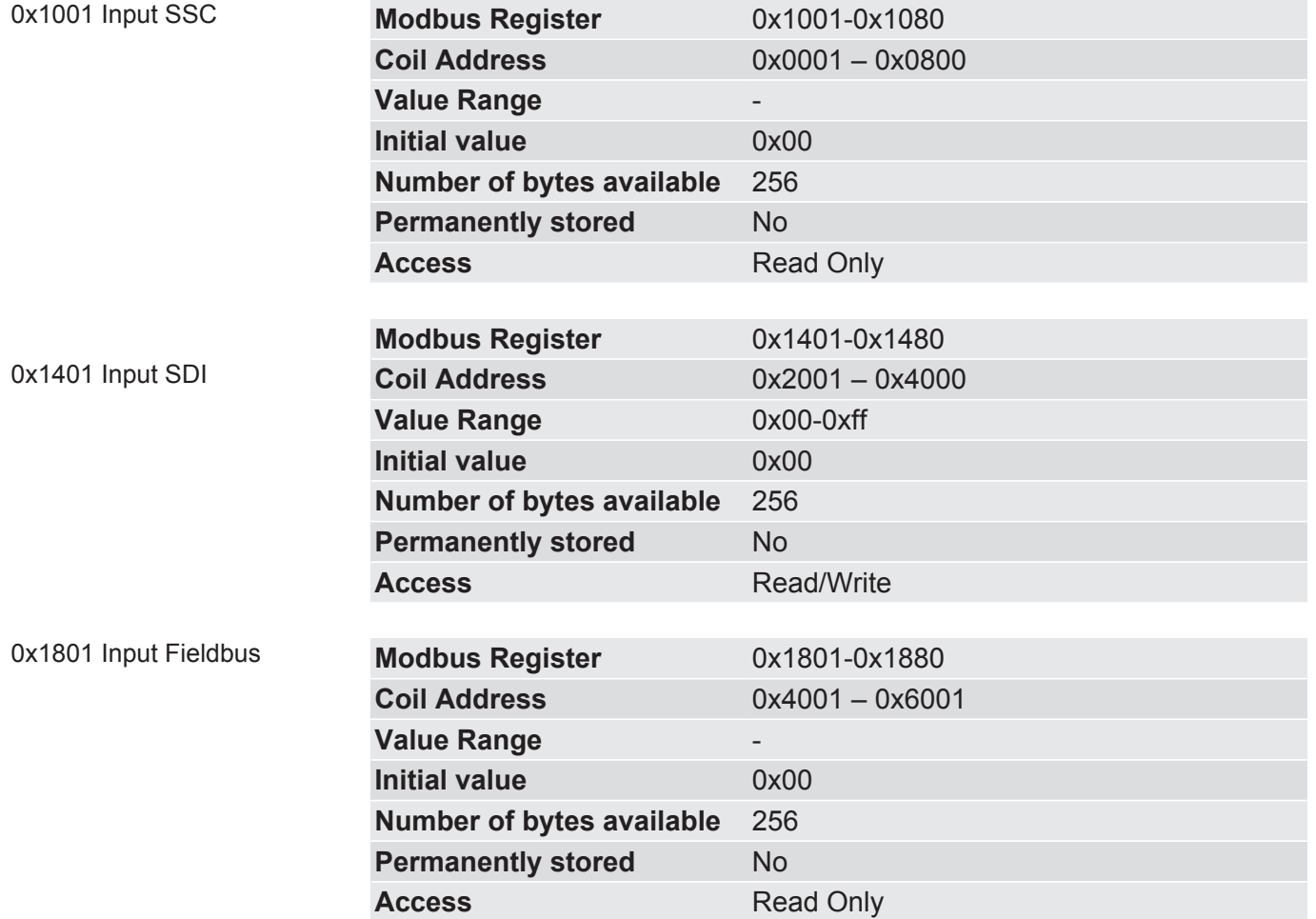

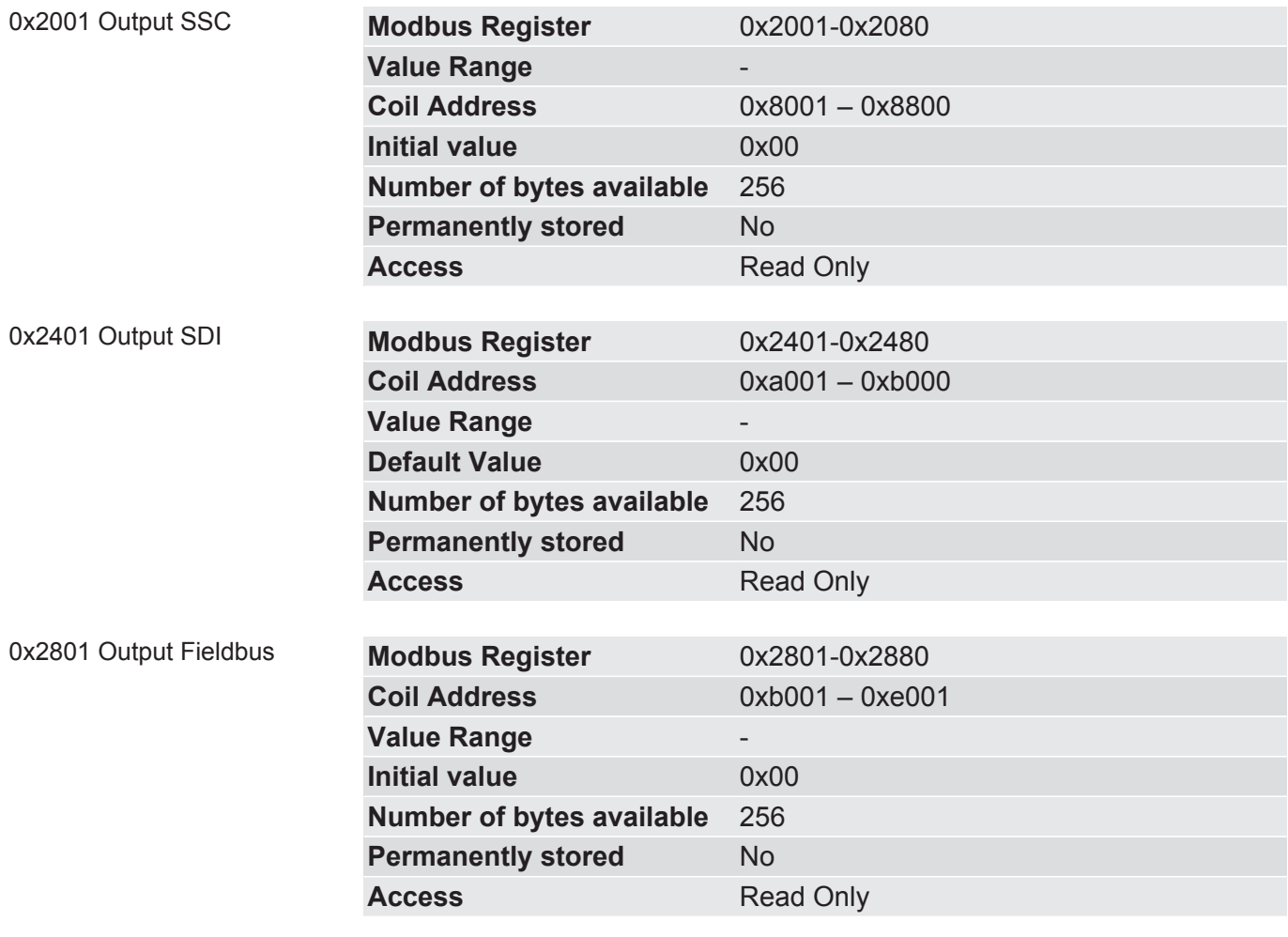

## 6.5 Fieldbus specific Registers

0x4001 Fieldbus Status In this memory register you will find information about the current communication status of the fieldbus interface.

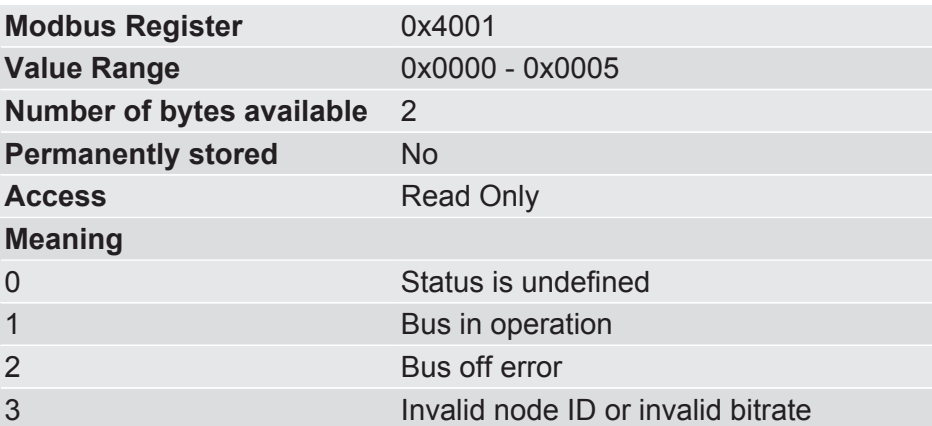

0x4002 Module Status In this memory register you will find information about the CANopen state of the module.

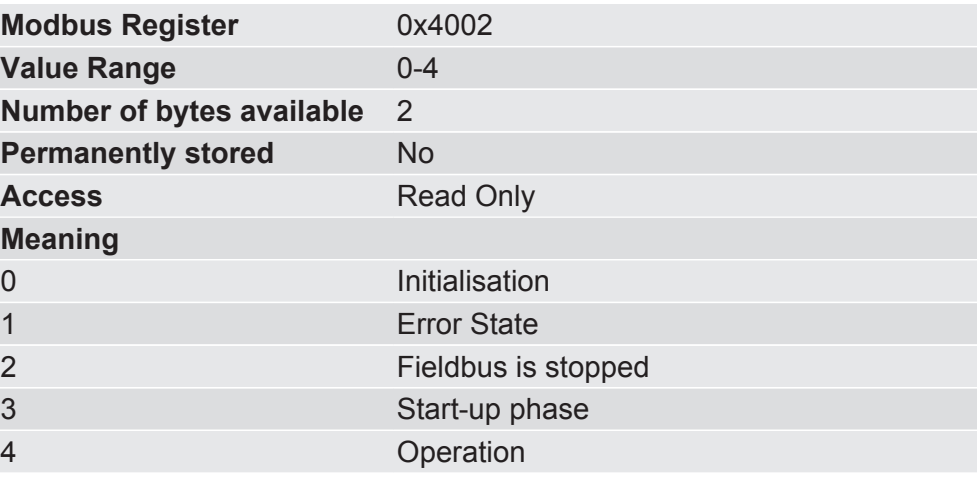

0x4003-0x4004 Manufacturer ID

In this memory register you have the option, to change the fieldbus specific manufacturer number for your application.

The Memory Register 0x4003 contains the High Word, Memory Register 0x4004 contains the Low Word of the manufacturer number.

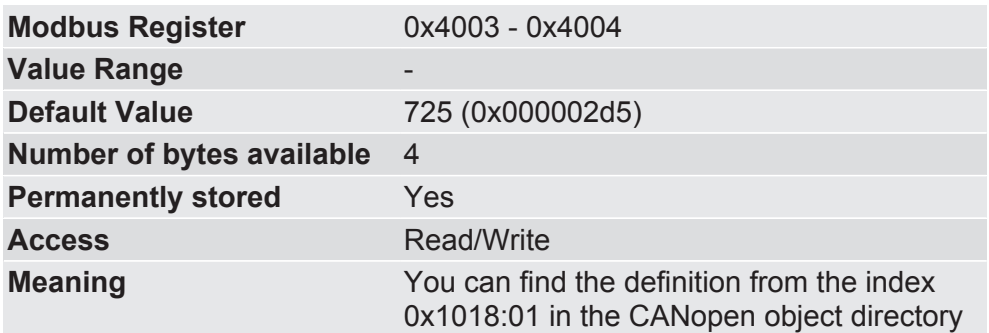

0x4007-0x4008 Fieldbus Version In this memory register you will find information about the fieldbus version.

> The Memory Register 0x4007 contains the High Word, Memory Register 0x4008 contains the Low Word of the fieldbus version.

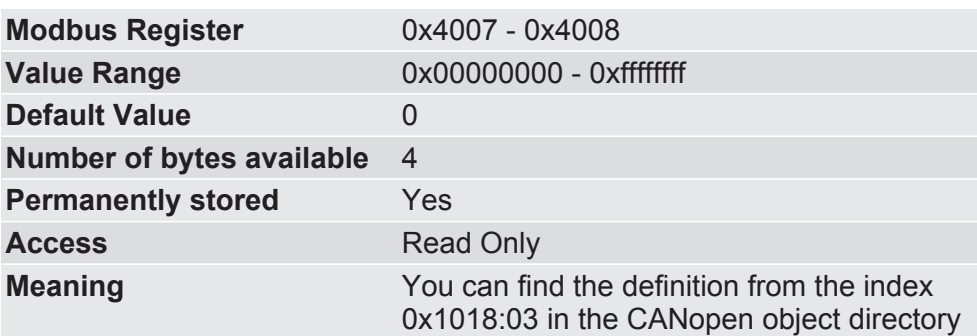

## 0x4009 Firmware Version In this memory register you will find information for the firmware version.

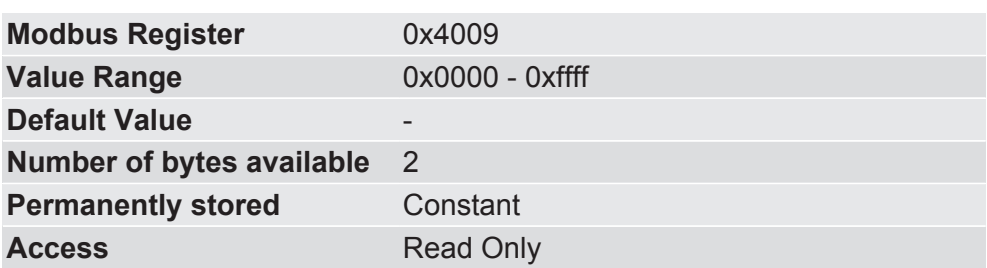

#### 0x400a-0x400b Serial Number

In these memory registers have the option, to change the serial number of the IC-Moduls.

In the delivered condition the KUNBUS serial number is stored.

The Memory Register 0x400a contains the High Word, register 0x400b contains the Low Word of the serial number.

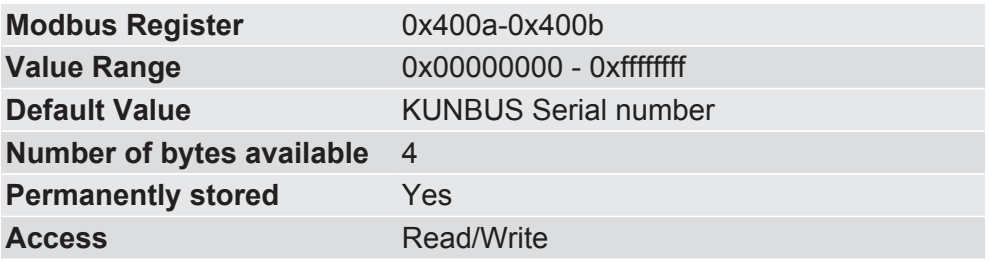
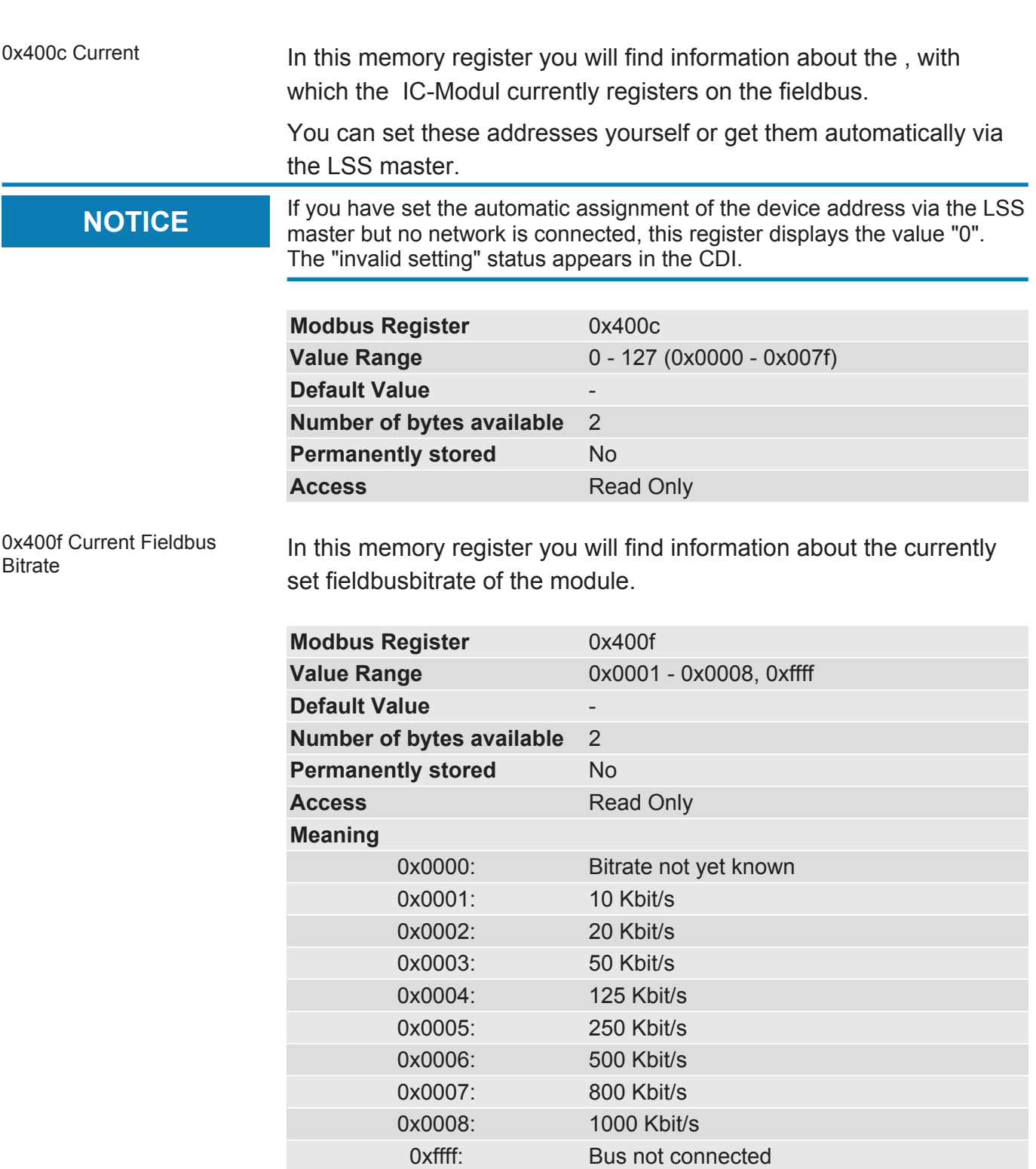

0x4010 Configured Fieldbus Bitrate

In this memory register you have the option, of storing a bitrate. Whether this bitrate is used depends on the selection you make in the Memory registers 0x4011-0x4012.

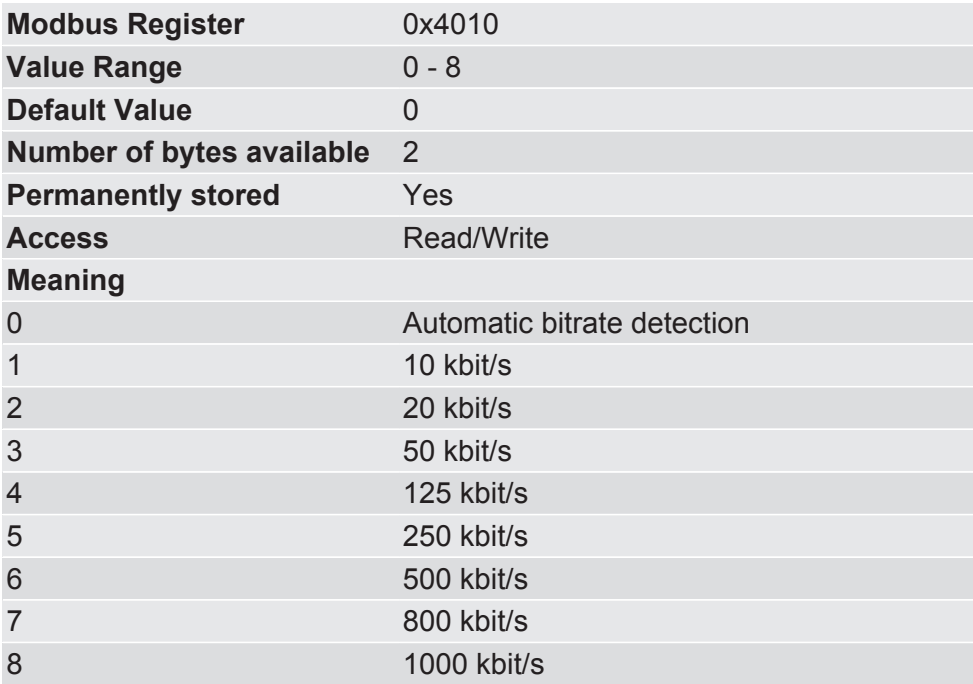

0x4011-0x4012 Fieldbus Configuration

In these registers you can define how the IC-Modul receives its device address.

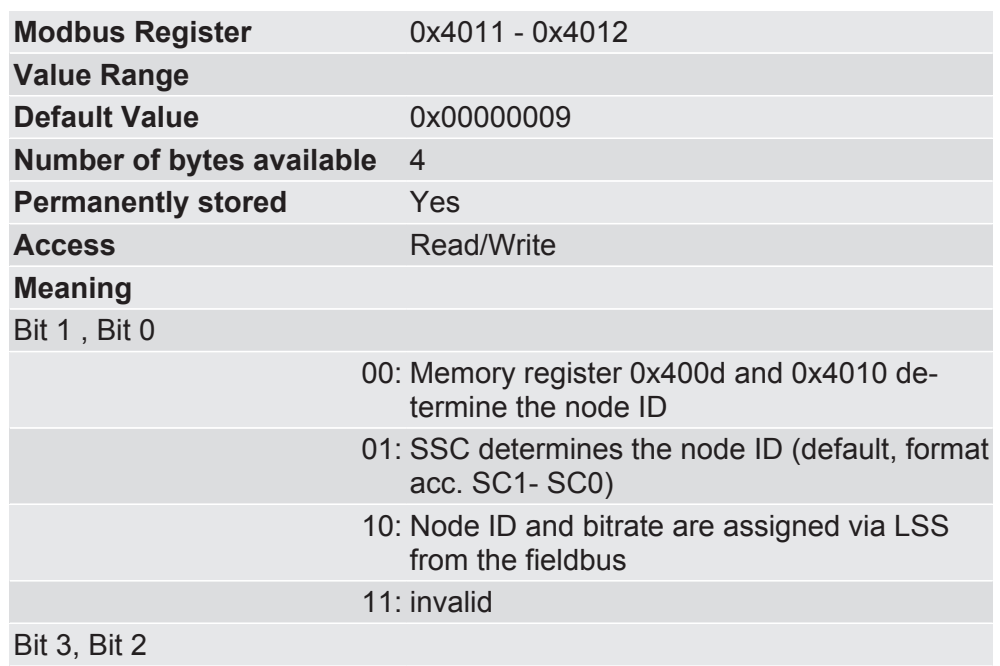

#### 00 **Node ID and bitrate are set via coding switch**

(requires 2 input shift registers) Setting of the node ID: (Bit 0-3 for setting the units digit, Bit 4-7 for setting the tens digit)

One value range from 0-9 is allowed per bit. Values:

0: Node ID is assigned via LSS from the fieldbus

1-99: Node ID of the module

Setting the bitrate: (bit 8-11)

Value Range:

- 0: Automatic bitrate detection
- 1: 10 kBit/s
- 2: 20 kBit/s
- 3: 50 kBit/s
- 4: 125 kBit/s
- 5: 250 kBit/s
- 6: 500 kBit/s
- 7: 800 kBit/s
- 8: 1000 kBit/s
- 9-15: Invalid

#### 01 **Node ID and bitrate are set via the shift register**

(requires 2 input shift registers) Setting of the node ID: (Bit 0-3 for setting the units digit, Bit 4-7 for setting the tens digit)

One value range from 0-9 is allowed per bit. Other values are invalid.

Values:

0: Node ID is assigned via LSS from the fieldbus

1-99: Node ID of the module

The device address is set via the shift register. The automatic bitrate detection is accepted.

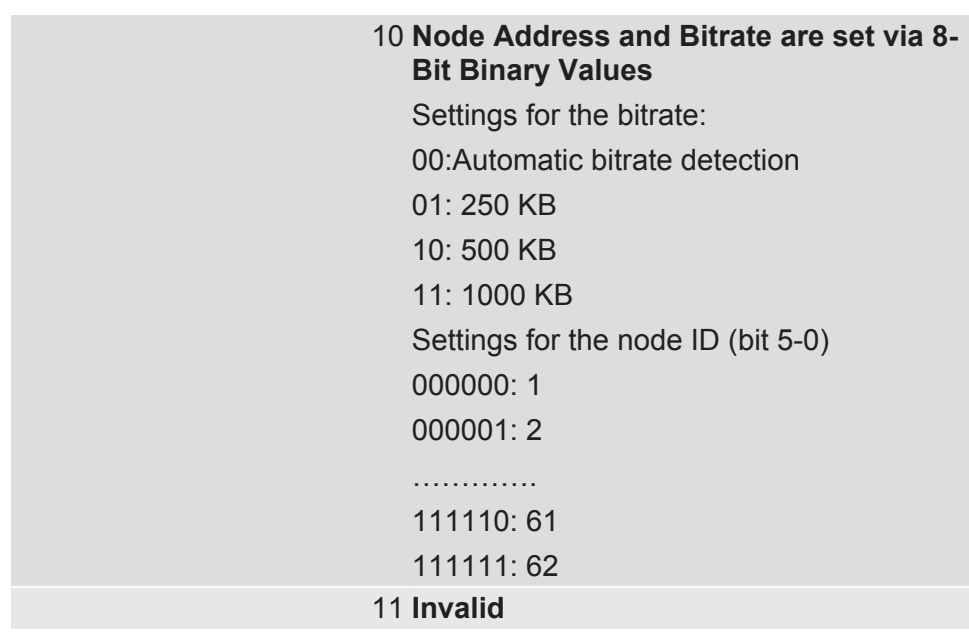

0x4014-0x4015 Product Code In this memory register you will find information about the product number of the module. The product code of KUNBUS is stored in the delivered condition. You have the option to change the product code.

> The Memory Register 0x4014 contains the High Word, Memory Register 0x4015 contains the Low Word of the product number.

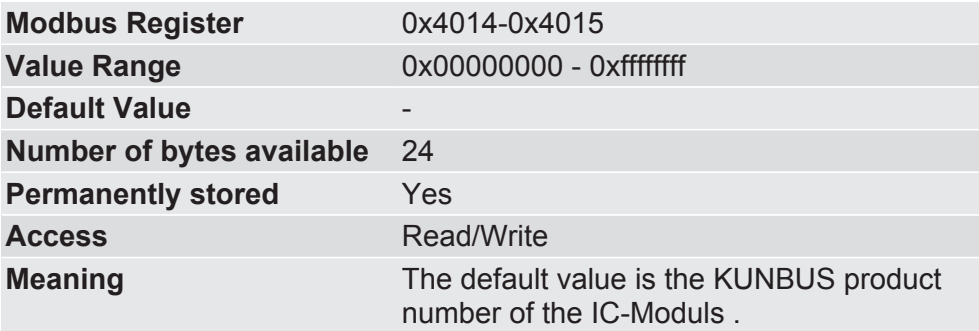

**NOTICE** This value corresponds to the index 0x1018:02 in the CANopen object directory.

0x4016-0x4035 Product Name In this memory register you have the option, to change the product name. The product name of the module assigned by KUNBUS is stored In the delivered condition.

> You have up to 32 characters available in ASCII format for the name assignment.

**NOTICE** If your product name is shorter than 32 characters, you have to fill up the remaining characters with the value "0".

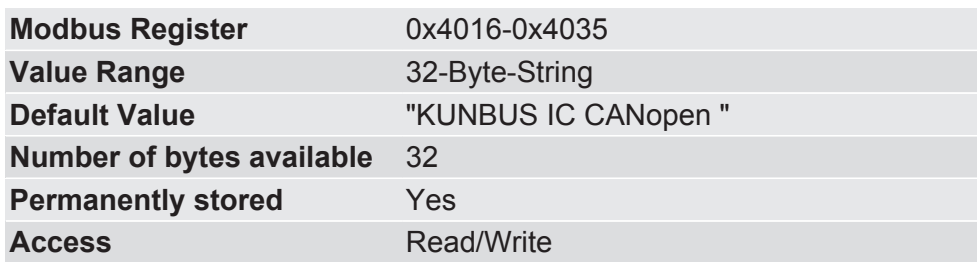

0x4036 Size of Input Image In this memory register you will find information about the number of bytes the Data Broker can receive via CANopen.

> You define this value using the configuration parameters by the master.

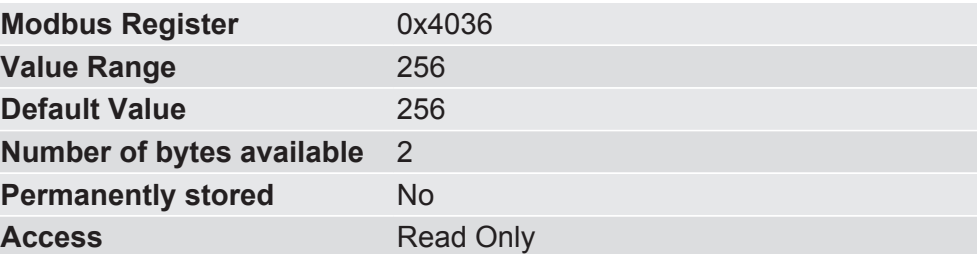

0x4037 Size of Output Image In this memory register you will find information about the number of bytes the Data Broker can transmit via CANopen.

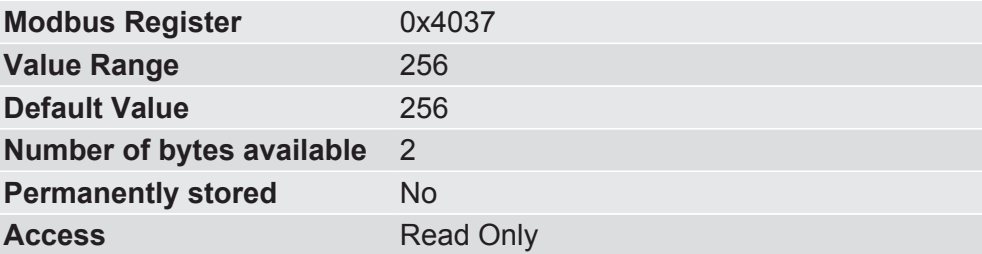

0x4101 LSS-Status In this memory register you will find information about the current des LSS.

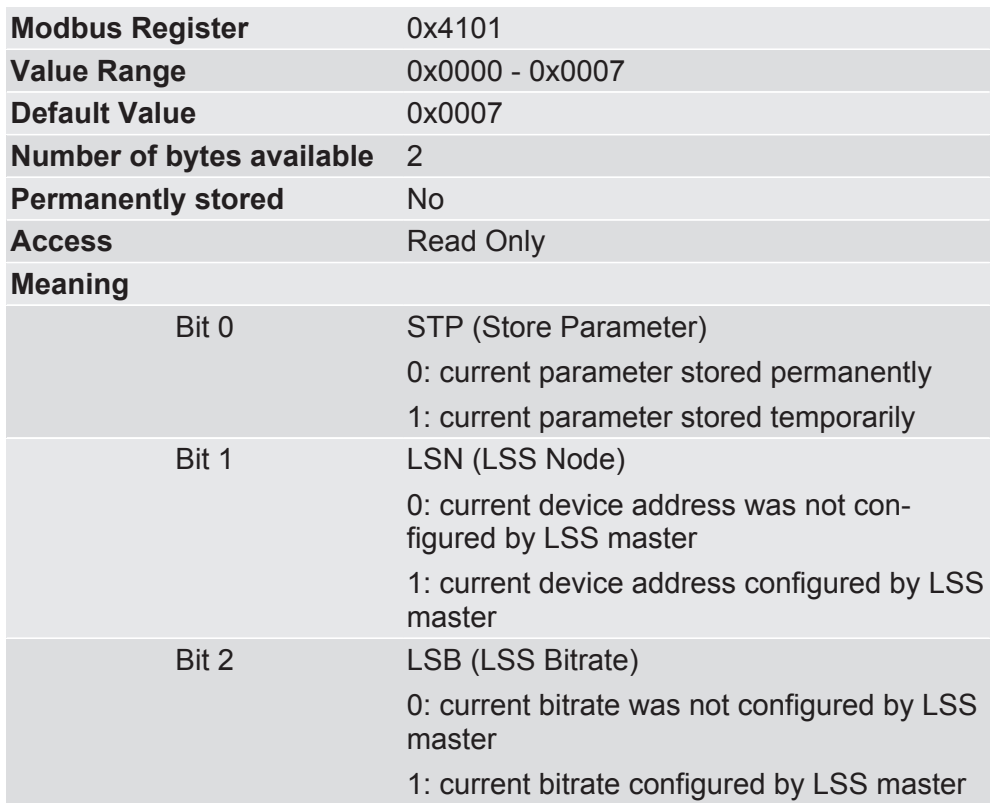

**Example:** The value 0x0007 (0000\_0111b) means:

- Bit 0 = 1: current parameter stored temporarily
- Bit 1 = 1: current device address configured by LSS
- Bit 2 = 1: current bandwidth configured via LSS

# 7 Communication model

# 7.1 Object Directory

The standard objects are implemented according to specification DS302 (Version 4.02) of the CiA. You can find detailed information about the CANopen specification at www.can-cia.org.

You can configure some object values using the memory registers.

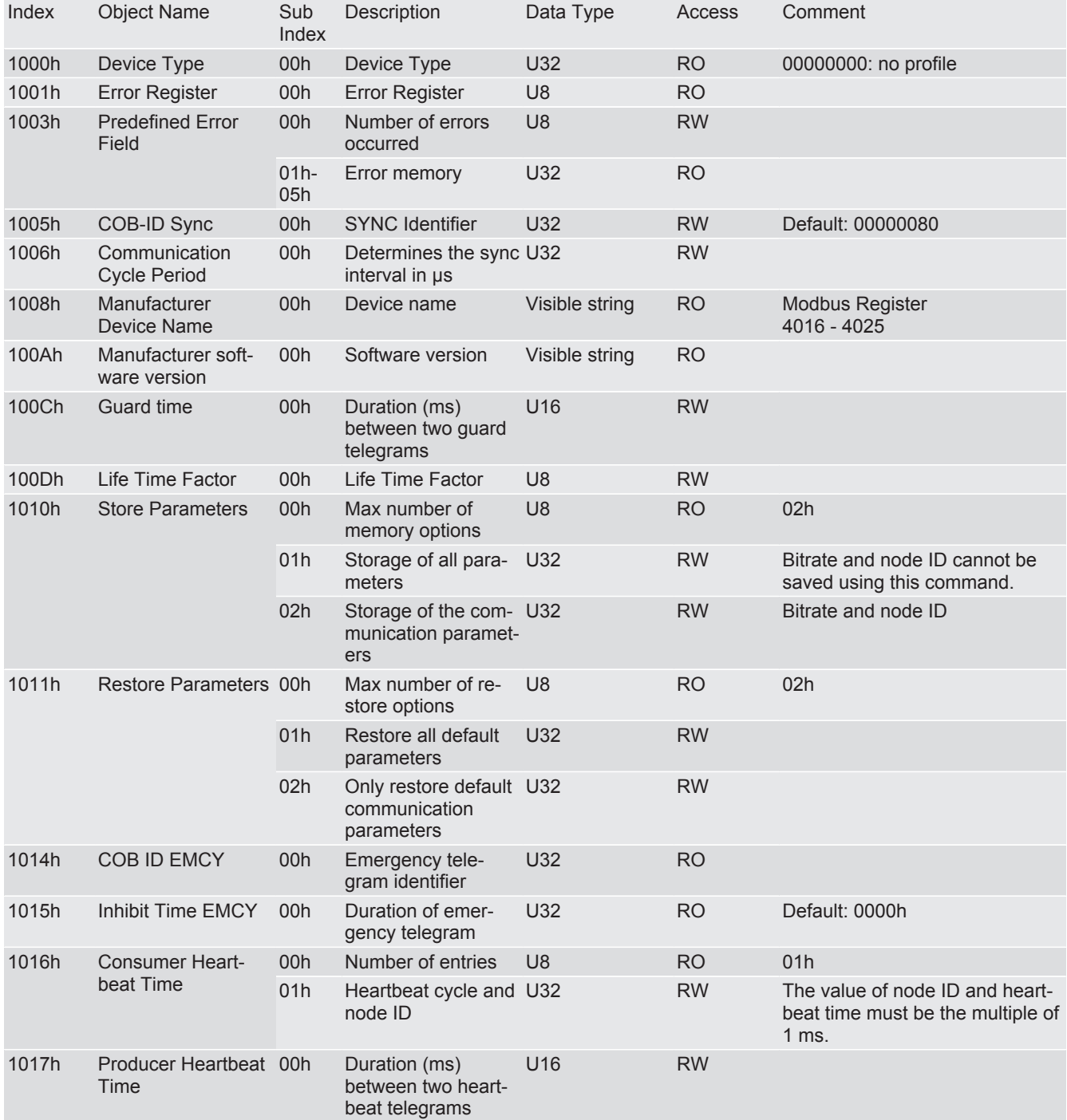

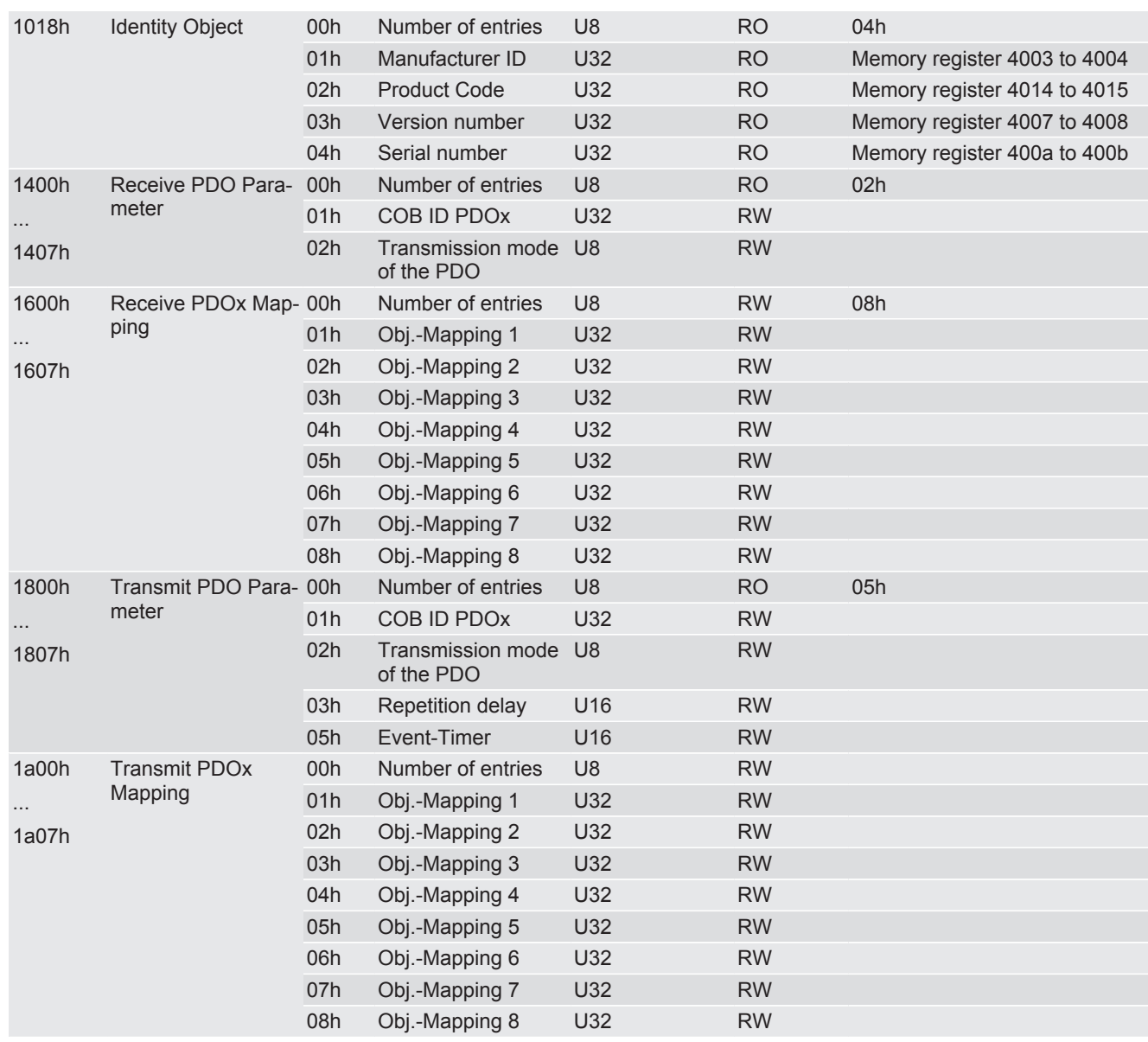

You have the option to access the fieldbus data bytewise (8bit), wordwise (16bit) and double-wordwise (32bit).

# **Fieldbus Output Data (Direction Master)**

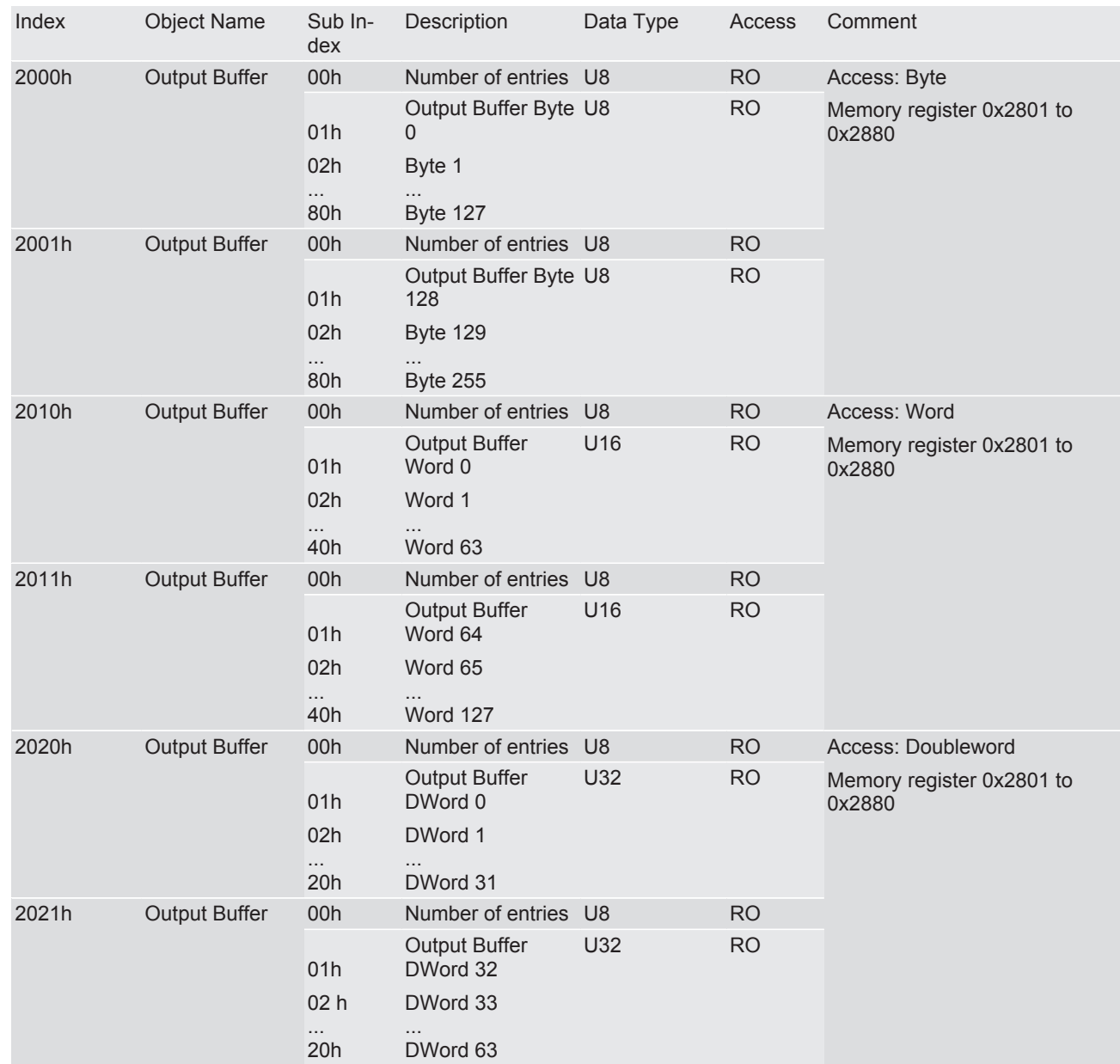

# **Fieldbus Input Data (from the Master)**

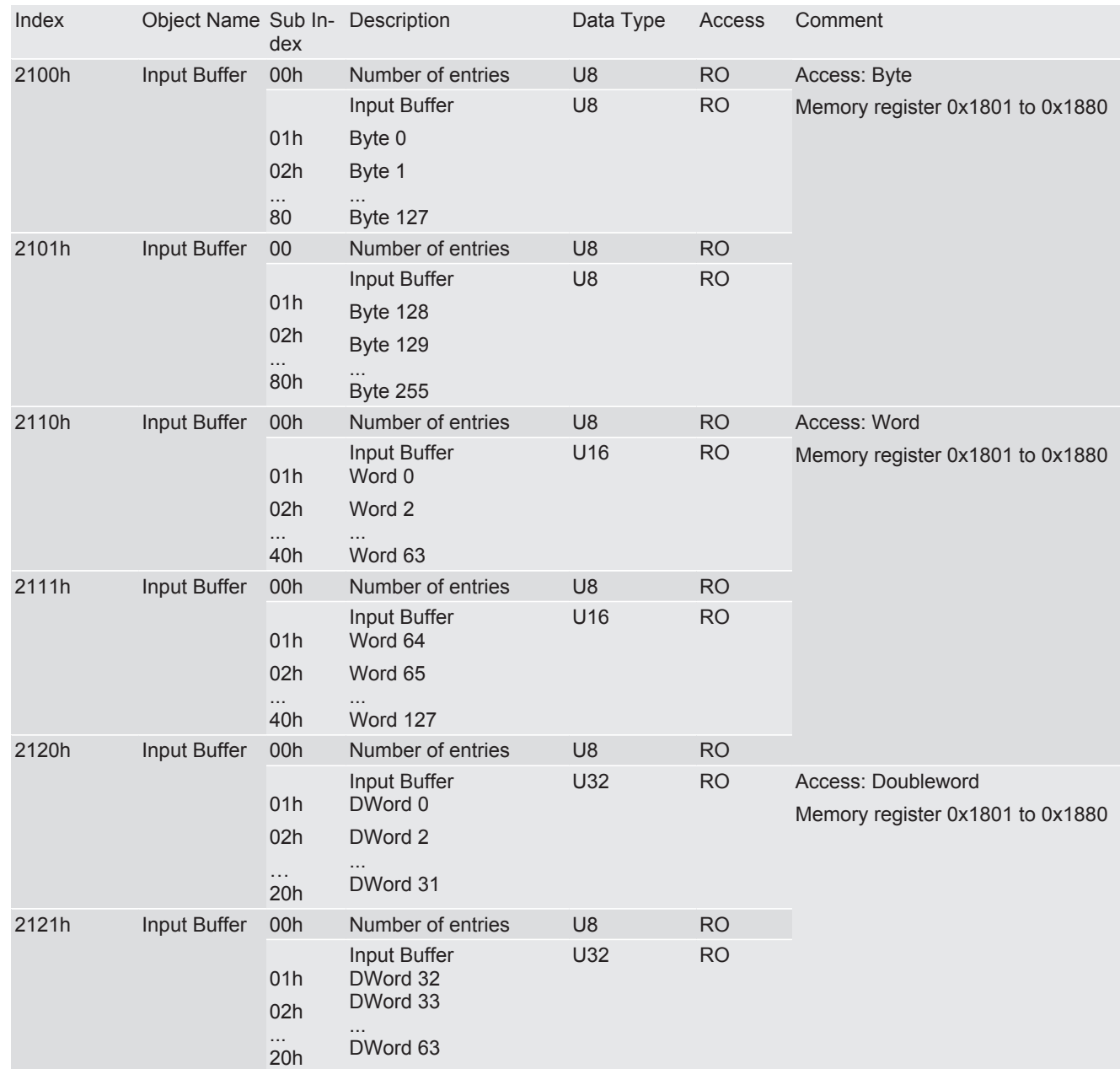

# 8 CDI

# 8.1 Setting up a Serial Connection

The CDI interface of the IC-Module is a UART interface (asynchronous serial interface) with 3.3V CMOS signal level.

If you connect a switch with level converter (e.g. "EXAR - SP3232EUEY") to the application connector via the RX and TX connections of this interface, an RS232 interface is available to you for connecting a terminal (you can find details from our sample circuit diagram under "RS232 Interface for CDI" in the Appendix).

You can connect the serial COMx interface of a PC to such a terminal interface (or a serial USB converter) and then access the CDI menus using a terminal emulation. We provide you with PuTTY as a terminal emulation on our support webpage.

How to start PuTTY:

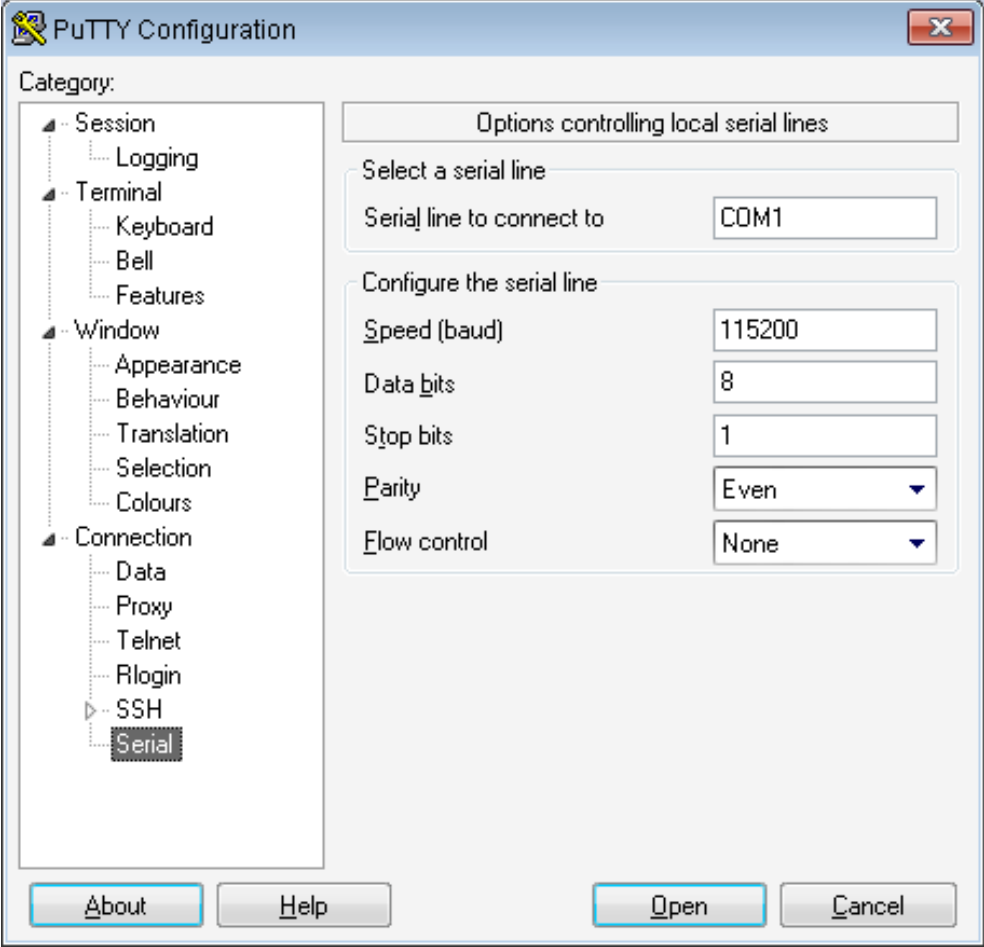

**Illustration 12: Putty Serial** 

- Change to the "Connection > Serial" view
- Select the serial interface that you want to access the CDI with (here: COM1)
- Configure the interface with the default settings of the CDI interface (for values see Fig above). Deactivate the dataflow control as well.
- Change to the "Session" view.
- Activate "Serial" as connection type. The "Serial line" and "Speed" fields are already preallocated with the settings you specified beforehand.
- Assign a name under "Saved Sessions" to save these settings.
- Click on "Save".
- Click on "Open".
- $\Rightarrow$  The main menu will open in the terminal window.

## **NOTICE! If the terminal window remains black, click on the [ESC] key to start the data transmission via the CDI.**

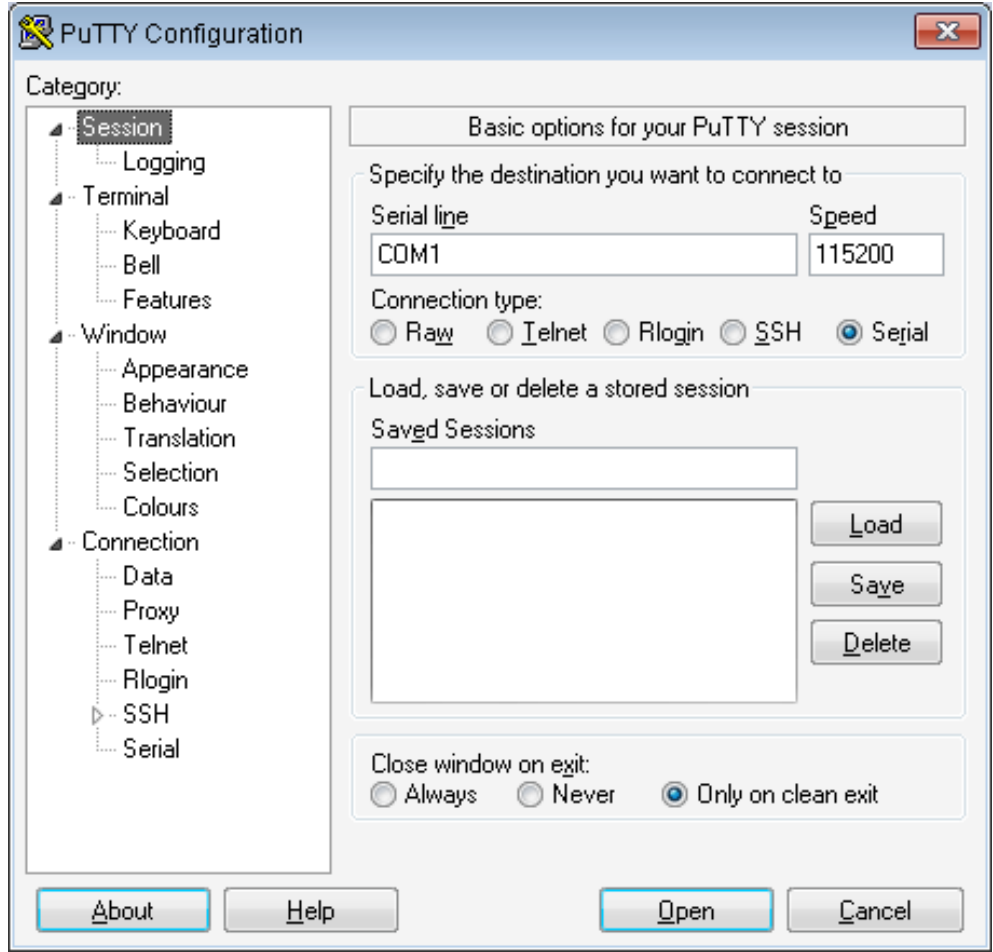

*Illustration 13:* Putty Session

# 8.2 CDI Menus

Main Menu The main menu is your access point for operating the module using the CDI. After a reset, the module transmits this main menu to the terminal.

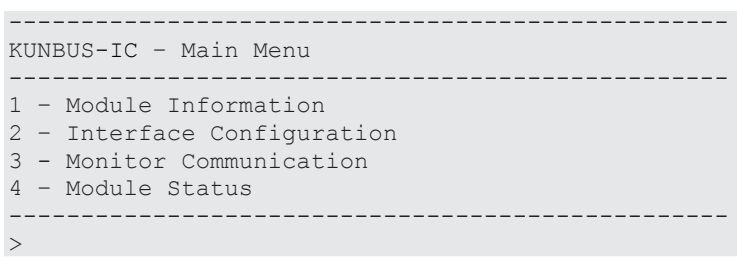

Menu 1 – "Module Information"

1. Module Information In this menu you will find general information about the module:

- Software revision
- Checksum of the firmware
- Serial number of the module
- Module type (unique throughout KUNBUS)

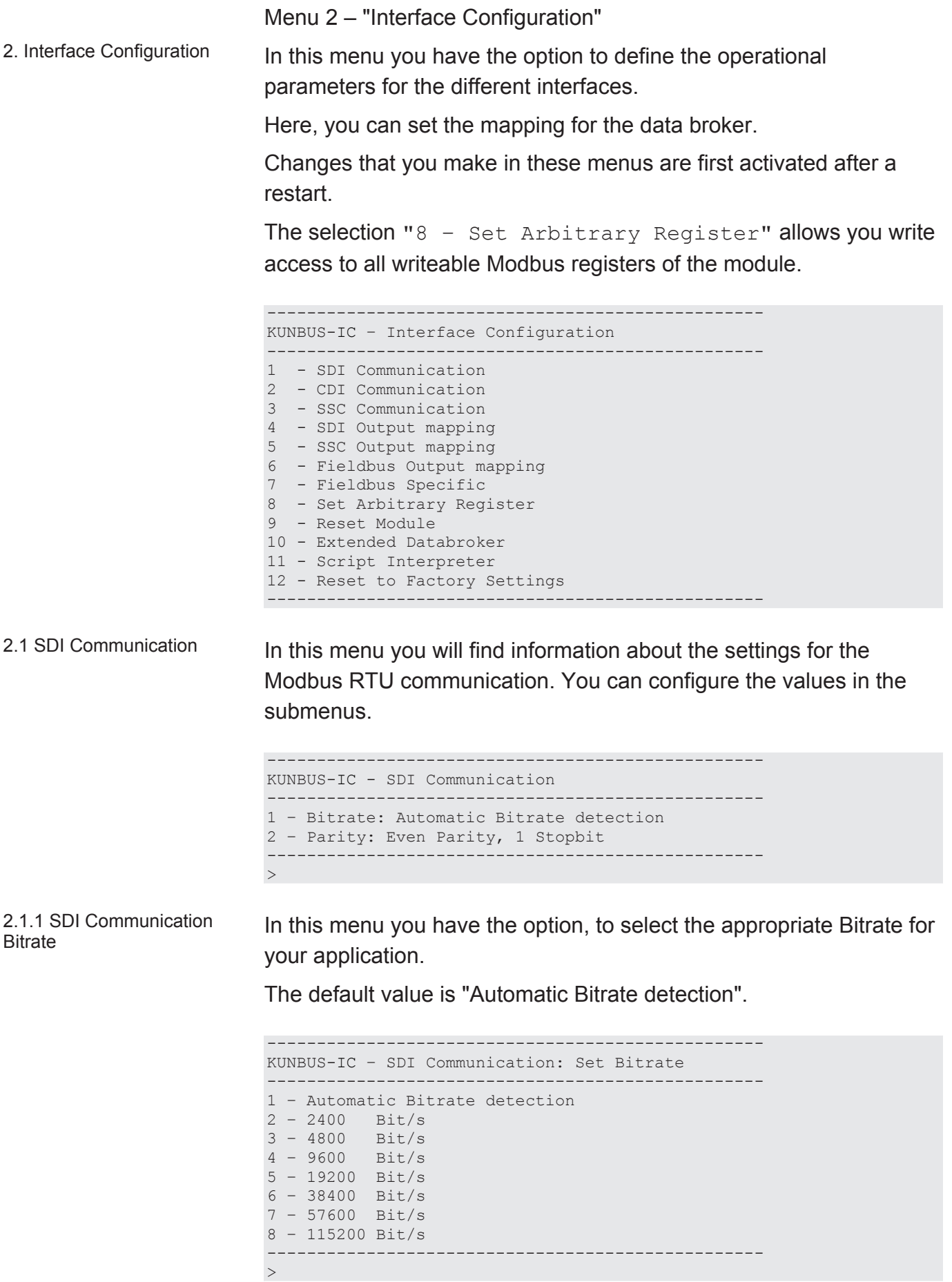

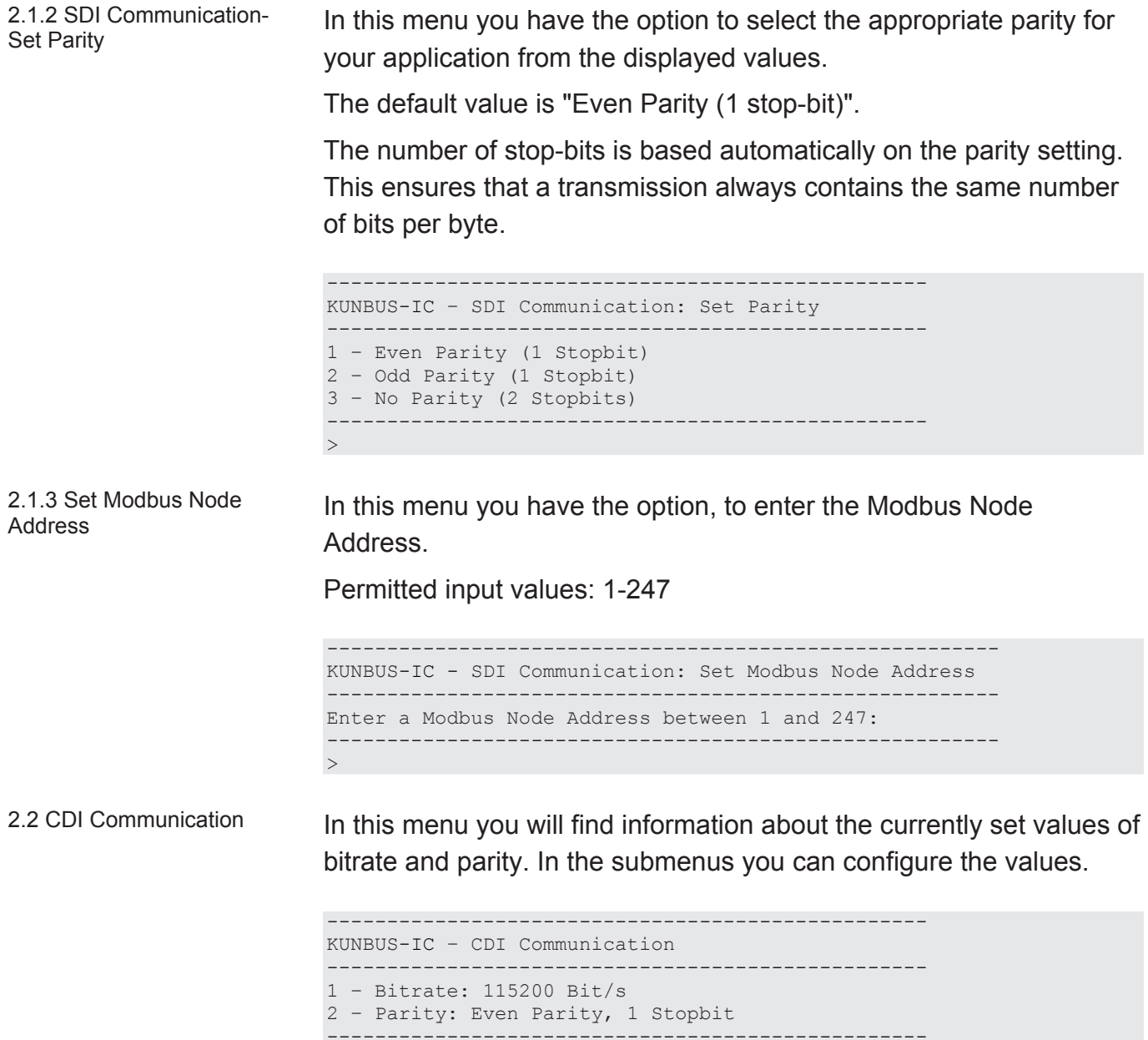

 $\geq$ 

2.2.1 CDI Communication - Set Bitrate

In this menu you have the option, to select the appropriate Bitrate for your application.

The default value is 115200 bit/s.

Automatic bitrate detection via the CDI is not possible.

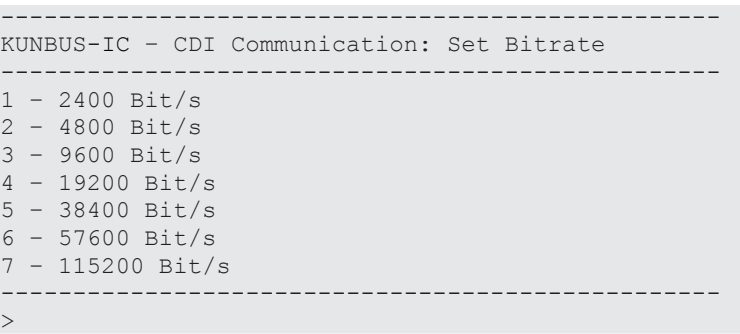

2.2.2 CDI Communication - Set Parity

In this menu you have the option to select the appropriate parity for your application from the displayed values.

The default value is "Even Parity (1 stop-bit)".

The number of stop-bits is based automatically on the parity setting. This ensures that a transmission always contains the same number of bits per byte.

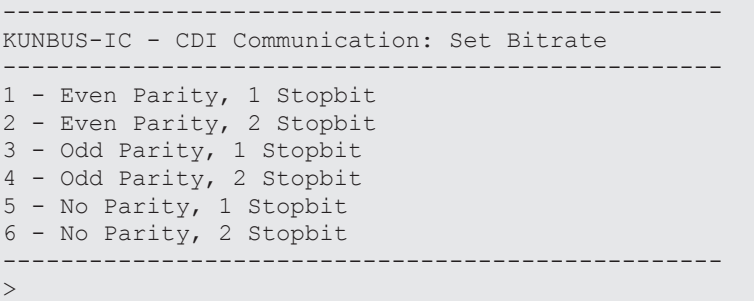

# SSC Mode

 $\rightarrow$ 

2.3 Select SSC SSR Master Mode

In this menu you have the option, to configure the shift register chain.

In this menu you have the following options:

- SSC SSR Master Mode, disabled: With this option, you switch off the SSC.
- SSC SSR Master Mode, auto detect shift registers: With this option, the number of input/output shift registers and the bitrate is determined automatically.
- SSC SSR Master Mode, configured shift registers: With this option, you can define the number of input/output shift registers and the bitrate yourself.
	- Enter [3] + [Enter] to select this mode as the configuration source.
	- With the option [9] you open the configuration menu.
- SSC SPI Slave Mode: With this selection you can make the settings for the SPI Slave Mode
	- Enter [4] + [Enter] to select this mode as the configuration source.
	- With the option [9] you open the configuration menu.

-------------------------------------------------- KUNBUS-IC- Select SSC SSR Master Mode  $-$ Mode: SSC SSR Master Mode, configured shift registers 1 - SSC SSR Master Mode, disabled 2 - SSC SSR Master Mode, auto detect shift registers 3 - SSC SSR Master Mode, configured shift registers 4 – SSC SPI Slave Mode 9 - Configure actual selection --------------------------------------------------

2.3.2 SSC SSR Master Mode, Auto detect shift registers In this menu, you can define how many shift registers are available for the integration of configuration switches and status LEDs. -------------------------------------------------- KUNBUS-IC - SSC SSR Master Mode, auto detect shift registers -------------------------------------------------- 1 - No. of Fieldbus Switch Registers: 0 2 - No. of Fieldbus Status-LED Registers: 0 --------------------------------------------------  $\rightarrow$ 

2.3.2.1 Number of Fieldbus Switch Registers

In this menu, you can define how many input shift registers are available for configuration switches.

Permissible input values: 0-2

------------------------------------------------------ KUNBUS-IC - SSC No. of Fieldbus Switch registers ------------------------------------------------------ >

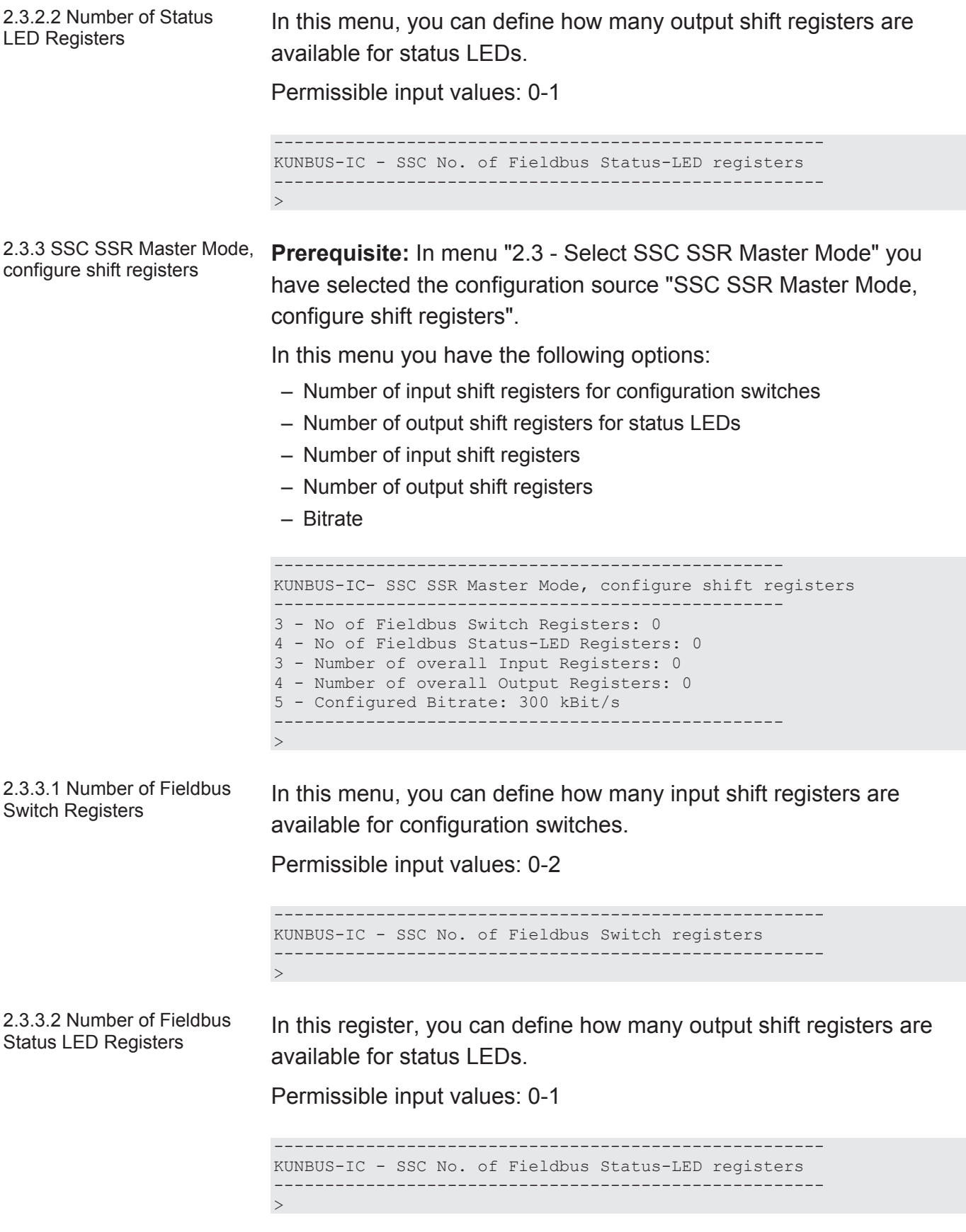

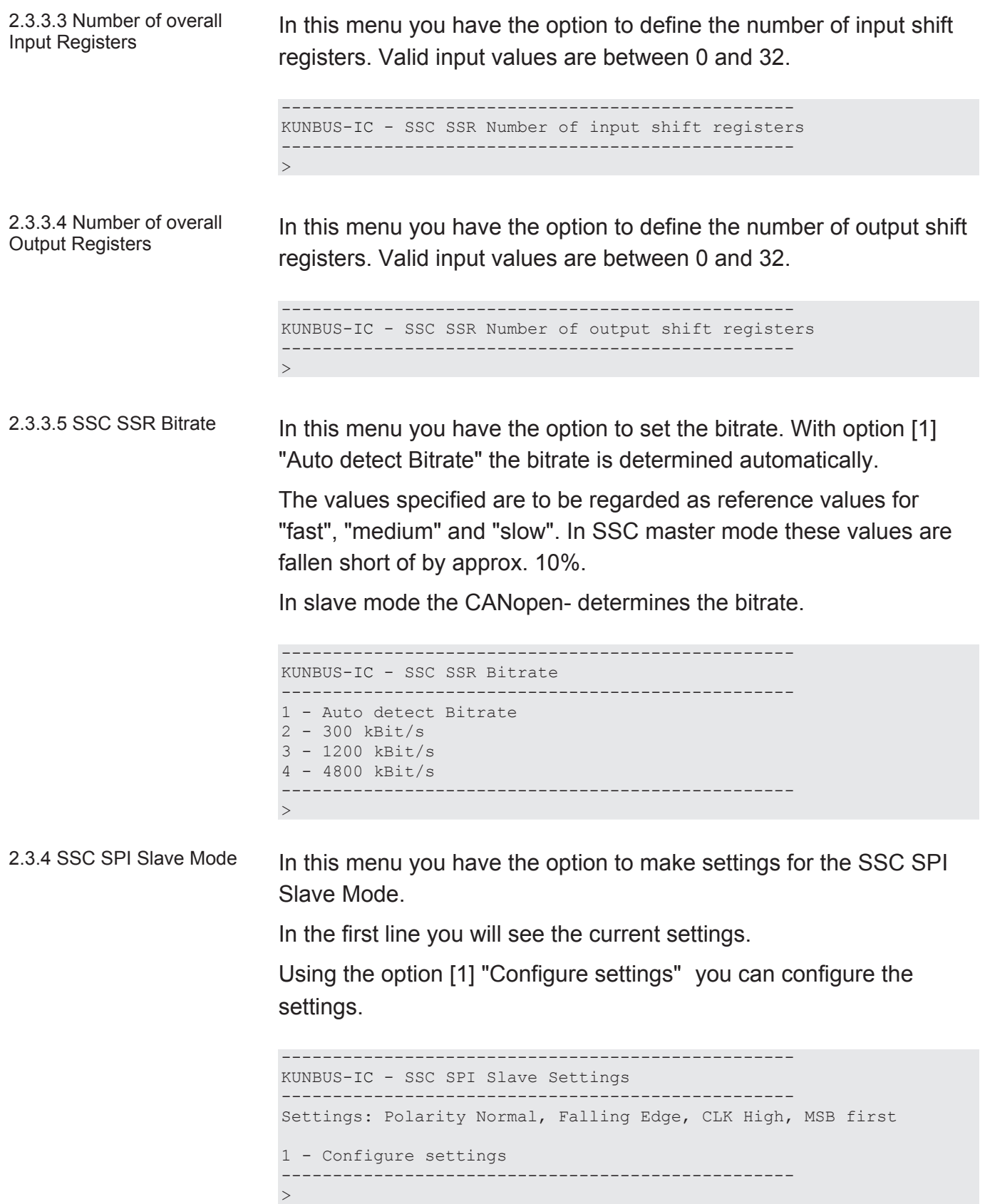

2.3.4.1 SSC SPI Slave **Settings** In this menu you have the option to select the following combination of clock and data level.

> You can find more information on this topic in section"Synchronous serial interface [} 23]".

```
--------------------------------------------------
KUNBUS-IC - SSC SPI Slave Settings
--------------------------------------------------
1 - Polarity Normal, Rising Edge, CLK Low, MSB first
2 - Polarity Normal, Rising Edge, CLK High, MSB first
3 - Polarity Normal, Falling Edge, CLK Low, MSB first
4 - Polarity Normal, Falling Edge, CLK High, MSB first
--------------------------------------------------
\rightarrow
```
Note! Unfortunately, the representation in this CDI menu is not completely correct. In the memory register 0x0018 [} 55] you can see the correct representation.

2.4 SDI Output Mapping In this menu you have the option to configure the Data-Broker-Mapping for the SDI.

> Here you can specify up to four different register areas (start address and number of successive registers) as data sources.

Optionally, you can activate a timeout and specify default data that should be valid in the event of a timeout.

```
--------------------------------------------------
KUNBUS-IC - SDI Outputmapping
--------------------------------------------------
Src Register Number
1 - 1 (0x0001) | 0
2 - 1 (0x0001) | 0
3 - 1 (0x0001) | 0
4 - 1 (0x0001) | 0
5 - Default Data: all zero
6 - Valid Time: disabled
--------------------------------------------------
\rightarrow
```
# Configuring Output Mapping

```
--------------------------------------------------
KUNBUS-IC – Edit one map entry
--------------------------------------------------
Source Register:
```
- $\checkmark$  First determine the start address of the source register. You can get an overview of the start addresses in the menuRegister for the Mapping  $[$  67].
- To do this, select a register from the input data area of the communication channels and then enter the number of registers to be used.
	- $\Rightarrow$  After entering the number of registers, you will return automatically to the mapping overview.
- Restart the module.
- $\Rightarrow$  Your mapping is now configured and will be applied in the operating mode.

```
--------------------------------------------------
KUNBUS-IC– Edit one map entry
--------------------------------------------------
Source Register: 0x1001
Number of Registers:
```
# **NOTICE! In the event of an invalid mapping (e.g. due to a register address outside the permitted input range or a register number that is too high) an error message appears.**

# Default data in Data Broker

In this menu you have the option, to define the default data for consumers used in the event of invalid production data.

If the data in the input registers should be invalid e.g. because no data has arrived anymore from outside, the Data Broker uses the following values:

- All bits are 1
- All bits are 0
- All bits remain unchanged

```
--------------------------------------------------
KUNBUS-IC – Default data in data broker
--------------------------------------------------
1 - all data bit are zero
2 - all data bit are one
3 - old production values are used
--------------------------------------------------
>
```
## Production valid time

In this menu you have the option,to determine the validity period of the register contents to be read out.

The value range of the validity periods can be defined between 0 and 255 ms.

If no new data from the producer should arrive in the input registers within the predefined period, the Data Broker uses the data set among the default values.

```
--------------------------------------------------
KUNBUS-IC – Production valid time (0 = disabled)
--------------------------------------------------
\geq
```
2.5 SSC Output Mapping In this menu you have the option to configure the Data-Broker-Mapping for the SDI.

> Here you can specify up to four different register areas (start address and number of successive registers) as data sources.

Optionally, you can activate a timeout and specify default data that should be valid in the event of a timeout.

```
KUNBUS-IC - SSC Outputmapping
--------------------------------------------------
Src Register Number
1 - 1 (0x0001) | 0
2 - 1 (0x0001) | 0
3 - 1 (0x0001) | 0
4 - 1 (0x0001) | 0
5 - Default Data: all zero
6 - Valid Time: disabled
--------------------------------------------------
\geq
```
--------------------------------------------------

# Configuring Output Mapping

```
--------------------------------------------------
KUNBUS-IC – Edit one map entry
--------------------------------------------------
Source Register:
```
- $\checkmark$  First determine the start address of the source register. You can get an overview of the start addresses in the menuRegister for the Mapping  $[$  67].
- To do this, select a register from the input data area of the communication channels and then enter the number of registers to be used.
	- $\Rightarrow$  After entering the number of registers, you will return automatically to the mapping overview.
- Restart the module.
- $\Rightarrow$  Your mapping is now configured and will be applied in the operating mode.

```
--------------------------------------------------
KUNBUS-IC– Edit one map entry
--------------------------------------------------
Source Register: 0x1001
Number of Registers:
```
# **NOTICE! In the event of an invalid mapping (e.g. due to a register address outside the permitted input range or a register number that is too high) an error message appears.**

# Default data in Data Broker

In this menu you have the option, to define the default data for consumers used in the event of invalid production data.

If the data in the input registers should be invalid e.g. because no data has arrived anymore from outside, the Data Broker uses the following values:

- All bits are 1
- All bits are 0
- All bits remain unchanged

```
--------------------------------------------------
KUNBUS-IC – Default data in data broker
--------------------------------------------------
1 - all data bit are zero
2 - all data bit are one
3 - old production values are used
--------------------------------------------------
\rightarrow
```
# Production valid time

In this menu you have the option,to determine the validity period of the register contents to be read out.

The value range of the validity periods can be defined between 0 and 255 ms.

If no new data from the producer should arrive in the input registers within the predefined period, the Data Broker uses the data set among the default values.

```
--------------------------------------------------
KUNBUS-IC – Production valid time (0 = disabled)
--------------------------------------------------
\geq
```
2.6 Fieldbus Output Mapping In this menu you have the option, to configure the Data-Broker-Mapping for the fieldbus interface.

> Here you can specify up to four different register areas (start address and number of successive registers) as data sources.

Optionally, you can activate a timeout and specify default data that should be valid in the event of a timeout.

```
KUNBUS-IC – Fieldbus Outputmapping
--------------------------------------------------
Src Register Number
1 - 1 (0x0001) | 0
2 - 1 (0x0001) | 0
3 - 1 (0x0001) | 0
4 - 1 (0x0001) | 0
5 - Default Data: all zero
6 - Valid Time: disabled
--------------------------------------------------
\rightarrow
```
# Configuring Output Mapping

```
--------------------------------------------------
KUNBUS-IC – Edit one map entry
--------------------------------------------------
Source Register:
```
- $\checkmark$  First determine the start address of the source register. You can get an overview of the start addresses in the menuRegister for the Mapping  $[$  67].
- To do this, select a register from the input data area of the communication channels and then enter the number of registers to be used.
	- $\Rightarrow$  After entering the number of registers, you will return automatically to the mapping overview.
- Restart the module.
- $\Rightarrow$  Your mapping is now configured and will be applied in the operating mode.

```
--------------------------------------------------
KUNBUS-IC– Edit one map entry
--------------------------------------------------
Source Register: 0x1001
Number of Registers:
```
# **NOTICE! In the event of an invalid mapping (e.g. due to a register address outside the permitted input range or a register number that is too high) an error message appears.**

# Default data in Data Broker

In this menu you have the option, to define the default data for consumers used in the event of invalid production data.

If the data in the input registers should be invalid e.g. because no data has arrived anymore from outside, the Data Broker uses the following values:

- All bits are 1
- All bits are 0
- All bits remain unchanged

```
--------------------------------------------------
KUNBUS-IC – Default data in data broker
--------------------------------------------------
1 - all data bit are zero
2 - all data bit are one
3 - old production values are used
--------------------------------------------------
\geq
```
## Production valid time

In this menu you have the option,to determine the validity period of the register contents to be read out.

The value range of the validity periods can be defined between 0 and 255 ms.

If no new data from the producer should arrive in the input registers within the predefined period, the Data Broker uses the data set among the default values.

```
--------------------------------------------------
KUNBUS-IC – Production valid time (0 = disabled)
--------------------------------------------------
\geq
```
2.7 CANopen settings In the following menu items, you have the option to make fieldspecific settings.

> Using the selection [1]-[3] + [Return] select the required configuration source.

Using the selection [9] + [Return] you can make adjustments to the configuration source.

```
--------------------------------------------------
KUNBUS-IC - CANopen Settings
                                   -Actual Config Source: Shift register
1 - Modbus Register
2 - Switch attached to shift register
3 - LSS Setting from CANopen master
9 - Configure Actual Selection
--------------------------------------------------
\rightarrow
```
2.7.1 Modbus Register In this menu, you can assign node ID and bitrate via the storage

register.

```
--------------------------------------------------
KUNBUS-IC - CANopen Mbus Register setting
--------------------------------------------------
Node ID (0x400d): 1
Bitrate (0x4010): automatic detection
1 - Change Node ID
2 - Change Bitrate
--------------------------------------------------
\geq
```
2.7.1.1 Set Node-ID In this menu, you can enter the required node ID directly and save it permanently.

Possible input values: 1-127

```
--------------------------------------------------
KUNBUS-IC - CANopen Mbus Register. Set Node ID
--------------------------------------------------
\geq
```
## 2.7.1.2 Change Bitrate Here, you can set the bitrate.

```
--------------------------------------------------
KUNBUS-IC - CANopen Mbus Register. Set Bitrate
--------------------------------------------------
1 - Automatic bitrate detection
2 - 10 kbit
3 - 20 kbit
4 - 50 kbit
5 - 125 kbit
6 - 250 kbit
7 - 500 kbit
8 - 800 kbit
9 - 1 Mbit
--------------------------------------------------
```
2.7.2 Switch attached to shift Register

 $\geq$ 

If you want to assign node ID and bitrate via the SSC, enter [2] + [Return] in the "CANopen settings" menu. The SSC is now selected as the current configuration source. By entering [9] + [Return] the displayed dialog window will open.

Here, you can now select the required settings.

```
--------------------------------------------------
KUNBUS-IC - CANopen Switch Settings
--------------------------------------------------
Actual: Node-ID 6 Bit, Bitrate 2 Bit
1 - Node-ID 2x BCD, Bitrate automatic detection
2 - Node-ID 2x BCD, Bitrate 1x BCD
3 - Node-ID 6 Bit, Bitrate 2 Bit
--------------------------------------------------
\geq
```
2.7.3 LSS Settings from CANopen master

With this selection the address is obtained automatically via the CANopen-Master.

2.8 Set Arbitrary Register In this menu you have the option, to make adjustments to the writeable registers that do not have their own menu item.

First enter the register number:

```
--------------------------------------------------
KUNBUS-IC – Set Arbitray Register
--------------------------------------------------
Register Number:
```
If the register number does not exist or is write-protected, you will receive a corresponding error message.

```
--------------------------------------------------
KUNBUS-IC – Set Arbitray Register
--------------------------------------------------
Register Number: 0x5001 << Register doesn't exist or no write access
.Register Number:
```
If the register number is valid, the dialog first shows you the set value in decimal, hexadecimal and binary notation.

```
--------------------------------------------------
KUNBUS-IC – Set Arbitray Register
-Register Number: 0x0013
Current Value : 1 0x0001 0000 0000 0000 0001b
Enter New Value:
```
Now specify a new value for the register and press [Return] to confirm your entry.

```
--------------------------------------------------
KUNBUS-IC – Set Arbitray Register
--------------------------------------------------
Register Number: 0x0013
Current Value : 1 0x0001 0000_0000_0000_0001b
Enter New Value: 2
New Value Set : 2 0x0002 0000 0000 0000 0010b
Register Number:
```
The configuration interface detects whether it is a decimal, hexadecimal or binary value based on the notation and displays the saved value once again for confirmation.

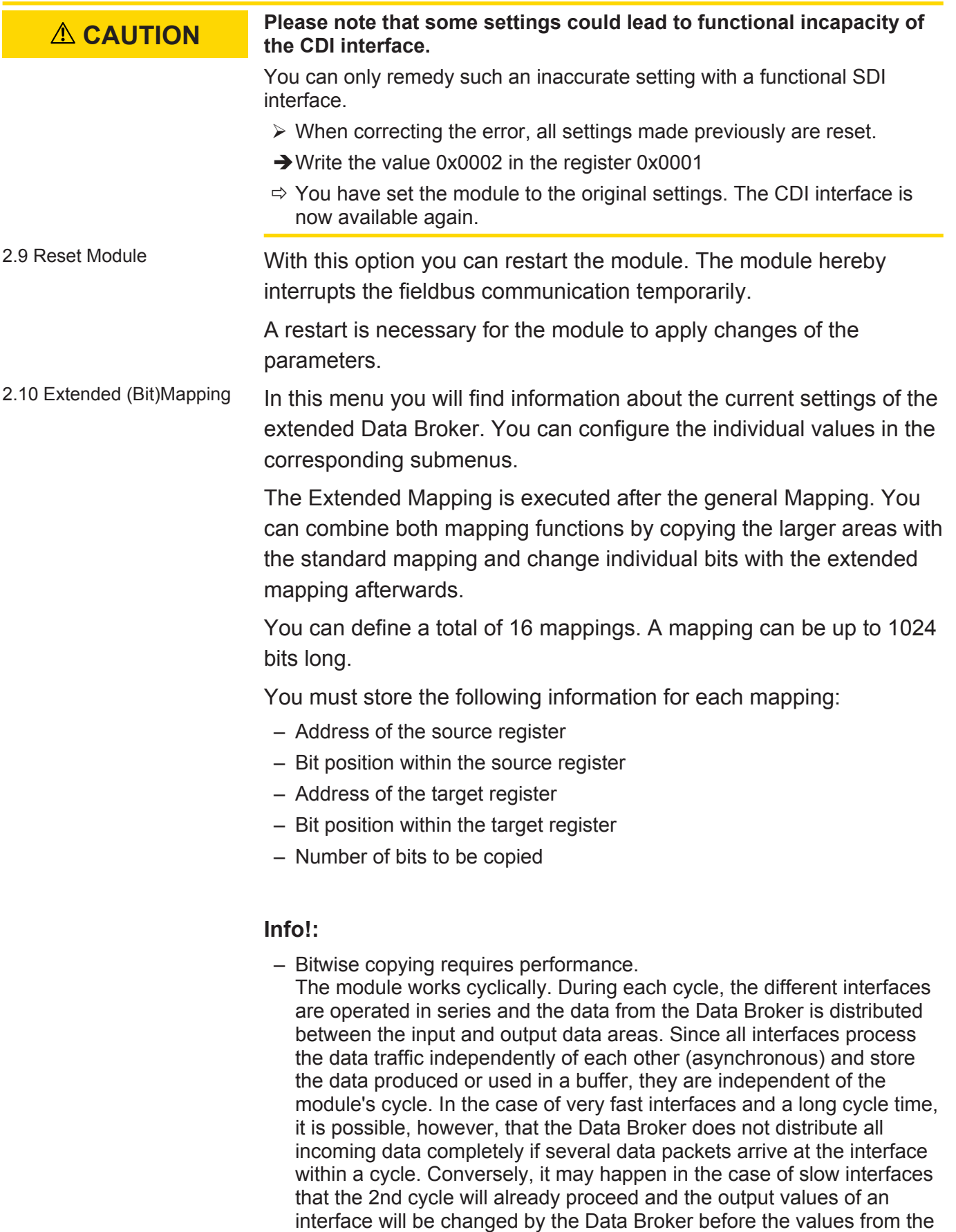

first cycle have been transmitted via the interface. For this reason, the cycle times of the module can be relevant. These are normally less than 1 ms. Individual cycles, however, can also last more than 5 ms. If you use the Extended Mapping very extensively, the cycle times can increase considerably.

- Therefore, only use it if necessary.
- Only use it for small areas.
- Bear in mind that the mappings are processed sequentially. If target areas overlap, this can cause problems.

```
--------------------------------------------------
KUNBUS-IC - Extended (Bit) Mapping
--------------------------------------------------
Source | Bitp | Dest. | Bitp | Length
1 - 0 \times 0001 | 0 | 0\times 0001 | 0 | 0<br>2 - 0\times 0001 | 0 | 0\times 0001 | 0 | 0
   2  - 0x0001 | 0 | 0x0001 | 0 | 0
3  - 0x0001 | 0 | 0x0001 | 0 | 0
4  - 0x0001 | 0 | 0x0001 | 0 | 0
5  - 0x0001 | 0 | 0x0001 | 0 | 0
6 - 0 \times 0001 | 0 | 0x0001 | 0 | 0<br>7 - 0x0001 | 0 | 0x0001 | 0 | 0
7 - 0 \times 0001 | 0 | 0\times 0001 | 0 | 0<br>8 - 0\times 0001 | 0 | 0\times 0001 | 0 | 0
   8  - 0x0001 | 0 | 0x0001 | 0 | 0
9  - 0x0001 | 0 | 0x0001 | 0 | 0
10 - 0x0001 | 0 | 0x0001 | 0 | 0
11 - 0x0001 | 0 | 0x0001 | 0 | 0
12 - 0x0001 | 0 | 0x0001 | 0 | 0
13 - 0x0001 | 0 | 0x0001 | 0 | 0
14 - 0x0001 | 0 | 0x0001 | 0 | 0
15 - 0x0001 | 0 | 0x0001 | 0 | 0
16 - 0x0001 | 0 | 0x0001 | 0 | 0
--------------------------------------------------
\geq
```
The submenu for entering the mapping is displayed by entering a number from 1 to 16:

```
--------------------------------------------------
KUNBUS-IC - Extended Mapping, 1 Entry
--------------------------------------------------
Entry : 1
Source : 0x1001, Bitpos: 2
Destination: 0x2001, Bitpos: 0
(Bit)Length: 8
1 - change mapping
2 - clear mapping
                            --------------------------------------------------
\rightarrow
```
Any mapping that might exist is deleted by entering [2]+[Enter].

After entering [1]+[Enter], the Source Address, Bitpos, Destination Address, Bitpos and Bit length are polled sequentially:

#### **Source**

– Specify here which register the data should originate from.

```
--------------------------------------------------
KUNBUS-IC - Extended Mapping, 1 Entry
                                      -Entry : 1
Source : 0x1401, Bitpos: 14
Destination: 0x2401, Bitpos: 2
(Bit)Length: 0x2400, Bitpos: 2
1 - change mapping
--------------------------------------------------
>1Source Register >
```
#### **Source Bit Position**

– Specify here the exact position of the bit that you want to map.

```
KUNBUS-IC - Extended Mapping, 1 Entry
--------------------------------------------------
Entry : 1
Source : 0x1401, Bitpos: 14
Destination: 0x2401, Bitpos: 2
(Bit)Length: 0x2400, Bitpos: 2
1 - change mapping
--------------------------------------------------
>1
Source Register >0x1810
Source Bit Position >
```
--------------------------------------------------

#### **Destination Register**

– Specify here the register where you want to output the data.

```
--------------------------------------------------
KUNBUS-IC - Extended Mapping, 1 Entry
--------------------------------------------------
Entry : 1
Source : 0x1401, Bitpos: 14
Destination: 0x2401, Bitpos: 2
(Bit)Length: 0x2400, Bitpos: 2
1 - change mapping
                           --------------------------------------------------
>1
Source Register >0x1810
Source bit position >5
Destination Register >
```
#### **Destination Bit Position**

– Specify the exact position of the bit that you want to map the data on.

```
--------------------------------------------------
KUNBUS-IC - Extended Mapping, 1 Entry
--------------------------------------------------
Entry : 1
Source : 0x1401, Bitpos: 14
Destination: 0x2401, Bitpos: 2
(Bit)Length: 0x2400, Bitpos: 2
1 - change mapping
--------------------------------------------------
>1
Source Register >0x1810
Source bit position >5
Destination Register >0x2405
Destination Bit Position >
```
### **Bit Length**

– Specify here the number of bits you want to map.

```
--------------------------------------------------
KUNBUS-IC - Extended Mapping, 1 Entry
--------------------------------------------------
Entry : 1
Source : 0x1401, Bitpos: 14
Destination: 0x2401, Bitpos: 2
(Bit)Length: 0x2400, Bitpos: 2
1 - change mapping
--------------------------------------------------
>1Source Register >0x1810
Source bit position >5
Destination Register >0x2405
Destination bit position >3
Number of bits to map >
```
### **Main menu with mapping entry**

After confirming the number of bits with the enter key, you will return automatically to the main menu.

Here, you will now see the mapping you created in the previous steps:

-------------------------------------------------- KUNBUS-IC - Extended (Bit) Mapping -------------------------------------------------- Source | Bitp | Dest. | Bitp | Length  $1 - 0 \times 1810$  | 5 | 0x2405 | 3 | 27<br>2 - 0x0001 | 0 | 0x0001 | 0 | 0  $-$  0x0001 | 0 | 0x0001 | 0 | 0 3 - 0x0001 | 0 | 0x0001 | 0 | 0 4 - 0x0001 | 0 | 0x0001 | 0 | 0 5 - 0x0001 | 0 | 0x0001 | 0 | 0 6 - 0x0001 | 0 | 0x0001 | 0 | 0 7 - 0x0001 | 0 | 0x0001 | 0 | 0 8 - 0x0001 | 0 | 0x0001 | 0 | 0 9 - 0x0001 | 0 | 0x0001 | 0 | 0 10 - 0x0001 | 0 | 0x0001 | 0 | 0 11 - 0x0001 | 0 | 0x0001 | 0 | 0 12 - 0x0001 | 0 | 0x0001 | 0 | 0 13 - 0x0001 | 0 | 0x0001 | 0 | 0 14 - 0x0001 | 0 | 0x0001 | 0 | 0 15 - 0x0001 | 0 | 0x0001 | 0 | 0 16 - 0x0001 | 0 | 0x0001 | 0 | 0 --------------------------------------------------  $\rightarrow$ 

The extended mapping is stored permanently in the module, but is first executed after a restart.

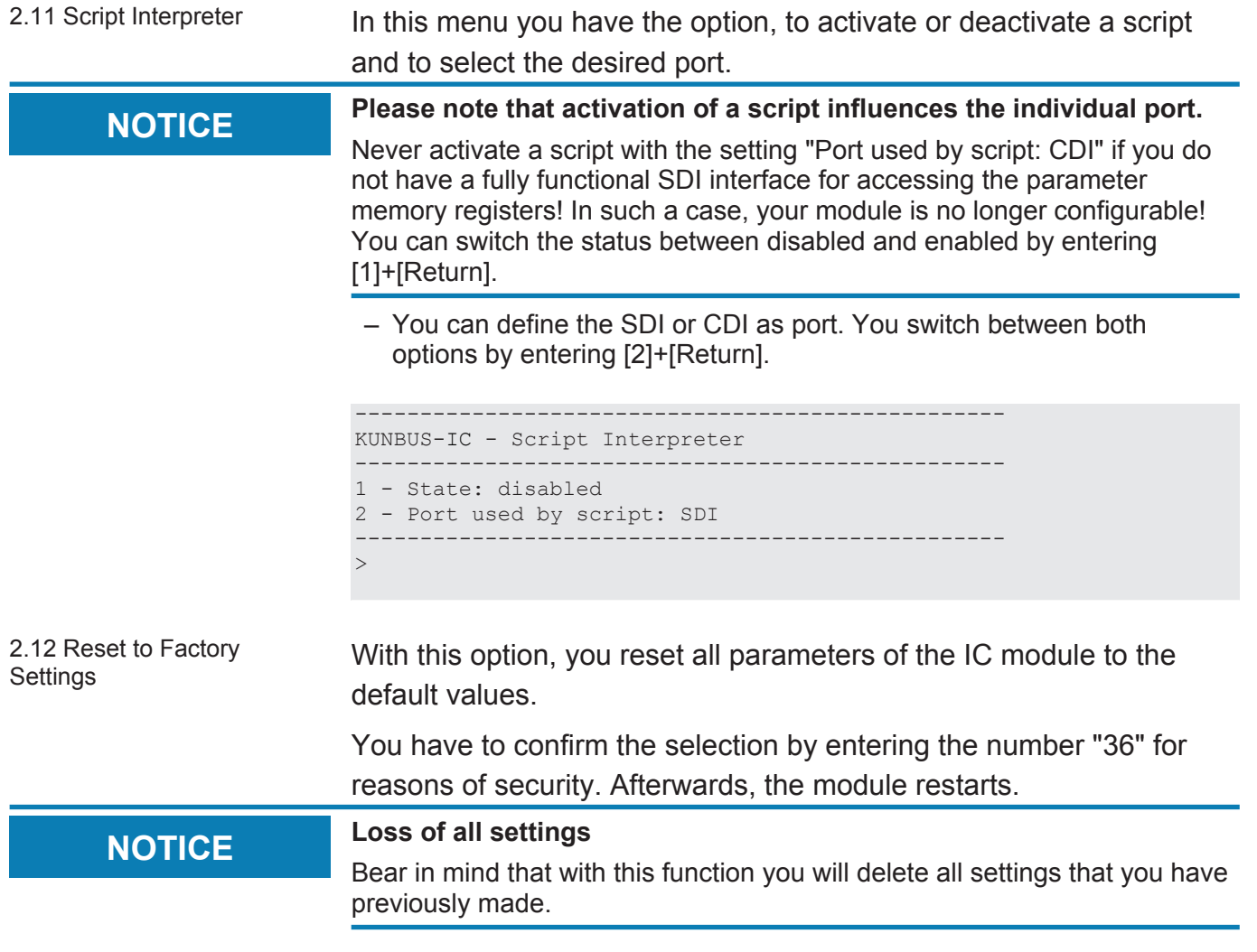

Menu 3 – "Monitor Communication"

3 Monitor Communication In this menu you have the option to view the current values of the Memory Register.

```
--------------------------------------------------
KUNBUS-IC – Modbus Register Monitor
--------------------------------------------------
1 – SSC In
2 – SDI In
3 - Fieldbus In (from Master)
4 – SSC Out
5 – SDI Out
6 - Fieldbus Out (to Master)
7 - Arbitrary Register
--------------------------------------------------
>
```
3.1 Monitor SSC Input **Registers** 

In this menu you will get an overview of the current values of the input areas of the shift register chain.

In the first row you see the setting values for the display. Here, you can select a binary [b], hexadecimal [h] or decimal [d] format.

```
--------------------------------------------------
KUNBUS-IC – Monitor SSC Input Registers
--------------------------------------------------
b=binary, h=hex, d=decimal, n=next, p=previous <cr>=refresh
0x1001: 0x0000 0x0000 0x0000 0x0000 0x0000 0x0000
0x1009: 0x0000 0x0000 0x0000 0x0000 0x0000 0x0000
0x1011: 0x0000 0x0000 0x0000 0x0000 0x0000 0x0000
0x1019: 0x0000 0x0000 0x0000 0x0000 0x0000 0x0000
0x1021: 0x0000 0x0000 0x0000 0x0000 0x0000 0x0000
0x1029: 0x0000 0x0000 0x0000 0x0000 0x0000 0x0000
0x1031: 0x0000 0x0000 0x0000 0x0000 0x0000 0x0000
0x1039: 0x0000 0x0000 0x0000 0x0000 0x0000 0x0000
>
```
3.2 Monitor SDI Input **Registers** 

In this menu you will get an overview of the input area's current values of the SDI interface.

In the first row you see the setting values for the display. Here, you can select a binary [b], hexadecimal [h] or decimal [d] format.

KUNBUS-IC – Monitor SDI Input Registers ------------------------------------------------- b=binary, h=hex, d=decimal, n=next, p=previous <cr>=refresh 0x1401: 0x0000 0x0000 0x0000 0x0000 0x0000 0x0000 0x1409: 0x0000 0x0000 0x0000 0x0000 0x0000 0x0000 0x1411: 0x0000 0x0000 0x0000 0x0000 0x0000 0x0000 0x1419: 0x0000 0x0000 0x0000 0x0000 0x0000 0x0000 0x1421: 0x0000 0x0000 0x0000 0x0000 0x0000 0x0000 0x1429: 0x0000 0x0000 0x0000 0x0000 0x0000 0x0000 0x1421: 0x0000 0x0000 0x0000 0x0000 0x0000 0x0000 0x1439: 0x0000 0x0000 0x0000 0x0000 0x0000 0x0000

3.3 Monitor Fieldbus Input (from Master)

In this menu you will get an overview of the input area's current values of the CANopen interface.

In the first row you see the setting values for the display. Here, you can select a binary [b], hexadecimal [h] or decimal [d] format.

```
--------------------------------------------------
KUNBUS-IC – Monitor Fieldbus Input (from Master)
--------------------------------------------------
b=binary, h=hex, d=decimal, n=next, p=previous <cr>=refresh
0x1801: 0x0000 0x0000 0x0000 0x0000 0x0000 0x0000
0x1809: 0x0000 0x0000 0x0000 0x0000 0x0000 0x0000
0x1811: 0x0000 0x0000 0x0000 0x0000 0x0000 0x0000
0x1819: 0x0000 0x0000 0x0000 0x0000 0x0000 0x0000
0x1821: 0x0000 0x0000 0x0000 0x0000 0x0000 0x0000
0x1829: 0x0000 0x0000 0x0000 0x0000 0x0000 0x0000
0x1831: 0x0000 0x0000 0x0000 0x0000 0x0000 0x0000
0x1839: 0x0000 0x0000 0x0000 0x0000 0x0000 0x0000
\rightarrow
```
3.4 Monitor SSC Output **Registers** 

In this menu you will get an overview of the output area's current values of the shift register chain.

In the first row you see the setting values for the display. Here, you can select a binary [b], hexadecimal [h] or decimal [d] format.

```
--------------------------------------------------
KUNBUS-IC – Monitor SSC Output Registers
--------------------------------------------------
b=binary, h=hex, d=decimal, n=next, p=previous <cr>=refresh
0x2001: 0x0000 0x0000 0x0000 0x0000 0x0000 0x0000
0x2009: 0x0000 0x0000 0x0000 0x0000 0x0000 0x0000
0x2011: 0x0000 0x0000 0x0000 0x0000 0x0000 0x0000
0x2019: 0x0000 0x0000 0x0000 0x0000 0x0000 0x0000
0x2021: 0x0000 0x0000 0x0000 0x0000 0x0000 0x0000
0x2029: 0x0000 0x0000 0x0000 0x0000 0x0000 0x0000
0x2031: 0x0000 0x0000 0x0000 0x0000 0x0000 0x0000
0x2039: 0x0000 0x0000 0x0000 0x0000 0x0000 0x0000
>
```
3.5 Monitor SDI Output **Registers** In this menu you will get an overview of the output area's current values of the SDI interface.

> In the first row you see the setting values for the display. Here, you can select a binary [b], hexadecimal [h] or decimal [d] format.

```
--------------------------------------------------
KUNBUS-IC – Monitor SDI Output Registers
--------------------------------------------------
b=binary, h=hex, d=decimal, n=next, p=previous <cr>=refresh
0x2401: 0x0000 0x0000 0x0000 0x0000 0x0000 0x0000
0x2409: 0x0000 0x0000 0x0000 0x0000 0x0000 0x0000
0x2411: 0x0000 0x0000 0x0000 0x0000 0x0000 0x0000
0x2419: 0x0000 0x0000 0x0000 0x0000 0x0000 0x0000
0x2421: 0x0000 0x0000 0x0000 0x0000 0x0000 0x0000
0x2429: 0x0000 0x0000 0x0000 0x0000 0x0000 0x0000
0x2431: 0x0000 0x0000 0x0000 0x0000 0x0000 0x0000
0x2439: 0x0000 0x0000 0x0000 0x0000 0x0000 0x0000
>
```
3.6 Monitor Fieldbus Output (to Master) In this menu you will get an overview of the output area's current values of the CANopen interface.

> In the first row you see the setting values for the display. Here, you can select a binary [b], hexadecimal [h] or decimal [d] format.

```
--------------------------------------------------
KUNBUS-IC – Monitor Fieldbus Output (to Master)
--------------------------------------------------
b=binary, h=hex, d=decimal, n=next, p=previous <cr>=refresh
0x2801: 0x0000 0x0000 0x0000 0x0000 0x0000 0x0000
0x2809: 0x0000 0x0000 0x0000 0x0000 0x0000 0x0000
0x2811: 0x0000 0x0000 0x0000 0x0000 0x0000 0x0000
0x2819: 0x0000 0x0000 0x0000 0x0000 0x0000 0x0000
0x2821: 0x0000 0x0000 0x0000 0x0000 0x0000 0x0000
0x2829: 0x0000 0x0000 0x0000 0x0000 0x0000 0x0000
0x2831: 0x0000 0x0000 0x0000 0x0000 0x0000 0x0000
0x2839: 0x0000 0x0000 0x0000 0x0000 0x0000 0x0000
\rightarrow
```
3.7 Arbitrary Register In this menu you will get an overview of all registers. Use this function to view registers that do not have their own menu item.

First enter the register number (e.g. "0x4001"):

```
--------------------------------------------------
KUNBUS-IC – Monitor Arbitray Register
   --------------------------------------------------
Register Number: 0x4001
```
The CDI then displays 64 registers from the specified register value.

In the first row you see the setting values for the display. Here, you can select a binary [b], hexadecimal [h] or decimal [d] format.

```
--------------------------------------------------
KUNBUS-IC – Monitor Arbitray Register
--------------------------------------------------
b=binary, h=hex, d=decimal, n=next, p=previous <cr>=refresh
0x4001: ...... ...... 0x0490 ...... 0x002b ...... 0x0102
0x4009: 0x0ef5 0x0001 0xe240 ...... ...... 0x0000 ......
0x4011: ...... 0x0001 ...... ...... 0x0004 0x0055 0x004e
0x4019: 0x0042 0x0055 0x0053 0x002d 0x0043 0x004f 0x004d
0x4021: 0x0020 0x0045 0x0074 0x0068 0x0065 0x0072 0x004e
0x4029: 0x0074 0x002f 0x0049 0x0050 0x0000 0x0017 0x0000
0x4031: 0x0000 0x0008 0x00e1 0x0000 0x0020 ...... ......
0x4039: ...... ...... ...... ...... ...... ...... ......
>
```
The CDI represents registers that do not exist by dots.

Menu 4 – "Module Status"

4 Module Status In the following submenu you will get an overview of the current operating state of the module and of all interfaces.

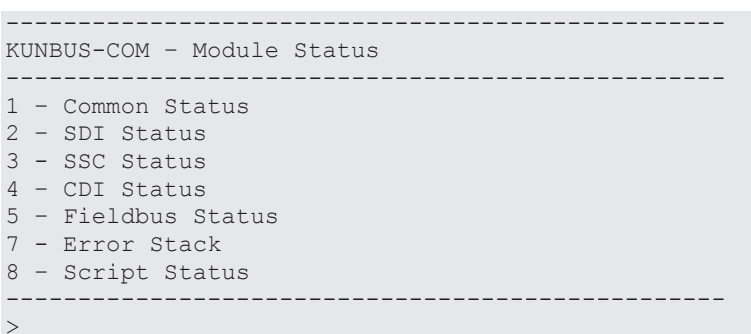

4.1 Common Status In this menu you will find information about the current operating state of all communication channels.

> The CDI displays the states of the interfaces, connection mode for the main board, configuration errors as well as errors in the Data Broker Mapping.

```
-------------------------------------------------
KUNBUS-IC - Common Status
--------------------------------------------------
<cr> = refresh; <Esc> = return
Fieldbus State: is stopped
Fieldbus Configuration: is ok
Fieldbus Mapping: is ok
Synchron serial communication: is stopped
Sync. serial comm. Configuration: is ok
Sync. serial comm. Mapping: is ok
Modbus RTU (SDI) Mapping: is ok
Modbus RTU (SDI) Configuration: is ok
--------------------------------------------------
\geq
```
4.2 SDI Status In this menu you will find information about the current interface parameters and node ID.

> If the interface is running in "Automatic Bitrate detection" mode and no bitrate has been detected yet, the message "Actual Bitrate: undefined" will be displayed instead of the interface parameters.

```
--------------------------------------------------
KUNBUS IC – SDI Status
--------------------------------------------------
<cr> = refresh; <Esc> = return
Modbus Node Address: 1
Actual Bitrate: 38400 Bit/s
Actual Parity: even
Actual Stopbits: 1 Stopbit
--------------------------------------------------
>
```
4.3 SSC Status In this menu you will find information about the status of the SSC interface. The representation is dependent on the selected mode and configurations:

## **SSC SSR Master Mode, auto detect shift registers**

– You have selected "auto detect shift registers" as the configuration source for the SSC.

In this menu you will find the following information:

- Number of shift registers used fieldbus specifically
- Number of status LEDs used
- Number of shift registers
- Bitrate

If the shift register chain is not working, the text "Shift Register chain not working" will be displayed instead of the interface parameters.

```
--------------------------------------------------
KUNBUS-IC - SSC Status
--------------------------------------------------
<cr> = refresh; <Esc> = return
SSC SSR Master Mode, auto detect shift registers
Act. No. of Fieldbus Switch regs: 0
Act. No. of Fbus Status-LED regs: 0
Actual Number of Input registers: 1/1
Actual Number of Output registers: 1/1
Actual Bitrate: 4800 kBit/s
--------------------------------------------------
>
```
## **SSC SSR Master Mode, configured registers**

– You have selected "configured shift registers" as the configuration source for the SSC.

In this menu you will find the following information:

- Number of shift registers used fieldbus specifically
- Number of status LEDs used
- Number of shift registers
- Bitrate

If the number of configured registers does not match the number of connected registers or the shift register chain is not working, you will see the message "Shift Register Chain not working".

```
--------------------------------------------------
KUNBUS-IC- SSC Status
--------------------------------------------------
<cr> = refresh; <Esc> = return
SSC SSR Master Mode, configured shift registers
Act. No. of Fieldbus Switch regs: 0
Act. No. of Fbus Status-LED regs: 0
Actual Number of Input registers: 1/1
Actual Number of Output registers: 1/1
Actual Bitrate: 4800 kBit/s
--------------------------------------------------
\sim
```
### **SSC SSR Master Mode, disabled**

You will find this representation in one of the following cases:

- SSC SSR Master is switched off via the menu
- Invalid configuration of the number of input or output registers
- Transmission error due to unsuitable bitrate
- Other transmission errors (e.g. line interruption)

```
KUNBUS-IC - SSC Status
--------------------------------------------------
<cr> = refresh; <Esc> = return
SSC SSR Master Mode, disabled
--------------------------------------------------
>
```
### **SSC SPI Slave Mode**

– You have selected "SSC SPI Slave Mode" as the configuration source. In this menu you will find information about clock and data level.

```
--------------------------------------------------
KUNBUS-IC - SSC Status
--------------------------------------------------
<cr> = refresh; <Esc> = return
SSC SPI Slave Mode
Actual SPI Settings: Polarity Normal, Falling Edge, CLK High, MSB
first
--------------------------------------------------
\geq
```
4.4 CDI Status In this menu you will find information about the current parameters of the CDI.

```
--------------------------------------------------
KUNBUS- IC-Modul – CDI Status
--------------------------------------------------
<cr> = refresh; <Esc> = return
Actual Bitrate: 115200 Bit/s
Actual Parity: even
Actual Stopbits: 1 Stopbit
   --------------------------------------------------
>
```
4.5 CANopen Status In this menu you will find information about the current status of the fieldbus interface.

```
-------------------------------------------------
KUNBUS-IC - CANopen Status
--------------------------------------------------
<cr> = refresh; <Esc> = return
Vendor Id: 0x000002d5
Device Type: 0x00000002
Revision: 0x00000000
Serial number: 4294967295
Node ID: 17
Bitrate: 250 kBit/s
Busstate: Bus is running
CANopen: Operational State
--------------------------------------------------
>
```
4.6 Error Stack In this menu you will find information about the errors that last occurred. Please have these entries ready at hand when you contact our support. We can help you faster by evaluating the entries. If the value is 0x00000000, no error has occurred.

> The Error Stack occupies the register 0x000a to 0x0011 and provides space for 4 entries at a length of 32 bits each.

The register x+0 (0x….0000) contains the High-Word of the error. The register x+1 (0x….0000) contains the Low-Word of the error.

If all four entries are occupied and another error occurs, this error will replace the oldest error in the Error Stack. The latest error is always displayed first.

-------------------------------------------------- KUNBUS-IC – Error Stack -------------------------------------------------- <cr> = refresh; <Esc> = return Entry  $0: = 0 \times 000000000$ Entry  $1: = 0 \times 000000000$  $Entry 2: = 0x00000000$ Entry  $3: = 0 \times 000000000$ -------------------------------------------------- >

4.7 Script Interpreter Status In this menu you will find information about the current Script-Status.

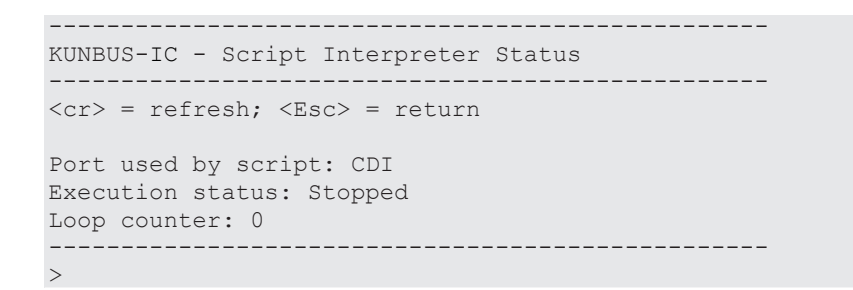

4.8 Emergency Menu In the unlikely event of a serious error, you can open this menu.

- $-$  You can try to start the module by entering " $R$ ".
- You can reset the EEPROM to the factory settings with the " $F$ " key. This can be useful, for example, if a permanently stored value triggers a serious software error after a firmware update.

If the error cannot be remedied, please contact our support. Have the number of the error entry ready for this purpose.

-------------------------------------------------- KUNBUS-COM - Fatal Error Handler -------------------------------------------------- A severe error occurred. Error Stack: Entry  $0: = 0 \times 34030000$ Entry  $1: = 0 \times 000000000$ Entry  $2: = 0 \times 000000000$ Entry  $3: = 0 \times 000000000$ ------------------------------------------------- press 'R' for Reset or press 'F' for Reset with Factory Defaults --------------------------------------------------  $\geq$ 

# 9 Disposal

## 9.1 Dismantling and Disposal

This section contains important information explaining how to safely dismantle, replace and dispose of the IC-Modul correctly.

**Dismantling** 

 **DANGER Danger of electric shock**

Before dismantling, make sure that the device in which your module is installed is no longer connected to the power supply.

- $\rightarrow$  Remove the mains plug of the device from the power supply.
- $\rightarrow$  Proceed in accordance with the device manufacturer's documentation to ensure that the device is disconnected from the power supply and no damage will result when dismantling.

## **WARNING Fault due to electrostatic discharge**

Observe all regulations necessary for working in electrostatically protected areas in order to avoid any faults on the module.

- $\rightarrow$  Make sure that you yourself and the module are earthed.
- $\checkmark$  The device, in which your module is installed, has been disconnected from the power supply.
- $\checkmark$  You have removed the cover of the housing, if applicable, in accordance with the manufacturer's instructions.
- Release the safety lever, if applicable, and remove your module carefully out of the socket.
- If you want to insert a new module, proceed as described in section Installation [} 35].

## **Disposal**

Dispose of any defective module at a collection point for waste electronic equipment in accordance with EU Directive 2002/96/EC. Do not dispose of the module in your household waste.

Dispose of any defective module in accordance with the local regulations for waste electronic equipment.

# 10 Technical data

# 10.1 Technical data

## Dimensions

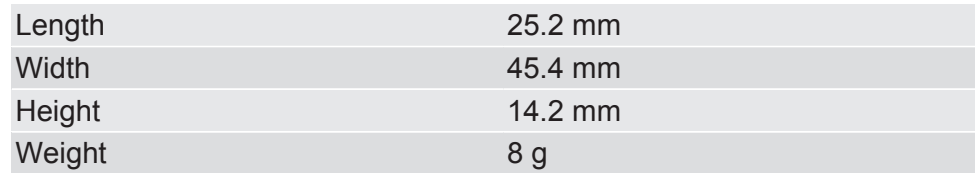

## Environmental Conditions

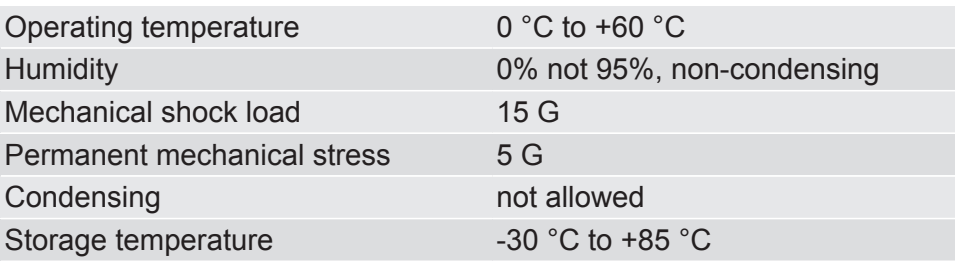

# 11 Appendix

# 11.1 Configuration via Modpoll

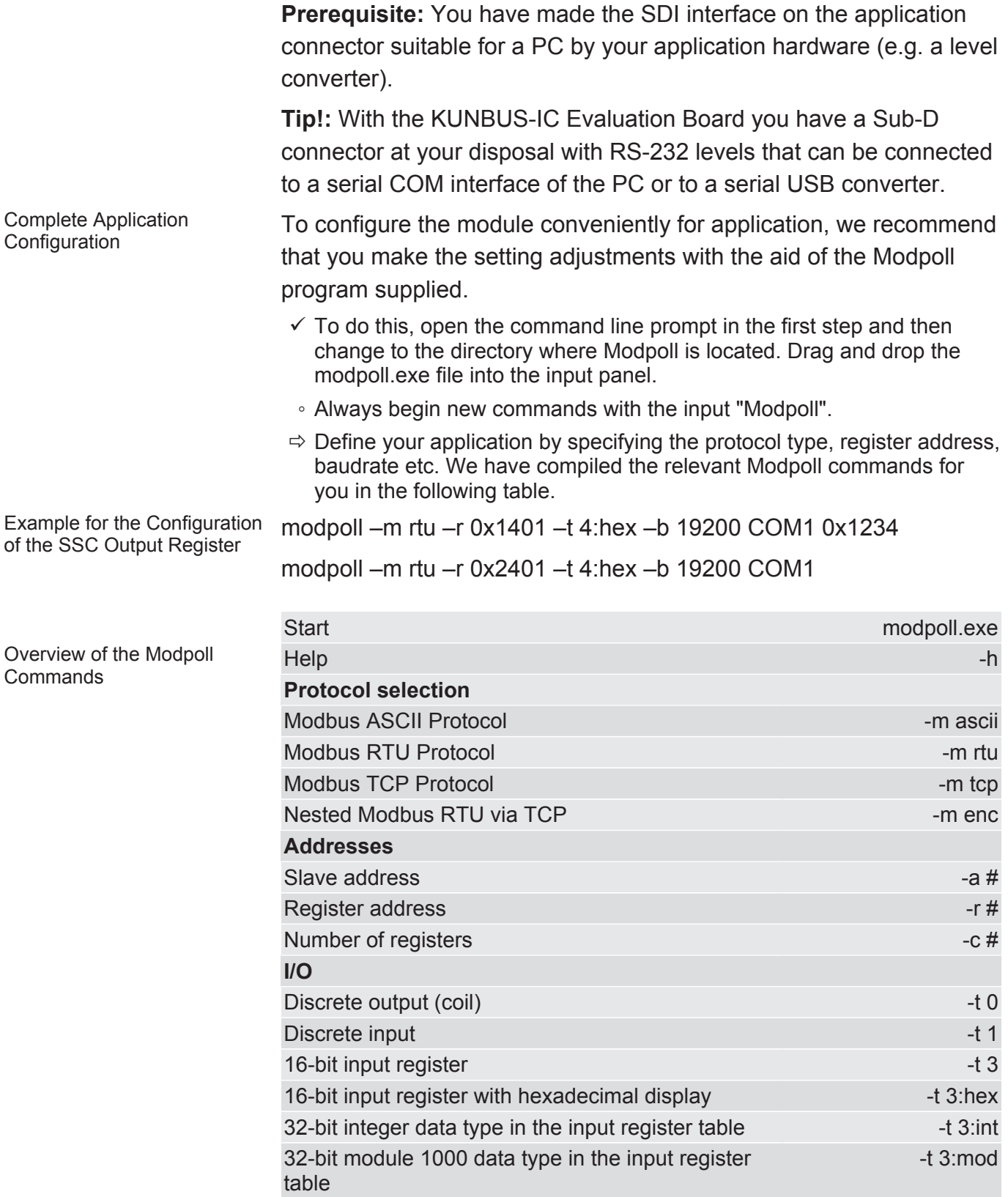

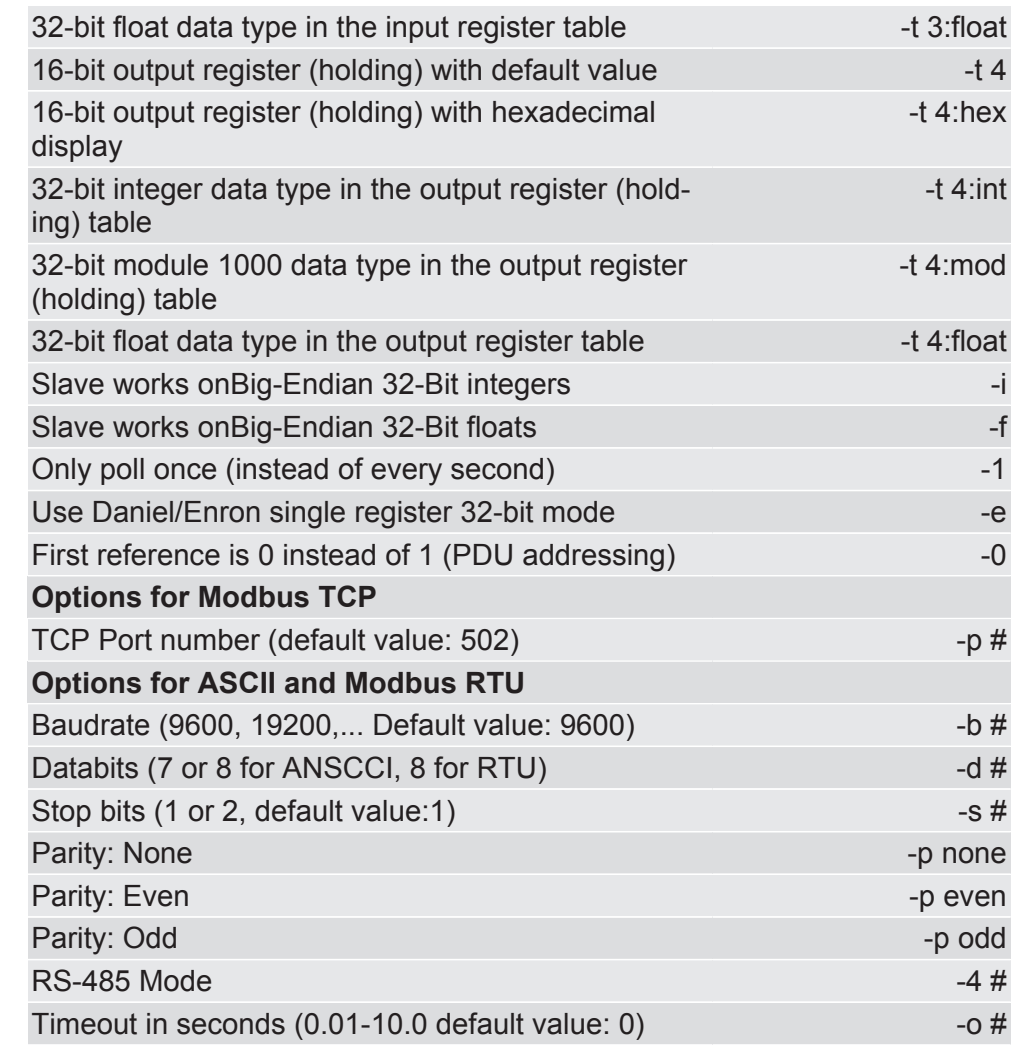